# **Linea HS Series**

# **Camera User's Manual**

**Monochrome, Color and Multifield TDI Line Scan**

sensors | **cameras** | frame grabbers | processors | software | vision solutions

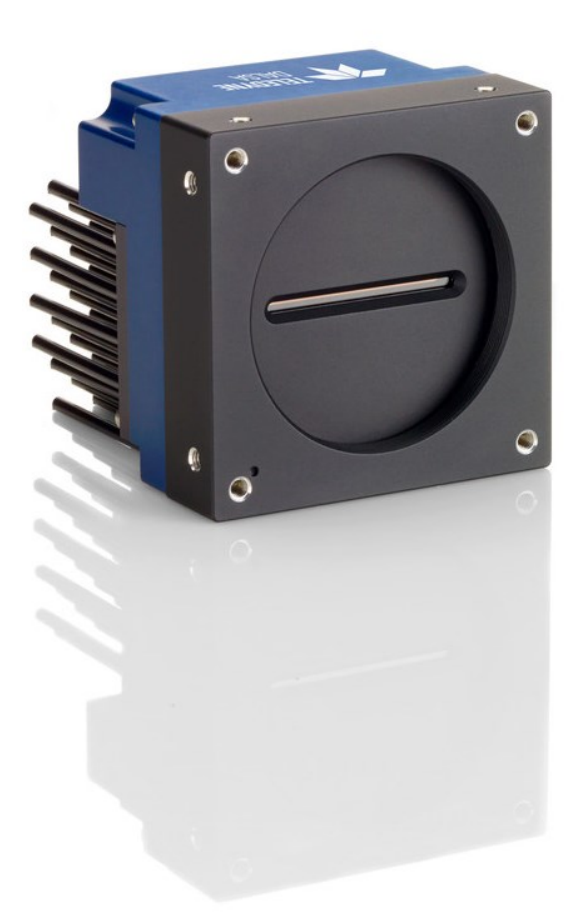

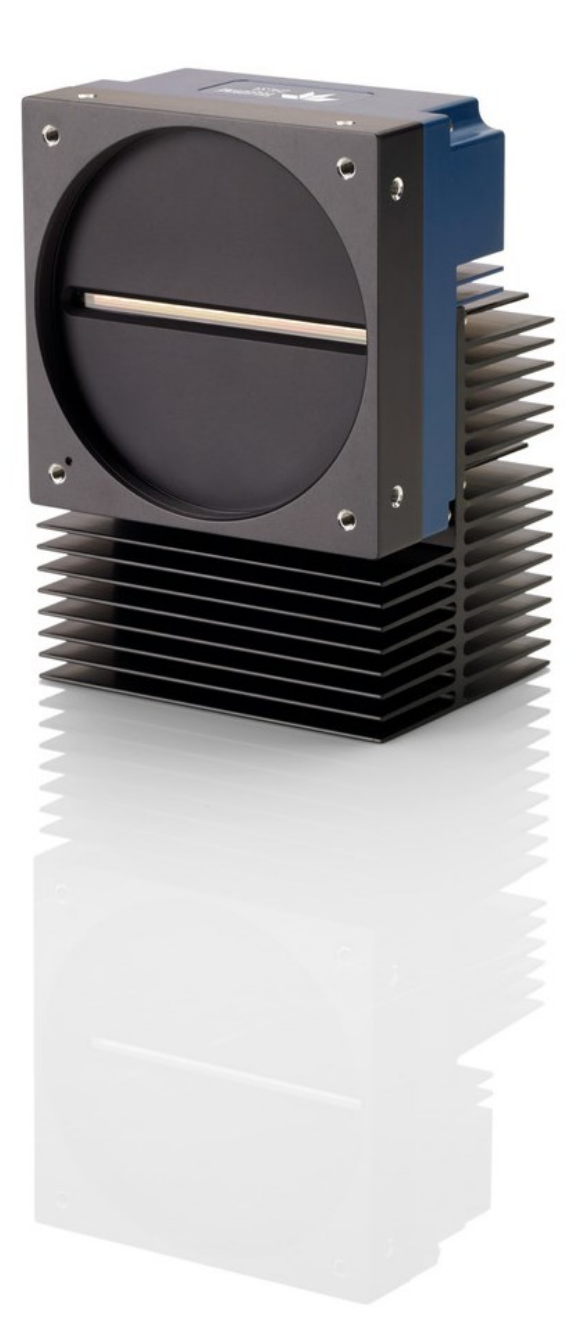

**03-032-20296-02**  Revision 02 [www.teledynedalsa.com](http://www.teledynedalsa.com/) 

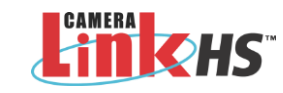

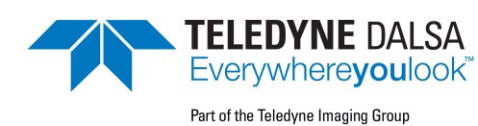

#### **©2021 Teledyne Digital Imaging, Inc.**

All information provided in this manual is believed to be accurate and reliable. No responsibility is assumed by Teledyne DALSA for its use. Teledyne DALSA reserves the right to make changes to this information without notice. Reproduction of this manual in whole or in part, by any means, is prohibited without prior permission having been obtained from Teledyne DALSA.

Microsoft and Windows are registered trademarks of Microsoft Corporation in the United States and other countries. Windows, Windows 7, Windows 8 are trademarks of Microsoft Corporation.

All other trademarks or intellectual property mentioned herein belong to their respective owners.

Document Date: April 7, 2021 Document Number: 03-032-20296-02

#### *About Teledyne DALSA*

Teledyne DALSA, a business unit of Teledyne Digital Imaging Inc., is an international highaperformance semiconductor and Electronics Company that designs, develops, manufactures, and markets digital imaging products and solutions, in addition to providing wafer foundry services.

Teledyne DALSA offers the widest range of machine vision components in the world. From industry-leading image sensors through powerful and sophisticated cameras, frame grabbers, vision processors and software to easy-to-use vision appliances and custom vision modules.

# **Contents**

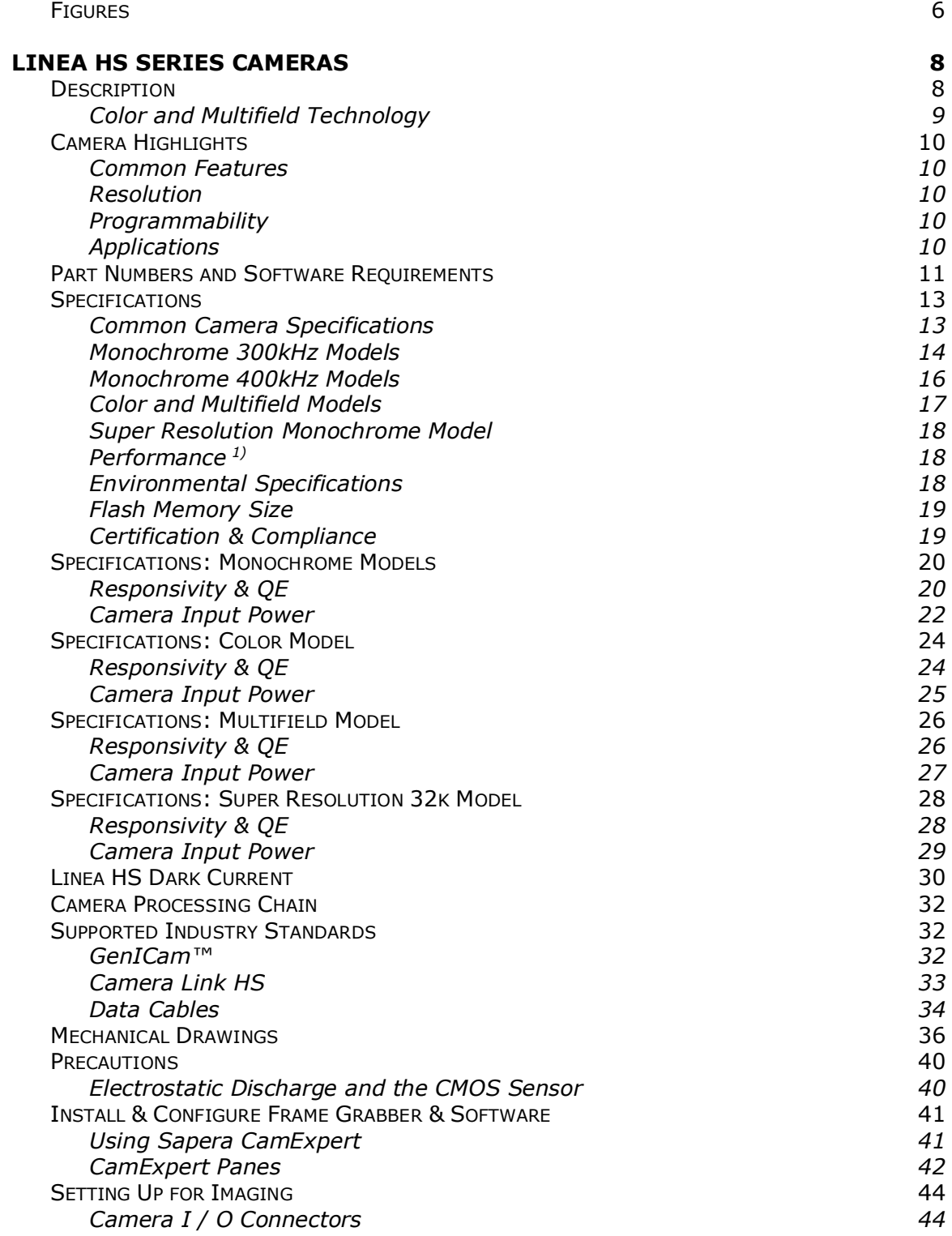

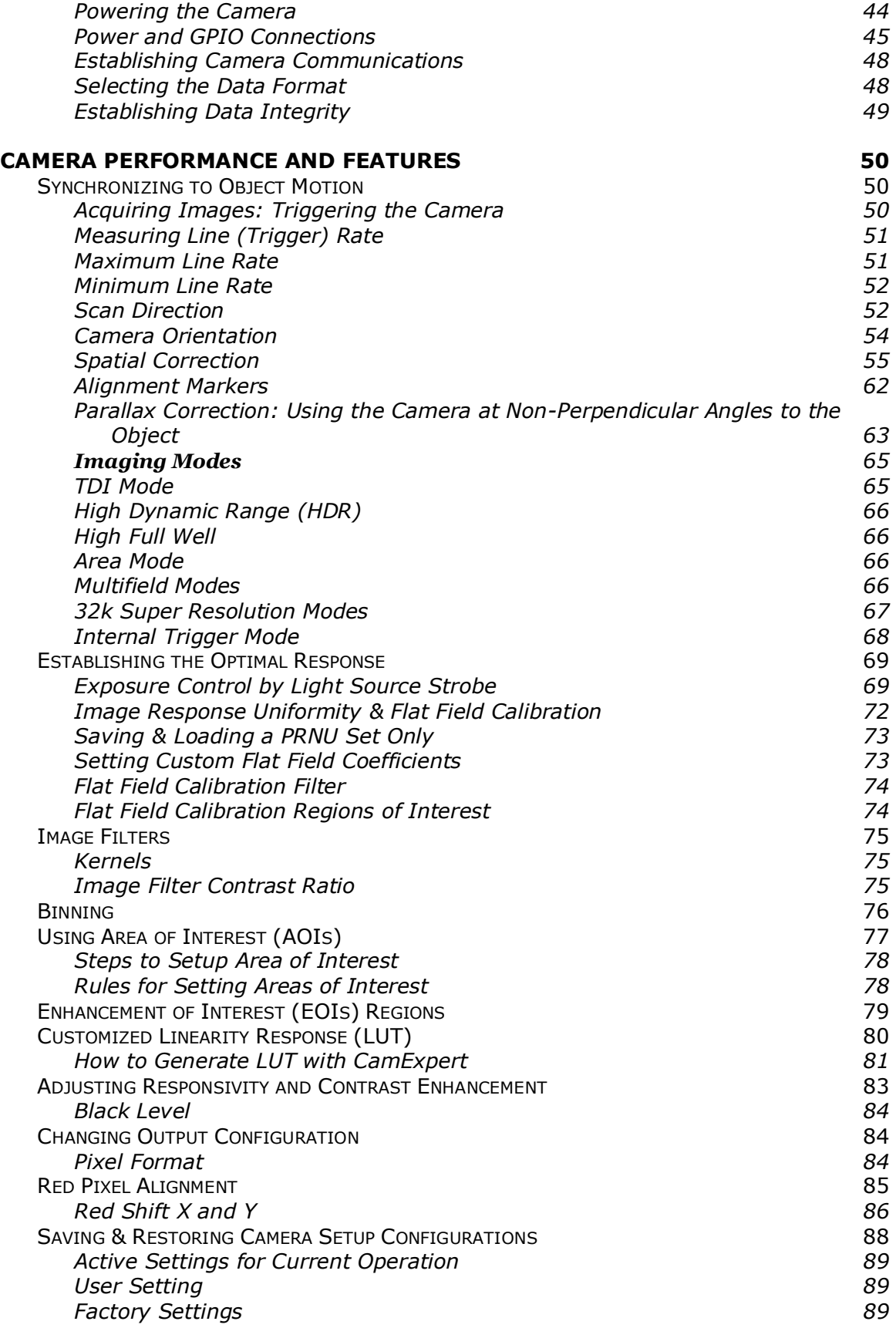

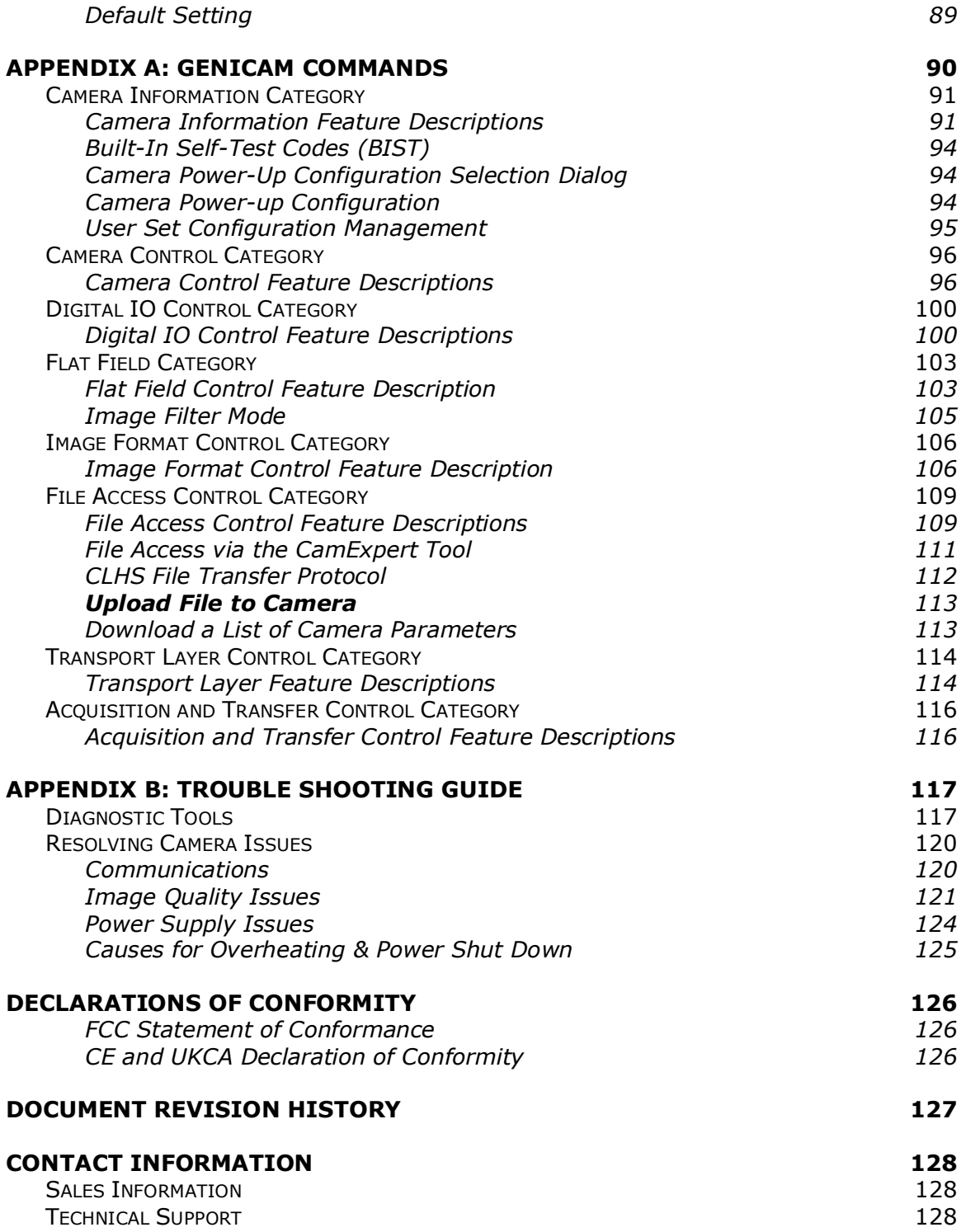

# <span id="page-5-0"></span>**Figures**

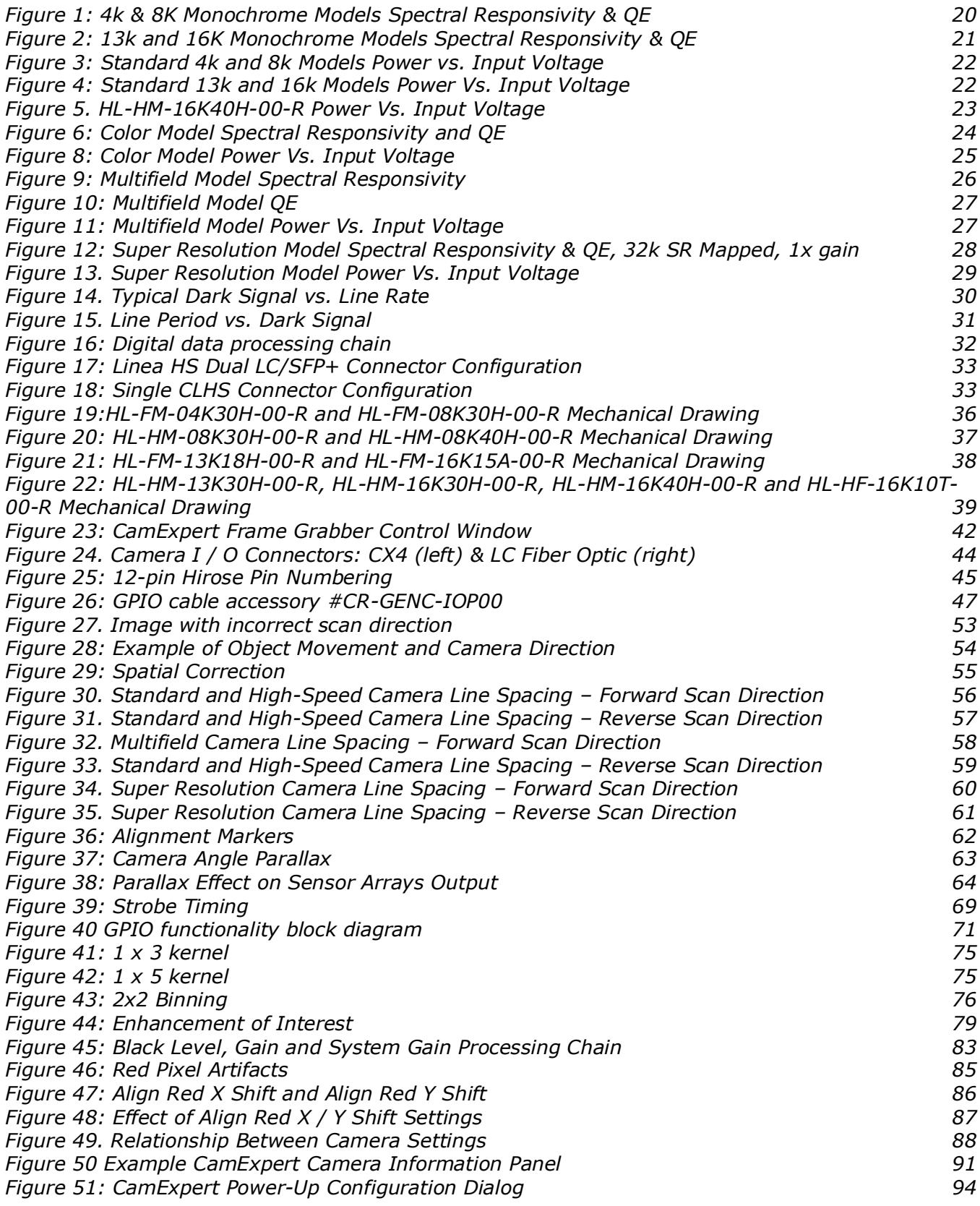

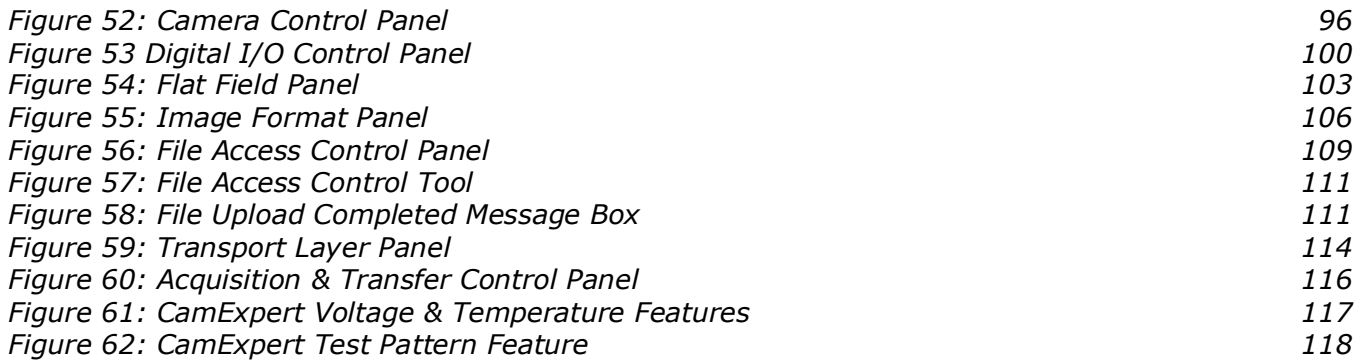

# <span id="page-7-0"></span>**Linea HS Series Cameras**

# <span id="page-7-1"></span>**Description**

Teledyne DALSA introduces a breakthrough CMOS TDI line scan camera format with unprecedented speed, responsivity and exceptionally low noise.

The Linea HS<sup>™</sup> TDI cameras have 4k, 8k,13k, 16k or 32k pixel resolution, a 5  $\mu$ m x 5  $\mu$ m pixel size and are compatible with fast, high magnification lenses.

The Linea HS 32k camera is capable of capturing 32768 pixel wide images with a patent-pending sensor design that enables users to significantly improve subpixel defect detectability while using existing optical lenses.

These cameras have a maximum line rate of 400 kHz with up to 32k resolution.

The camera uses the Camera Link HS™ interface—the industry standard for very high-speed camera interfaces with long transmission distances and cable flexing requirements (CX4 or LC connector).

Teledyne DALSA's Linea HS cameras and compatible frame grabbers combine to offer a complete solution for the next generation of automatic optical inspection systems.

This camera is recommended for detecting small defects at high speeds and over a large field of view in LCD and OLED flat panel displays, DNA sequencing, printed circuit boards, film and large format web materials.

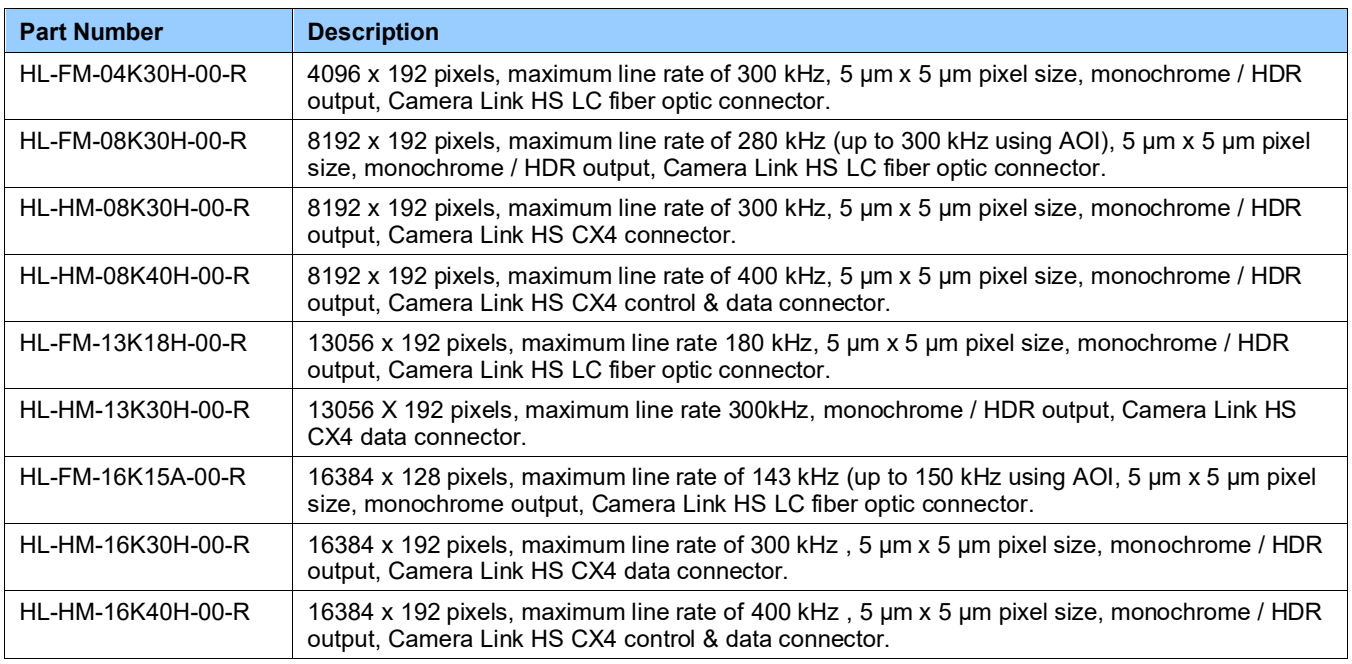

#### *Monochrome Models*

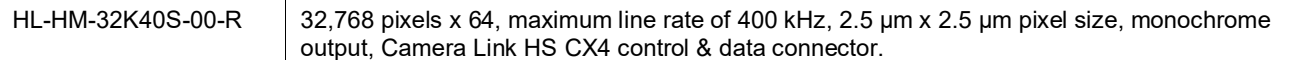

### <span id="page-8-0"></span>**Color and Multifield Technology**

Multifield is a new imaging technology that enables capturing multiple images using various lighting conditions (for example, brightfield, darkfield and backlight) in a single scan.

Teledyne DALSA's Linea HS multifield camera is the first product in the industry capable of capturing up to three images using light sources at different wavelengths.

The camera uses advanced wafer-level coated dichroic filters with minimum spectral crosstalk to spectrally isolate three images captured by separate TDI arrays. Depending on the light sources used, narrowband filters may be needed at the light sources.

This new technology significantly improves the inspection speeds and image quality, as it eliminates the need for multiple scans in an inspection system.

The difference between traditional color imaging and multifield imaging is in the filter technology. Conventional color filters have significant spectral crosstalk between RGB channels, while the multifield filters have minimal spectral crosstalk.

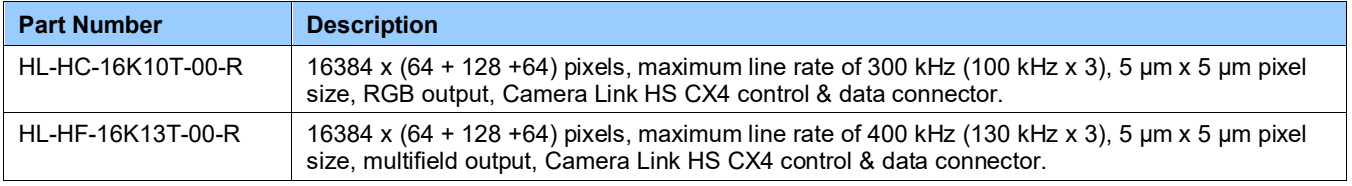

#### *Color and Multifield Models*

# <span id="page-9-0"></span>**Camera Highlights**

#### <span id="page-9-1"></span>**Common Features**

- Highly sensitive CMOS TDI
- Up to 400 kHz line rates
- Very low noise
- Bidirectionality
- Horizontal and Vertical Binning
- Robust Camera Link HS interface
- CX4 or LC Camera Link HS control & data connector
- Smart lens shading correction
- High dynamic LUT mode

#### <span id="page-9-2"></span>**Resolution**

- Monochrome Models: 4K, 8K, 13K, 16K 32k pixel resolution
- Color and Mulitifield Model: 16K pixel resolution

#### <span id="page-9-3"></span>**Programmability**

- Multiple areas of interest for data reduction
- Region of interest for easy calibration of lens and shading correction
- Smart lens shading correction
- Test patterns & diagnostics

### <span id="page-9-4"></span>**Applications**

- Flat panel LCD and OLED display inspection
- Web inspection
- Printed circuit board inspection
- Pathology
- DNA sequencing
- High throughput and high-resolution applications

# <span id="page-10-0"></span>**Part Numbers and Software Requirements**

The camera is available in the following configurations:

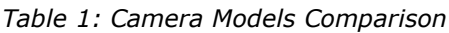

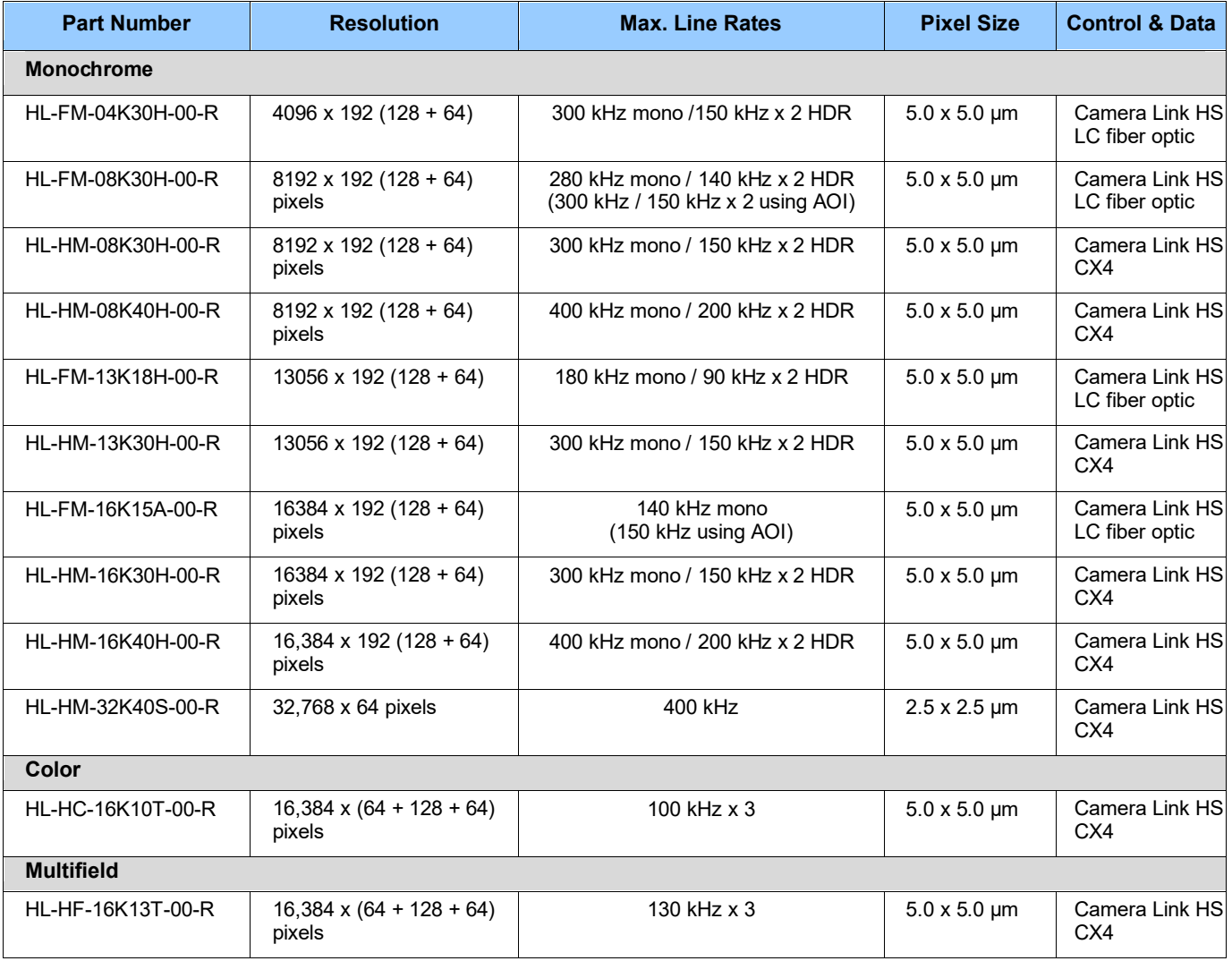

#### *Table 2: Frame Grabber*

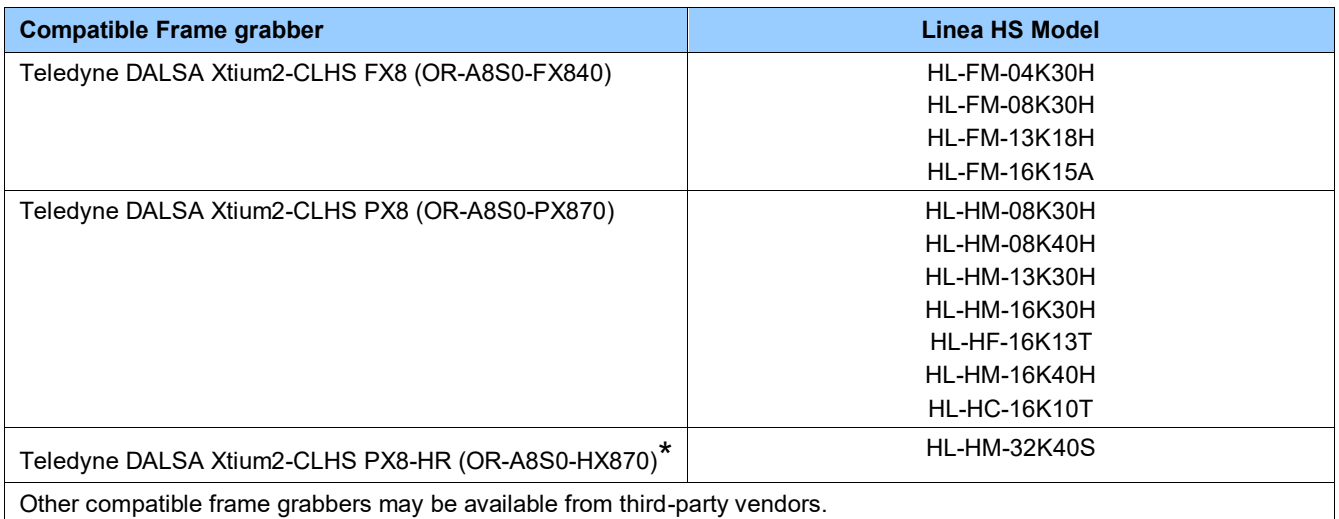

\*Required for custom patent-pending pixel processing: HL-HM-32K40 S-00-R is currently only compatible with this frame grabber. *Table 3: Software*

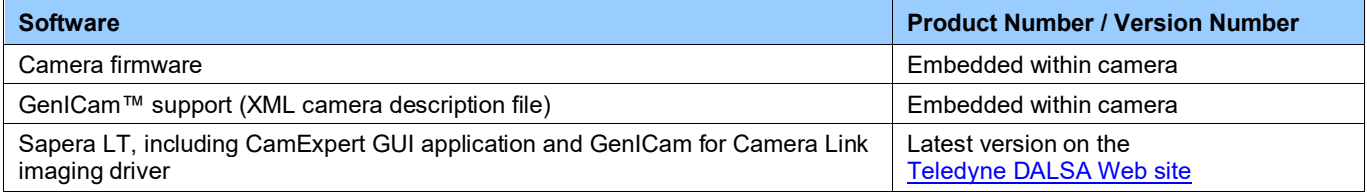

# <span id="page-12-0"></span>**Specifications**

Test Conditions unless otherwise specified:

- 8-bit, 1x gain
- 100 kHz line rate
- Light source: White LED if wavelength not specified
- Front plate temperature: +45º C
	- $DN =$  digital number

<span id="page-12-1"></span>Specifications not guaranteed when operating in area mode

### **Common Camera Specifications**

The following specifications apply to all models. *Table 4: Common Camera Performance Specifications*

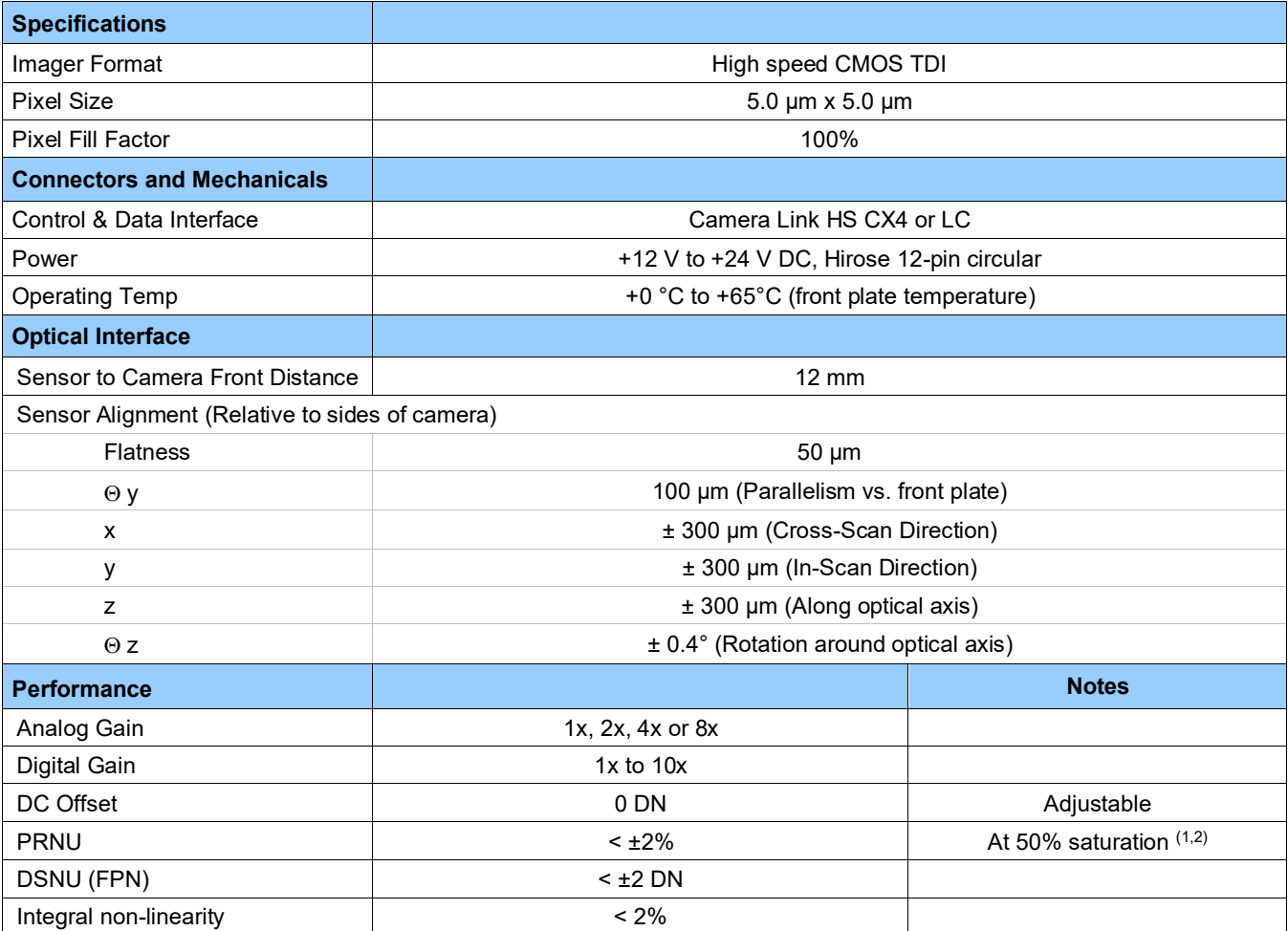

1) Calibration at 80% saturation, measurements at 50% saturation

2) Light sources vary spectrally and spatially: re-calibrate cameras in actual system

# <span id="page-13-0"></span>**Monochrome 300kHz Models**

The following specifications apply to the standard Linea HS models:

- HL-FM-04K30H
- HL-FM-13K18H
- HL-HM-13K30H

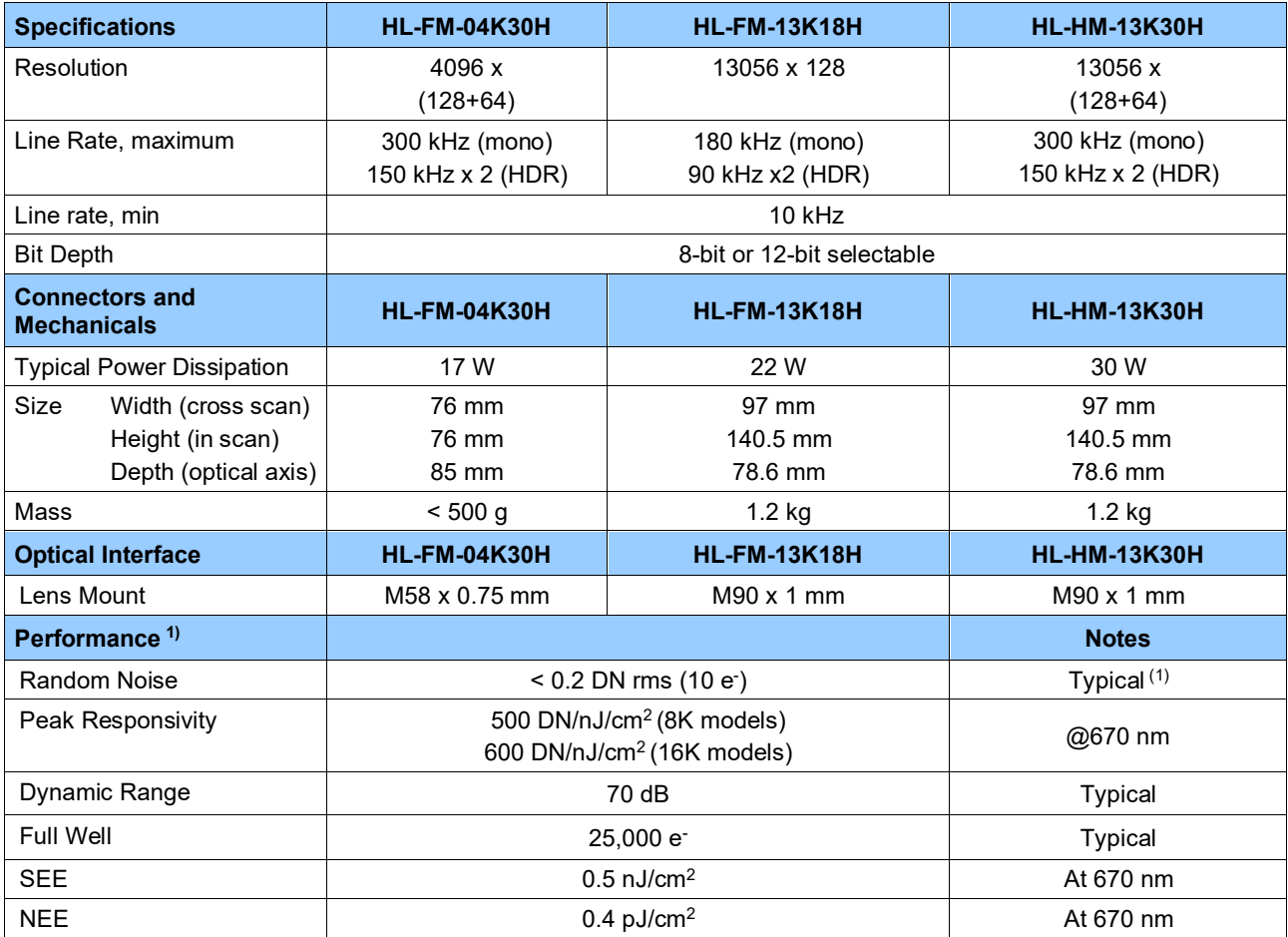

The following specifications apply to the standard Linea HS models:

- HL-FM-08K30H
- HL-FM-16K15A
- HL-HM-08K30H
- HL-HM-16K30H

*Table 5: Standard Camera Models Performance Specifications*

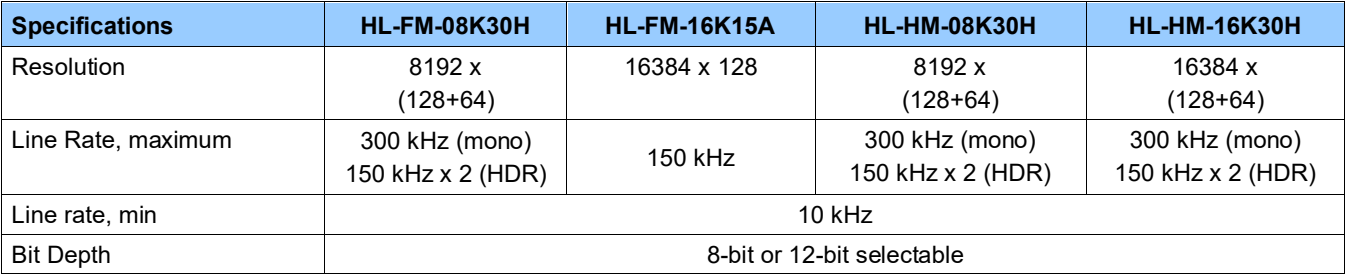

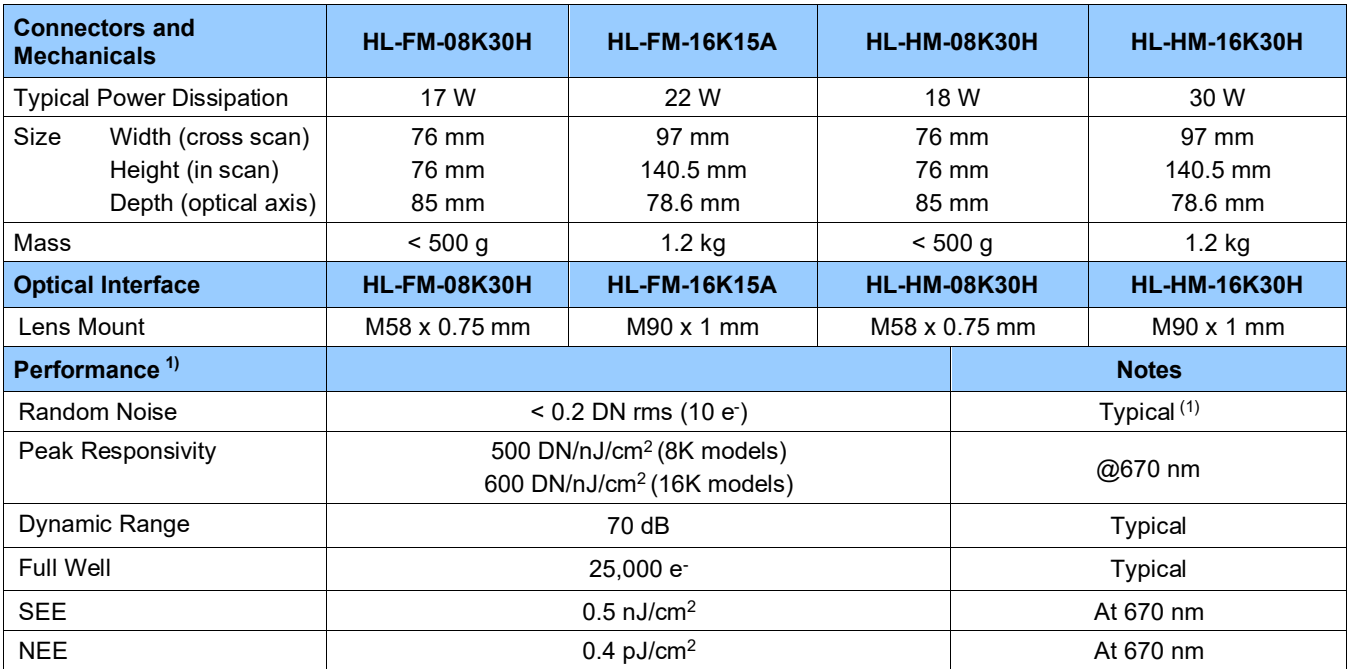

1) Random Noise below quantization limit cannot be measured accurately; use higher bit depth or higher gain for comparison purposes

# <span id="page-15-0"></span>**Monochrome 400kHz Models**

The following specifications apply to the high-speed Linea HS models:

- HL-HM-08K40H
- HL-HM-16K40H

*Table 6: High Speed Camera Model Performance Specifications*

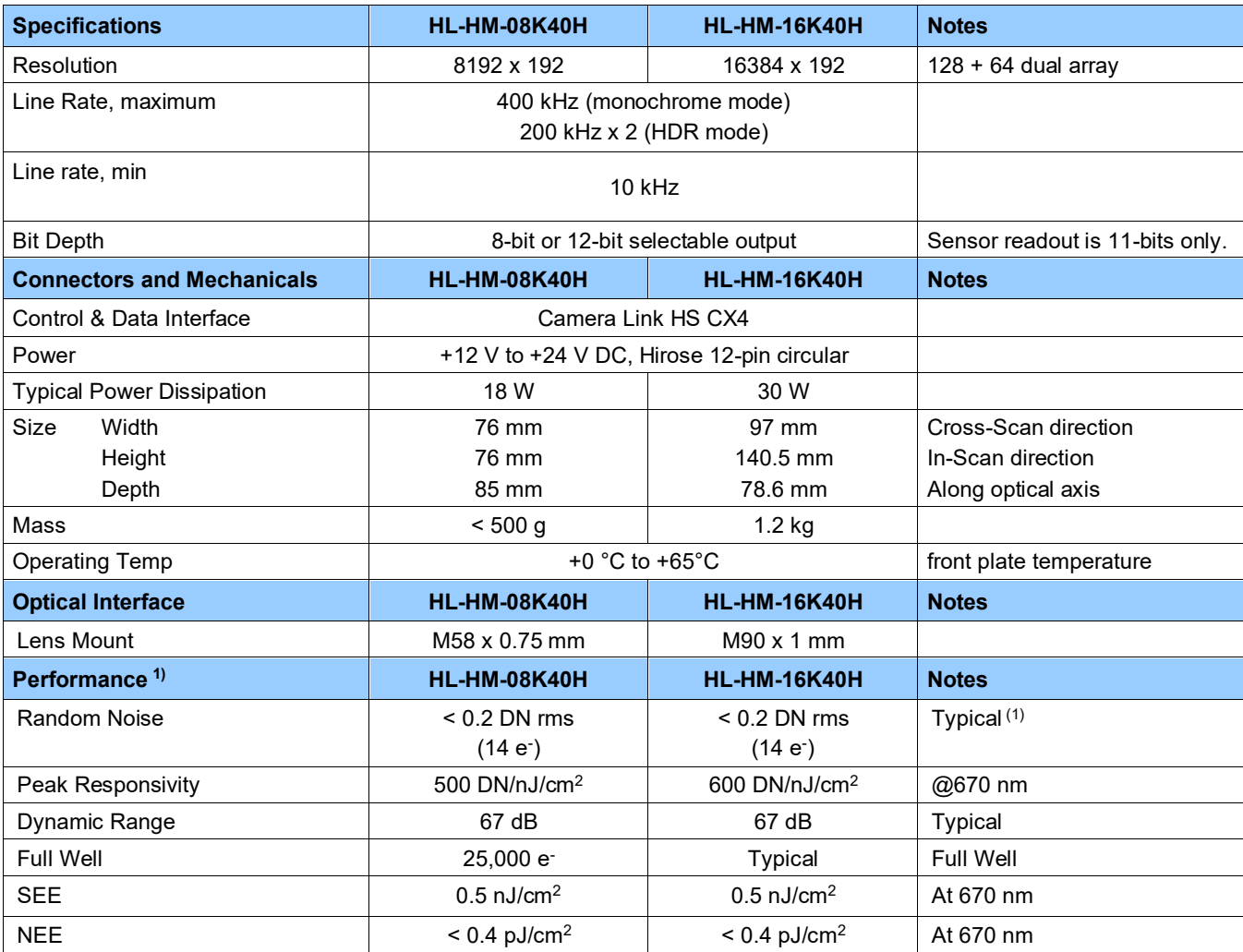

1) Random Noise below quantization limit cannot be measured accurately; use higher bit depth or higher gain for comparison purposes

# <span id="page-16-0"></span>**Color and Multifield Models**

The following specifications apply to the color and multifield Linea HS models:

- HL-HF-16K13T
- HL-HC-16K10T

*Table 7: Color and Multifield Camera Model Performance Specifications*

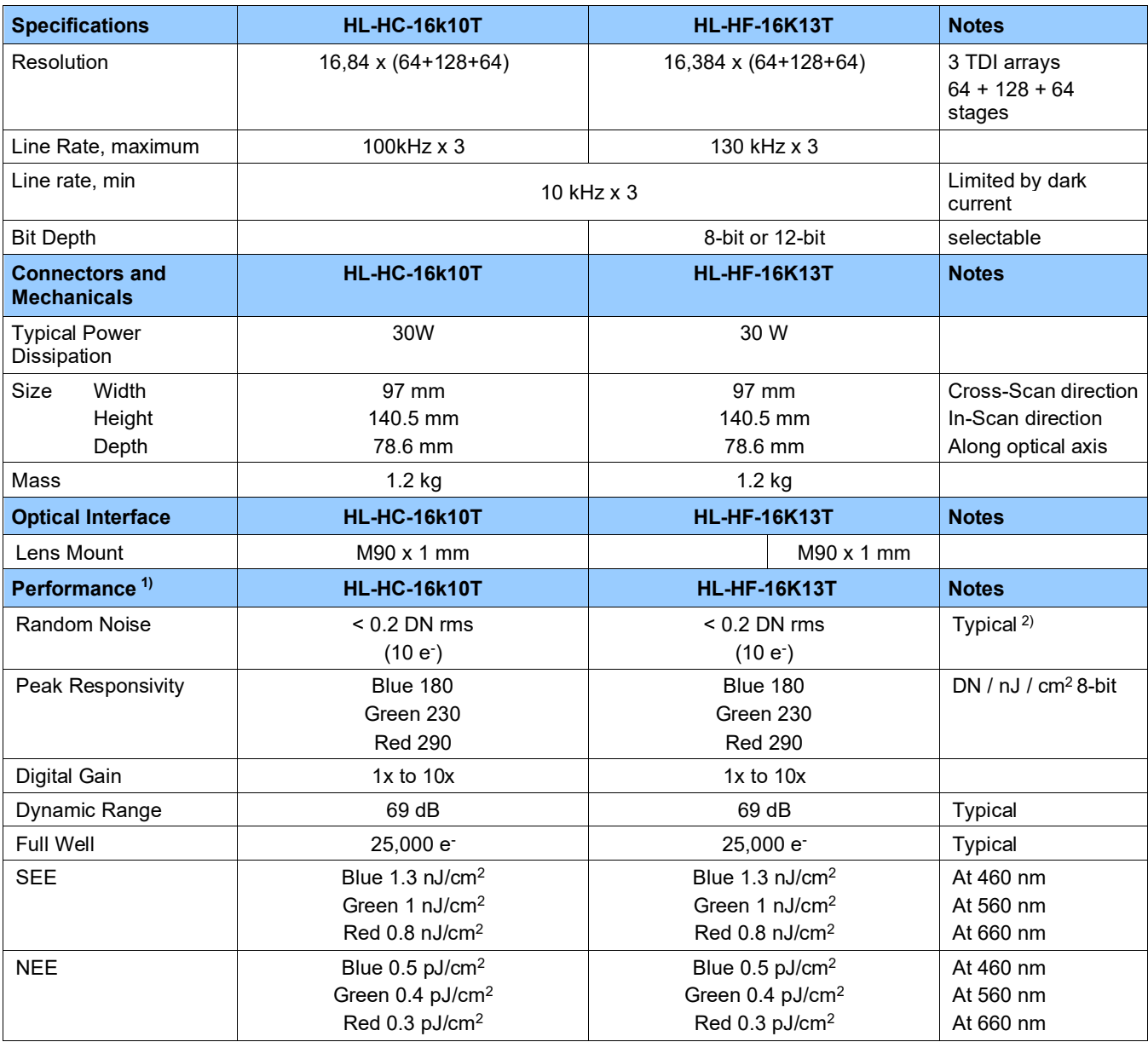

1) Random Noise below quantization limit cannot be measured accurately; use higher bit depth or higher gain for comparison purposes

# <span id="page-17-0"></span>**Super Resolution Monochrome Model**

The following specifications apply to the super resolution Linea HS models

• HL-HM-32K40S

*Table 8: Super Resolution Camera Model Performance Specifications*

| <b>Specifications</b>             | <b>HL-HM-32K40S</b>        | <b>Notes</b>                                          |
|-----------------------------------|----------------------------|-------------------------------------------------------|
| Resolution                        | 32768 pixels x 64          | 16k dual array                                        |
| <b>Pixel Size</b>                 | 5.0 µm x 5.0 µm/2.5x2.5um  | 5x5um physical pixel size,<br>2.5x2.5 µm pixel output |
| Line Rate, maximum                | 400 kHz                    | 32k Super Resolution modes                            |
|                                   |                            |                                                       |
| Line rate, min                    | $10$ kHz                   | Limited by dark current                               |
| <b>Bit Depth</b>                  | 8-bit                      |                                                       |
| <b>Connectors and Mechanicals</b> | <b>HL-HM-32K40S</b>        | <b>Notes</b>                                          |
| <b>Typical Power Dissipation</b>  | 28 W                       |                                                       |
| Size<br>Width                     | 76 mm                      | Cross-Scan direction                                  |
| Height                            | 97 mm                      | In-Scan direction                                     |
| Depth                             | 140.5 mm                   | Along optical axis                                    |
| Mass                              | $1.2$ kg                   |                                                       |
| <b>Optical Interface</b>          | <b>HL-HM-32K40S</b>        | <b>Notes</b>                                          |
| Lens Mount                        | $M90 \times 1$ mm          |                                                       |
| Performance <sup>1)</sup>         | <b>HL-HM-32K40S</b>        | <b>Notes</b>                                          |
| Random Noise                      | $< 0.1$ DN rms (16 e)      | Typical <sup>2)</sup>                                 |
| Peak Responsivity                 | 250 DN/nJ/cm <sup>2</sup>  | @670 nm                                               |
| Dynamic Range                     | 70 dB                      | Typical <sup>2)</sup>                                 |
| Full Well                         | 50,000 e-                  | <b>Typical</b>                                        |
| <b>SEE</b>                        | 1 $nJ/cm2$                 | At 670 nm                                             |
| <b>NEE</b>                        | $< 0.4$ pJ/cm <sup>2</sup> | At 670 nm                                             |

# <span id="page-17-2"></span><span id="page-17-1"></span>**Environmental Specifications**

*Table 9: Environmental Specifications*

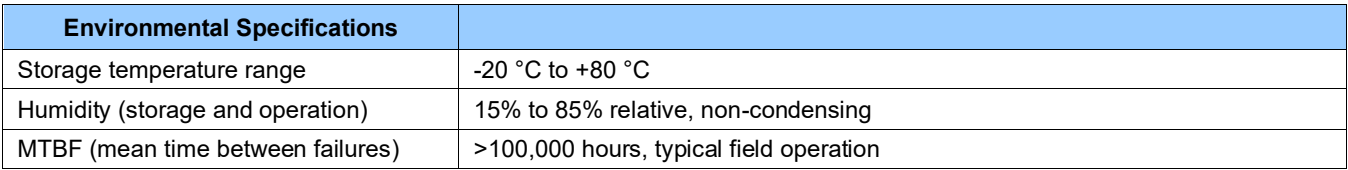

# <span id="page-18-0"></span>**Flash Memory Size**

*Table 10: Camera Flash Memory Size*

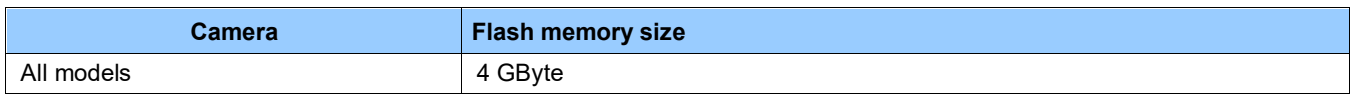

# <span id="page-18-1"></span>**Certification & Compliance**

*Table 11: Camera Certification & Compliance*

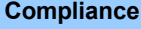

See the Declarations [of Conformity](#page-125-0) section at the end of this manual.

# <span id="page-19-0"></span>**Specifications: Monochrome Models**

The following specifications apply to these Linea HS models:

- HL-FM-04K30H-00-R
- HL-FM-08K30H-00-R
- HL-HM-08K30H-00-R
- HL-HM-08K40H-00-R
- HL-FM-13K18H-00-R
- HL-HM-13K30H-00-R
- HL-FM-16K15A-00-R
- HL-HM-16K30H-00-R
- HL-HM-16K40H-00-R

# <span id="page-19-1"></span>**Responsivity & QE**

The following graphs show the spectral Responsivity and QE from the main array (128 stages), in 8-bit, for 4k and 8k camera models.

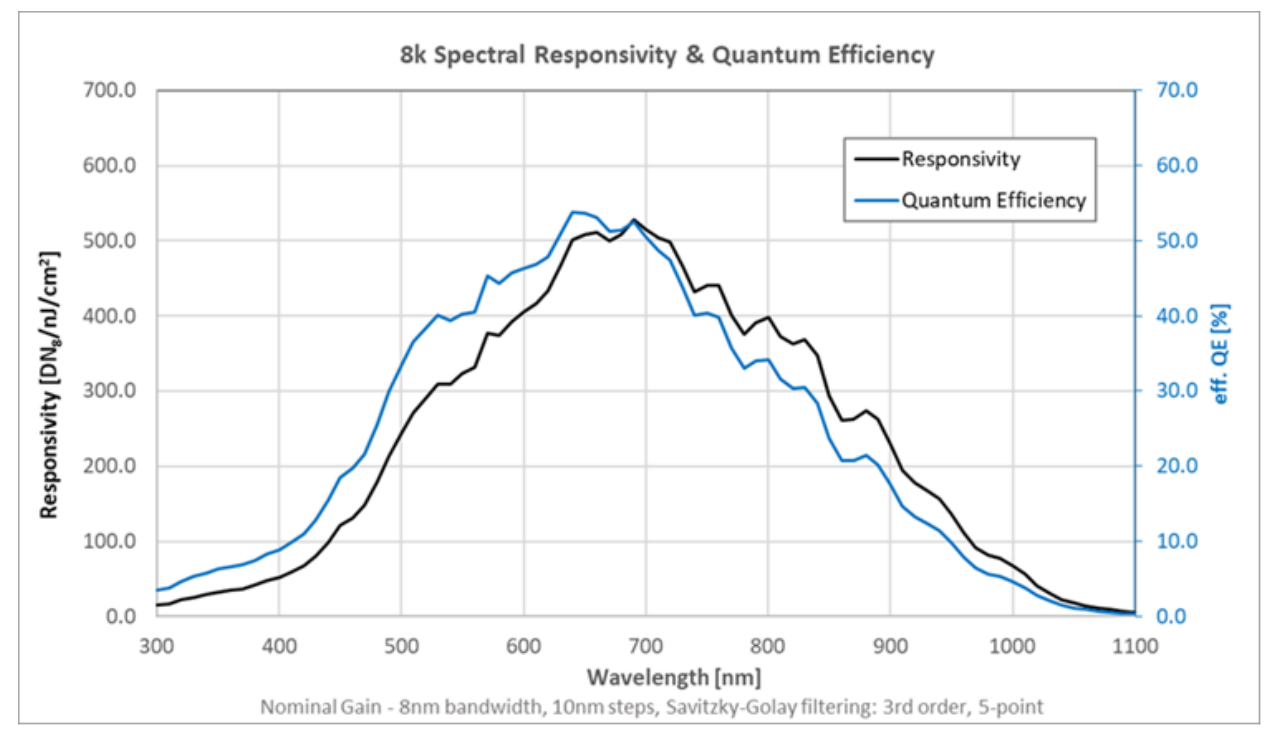

<span id="page-19-2"></span>*Figure 1: 4k & 8K Monochrome Models Spectral Responsivity & QE*

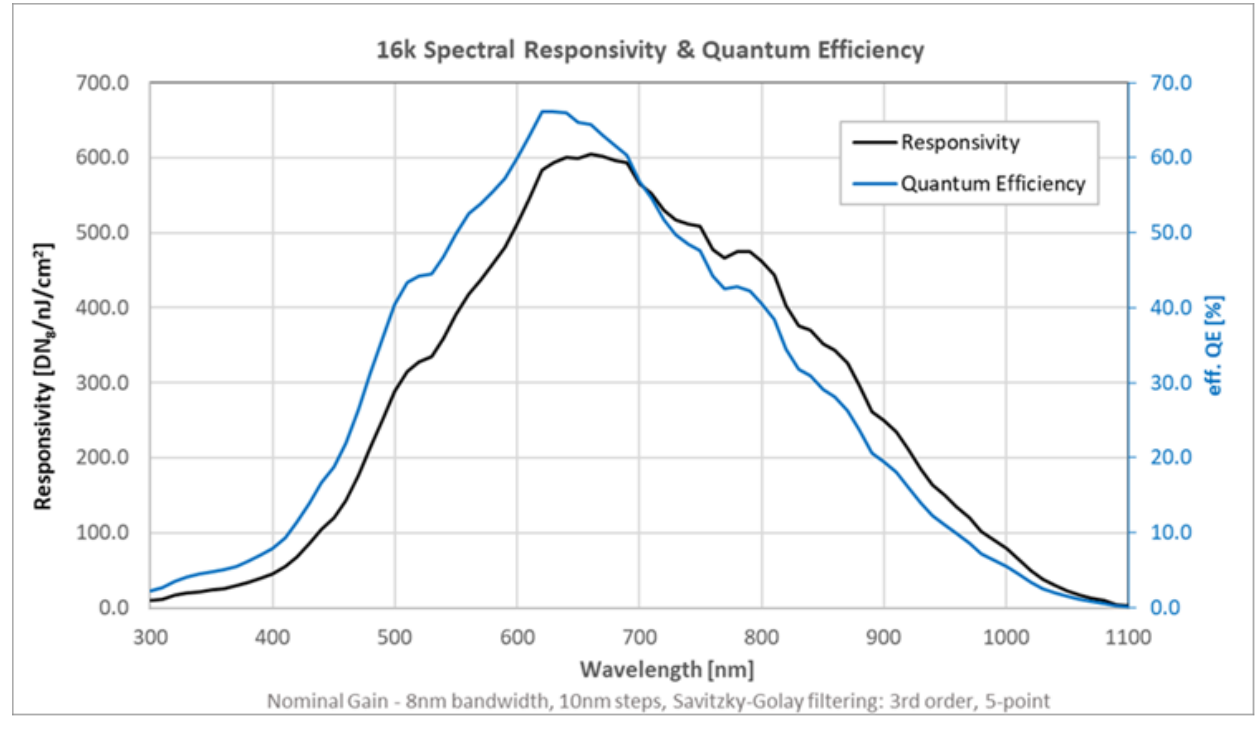

The following graphs show the spectral Responsivity and QE from the main array (128 stages), in 8-bit, for 13k and 16k camera models.

<span id="page-20-0"></span>*Figure 2: 13k and 16K Monochrome Models Spectral Responsivity & QE*

### <span id="page-21-0"></span>**Camera Input Power**

The following graphs detail the power vs. input voltage for model HL-HM and HL-FM models.

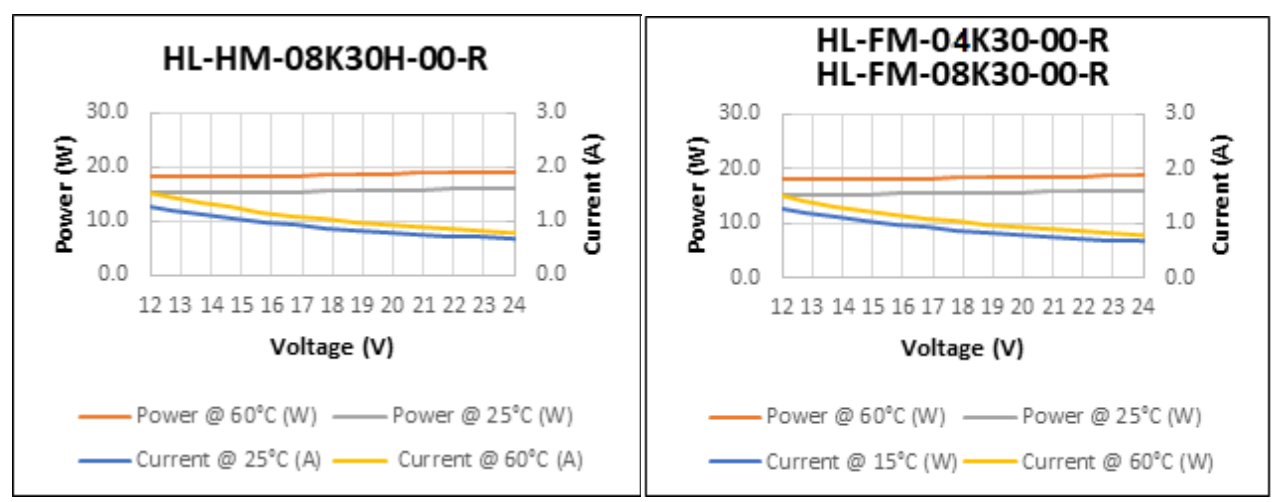

*Figure 3: Standard 4k and 8k Models Power vs. Input Voltage*

<span id="page-21-1"></span>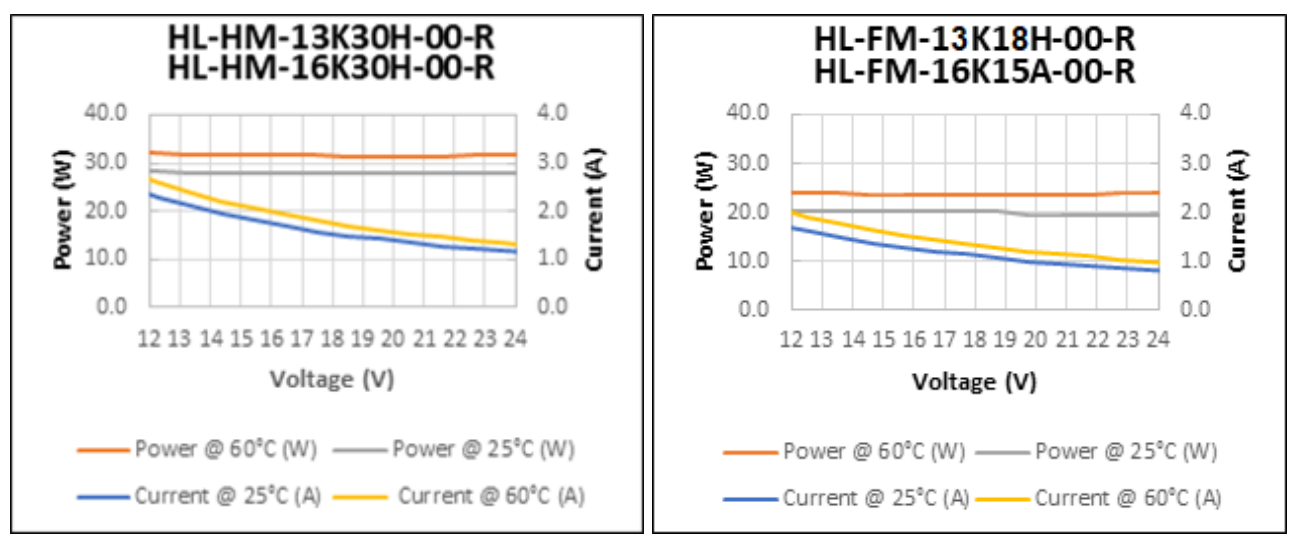

*Figure 4: Standard 13k and 16k Models Power Vs. Input Voltage*

<span id="page-21-2"></span>**Test conditions:** Max line rate for model, TDI Mode—128, Bit Mode—8, Black Level—31, Temperature—Ambient

The following graphs detail the power vs. input voltage for the HL-HM-16K40H-00-R

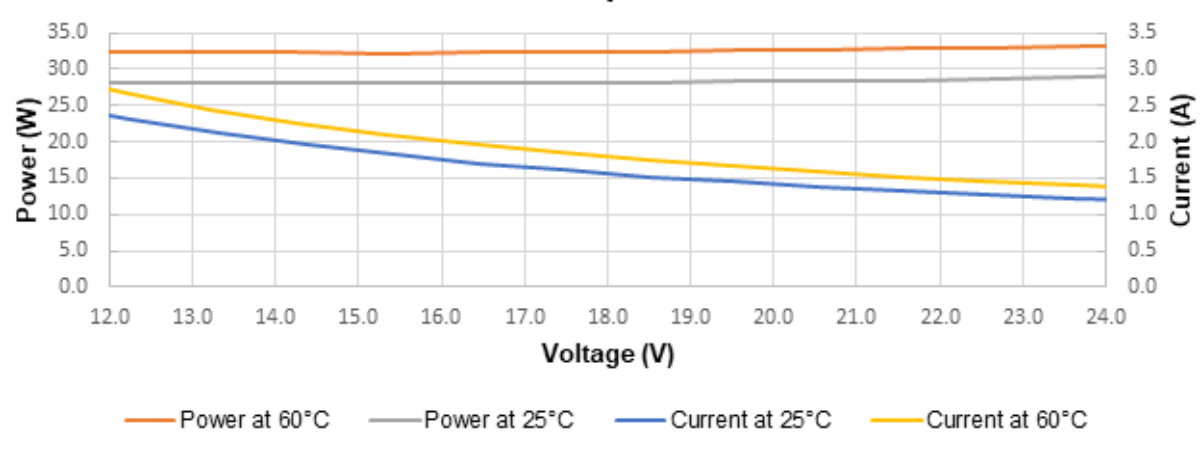

#### **Camera Input Power**

<span id="page-22-0"></span>**Test conditions:** Max line rate—400 kHz, TDI Mode—128, Bit Mode—8, Black Level—31, Temperature—Ambient

*Figure 5. HL-HM-16K40H-00-R Power Vs. Input Voltage*

# <span id="page-23-0"></span>**Specifications: Color Model**

The following specifications apply to the color Linea HS model:

• HL-HC-16K10T-00-R

# <span id="page-23-1"></span>**Responsivity & QE**

The following graphs show the spectral Responsivity and QE, 8-bit, 1x gain.

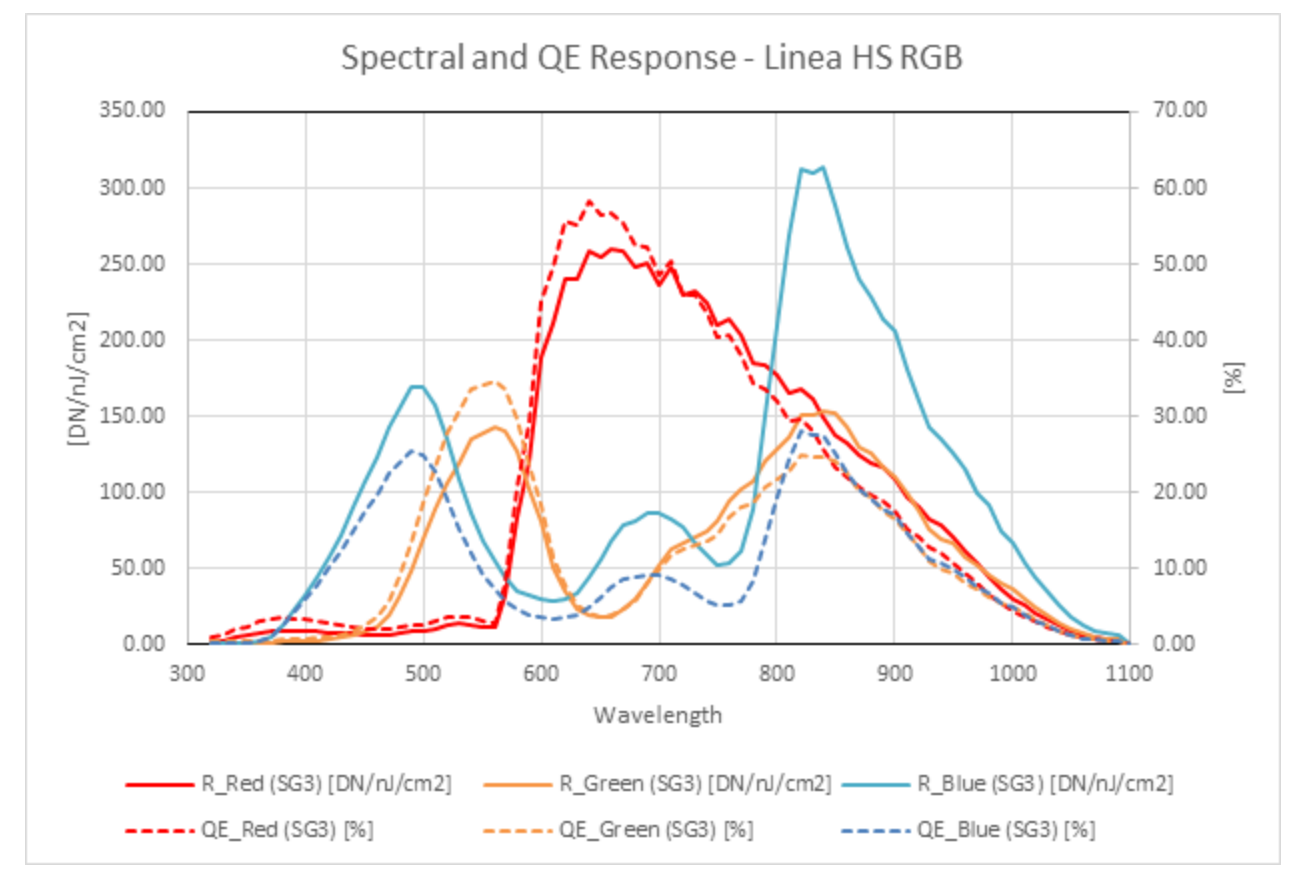

<span id="page-23-2"></span>*Figure 6: Color Model Spectral Responsivity and QE*

### <span id="page-24-0"></span>**Camera Input Power**

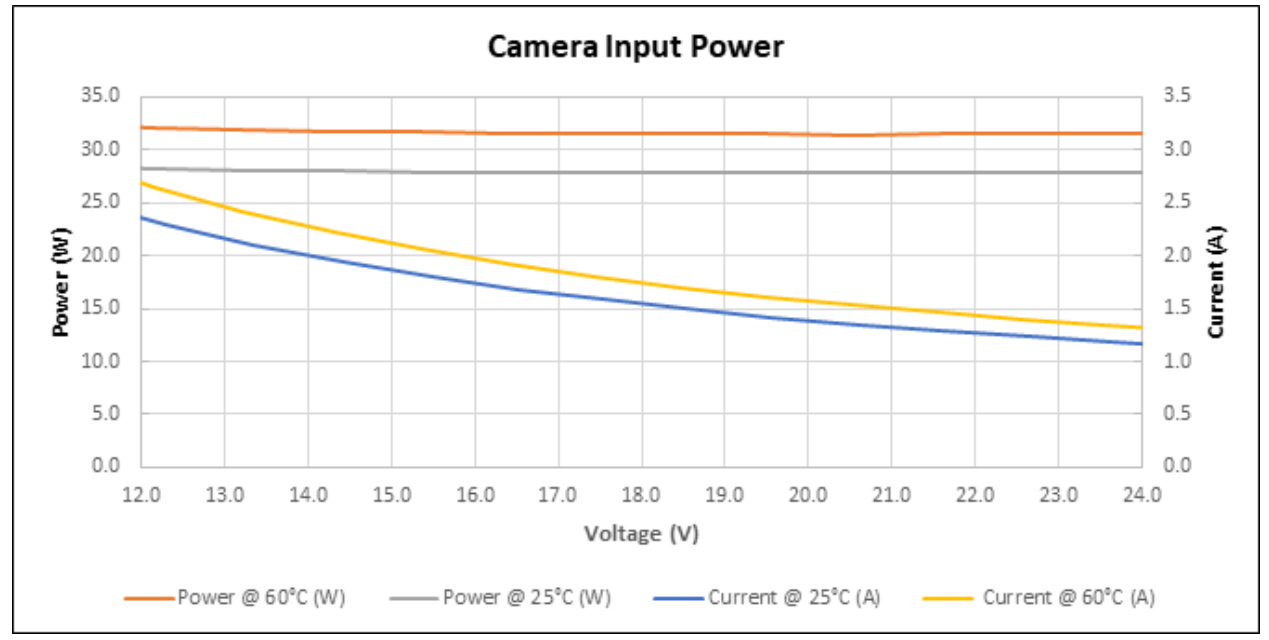

The following graph details the power vs. input voltage for the camera.

*Figure 7: Color Model Power Vs. Input Voltage*

<span id="page-24-1"></span>**Test conditions:** Max line rate—300 kHz, Bit Mode—8, Black Level—31, Temperature—Ambient

# <span id="page-25-0"></span>**Specifications: Multifield Model**

The following specifications apply to the multifield Linea HS model:

• HL-HF-16K13T

# <span id="page-25-1"></span>**Responsivity & QE**

The following graphs show the spectral Responsivity and QE, 8-bit, 1x gain.

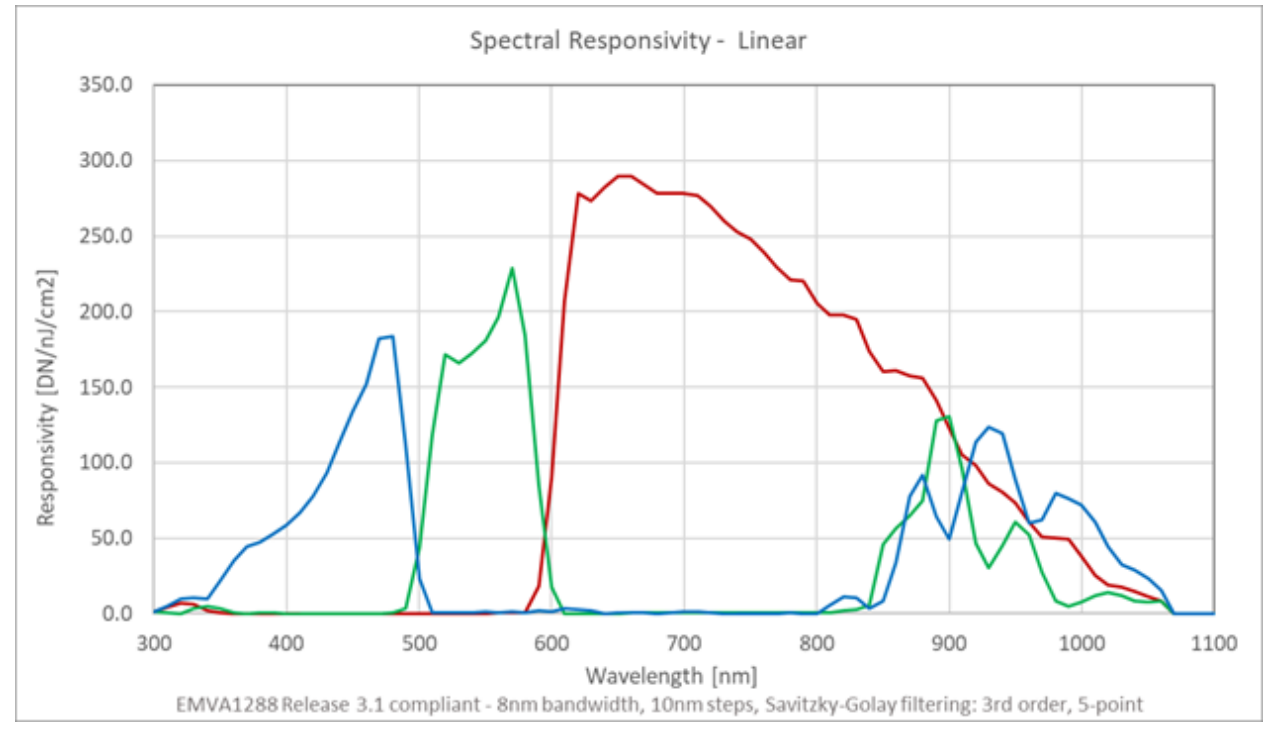

<span id="page-25-2"></span>*Figure 8: Multifield Model Spectral Responsivity*

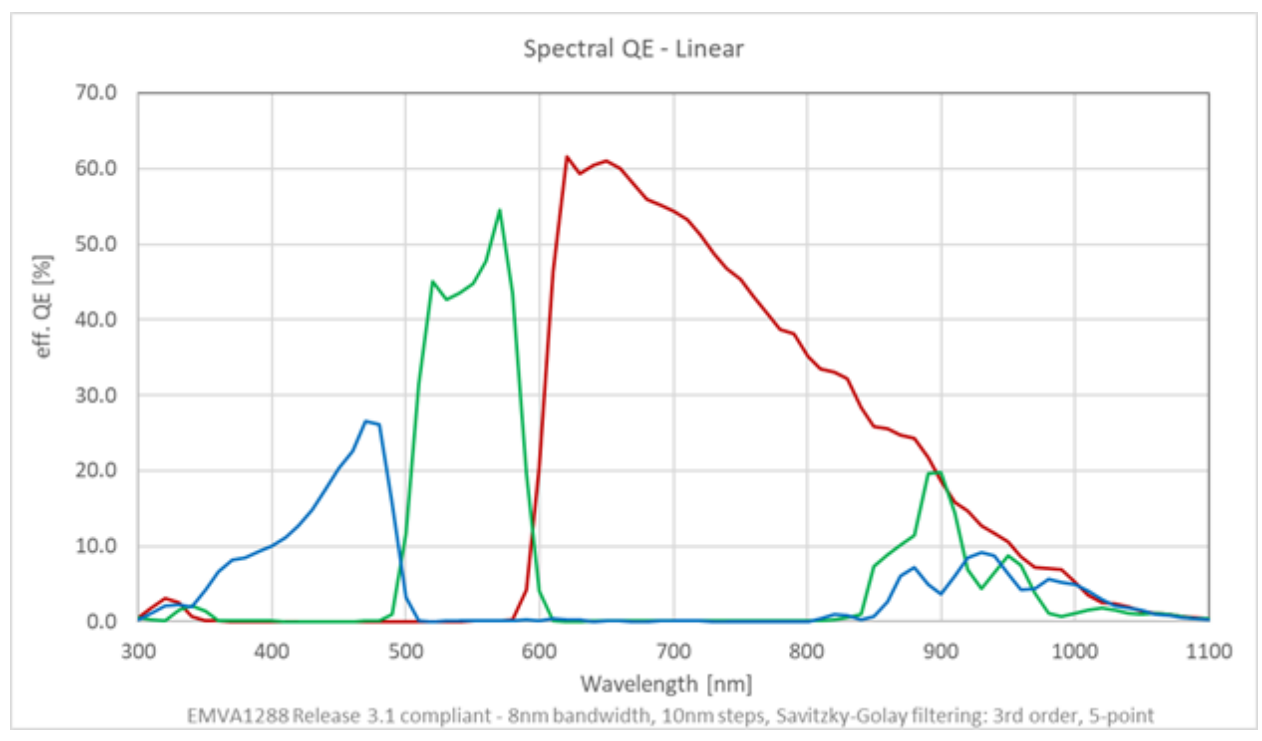

*Figure 9: Multifield Model QE*

### <span id="page-26-1"></span><span id="page-26-0"></span>**Camera Input Power**

The following graph details the power vs. input voltage for the camera.

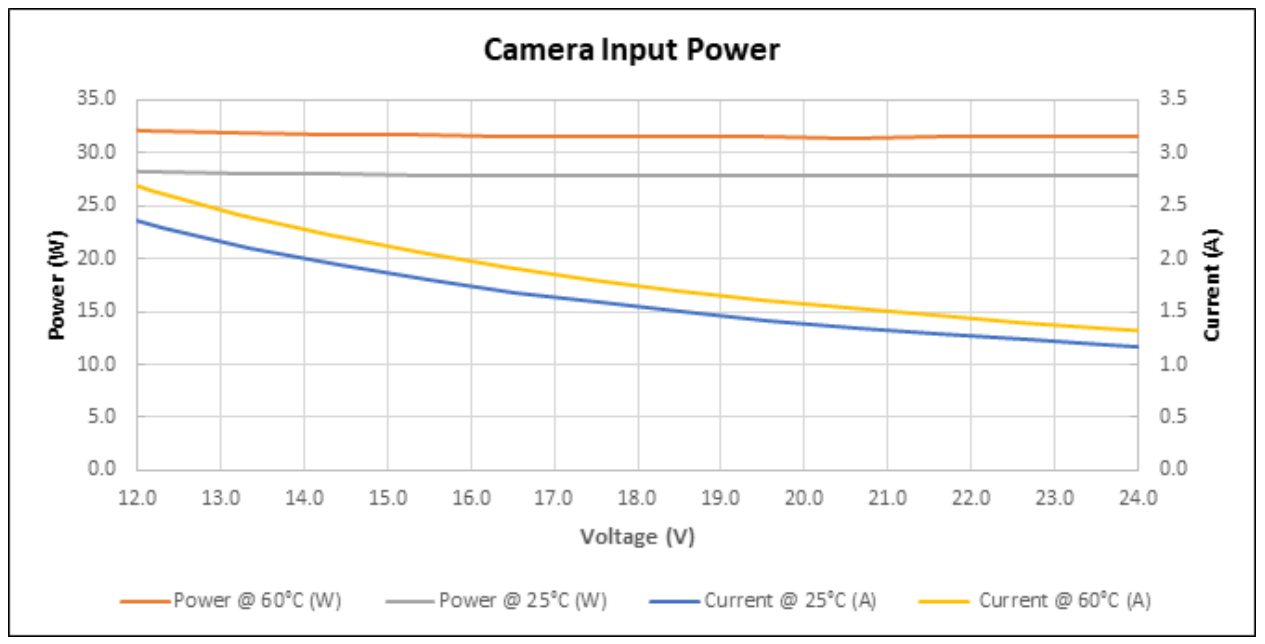

*Figure 10: Multifield Model Power Vs. Input Voltage*

<span id="page-26-2"></span>**Test conditions:** Max line rate—300 kHz, Bit Mode—8, Black Level—31, Temperature—Ambient

# <span id="page-27-0"></span>**Specifications: Super Resolution 32k Model**

The following specifications apply to the super resolution Linea HS model:

• HL-HM-32K40S-00-R

# <span id="page-27-1"></span>**Responsivity & QE**

The following graphs show the spectral responsivity and QE in 32k super resolution mode; for 16k modes, multiply responsivity values by 2.

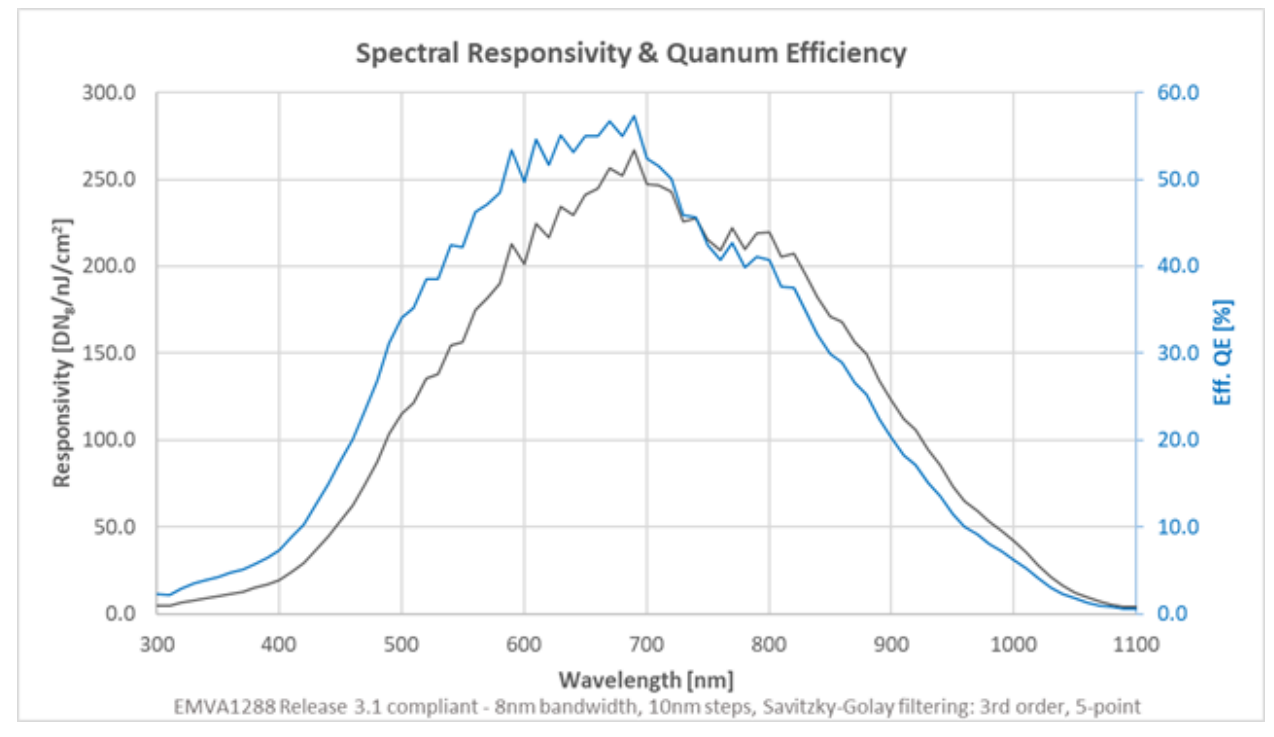

<span id="page-27-2"></span>*Figure 11: Super Resolution Model Spectral Responsivity & QE, 32k SR Mapped, 1x gain*

### <span id="page-28-0"></span>**Camera Input Power**

The following graphs detail the power vs. input voltage for the HL-HM-32K40S-00-R

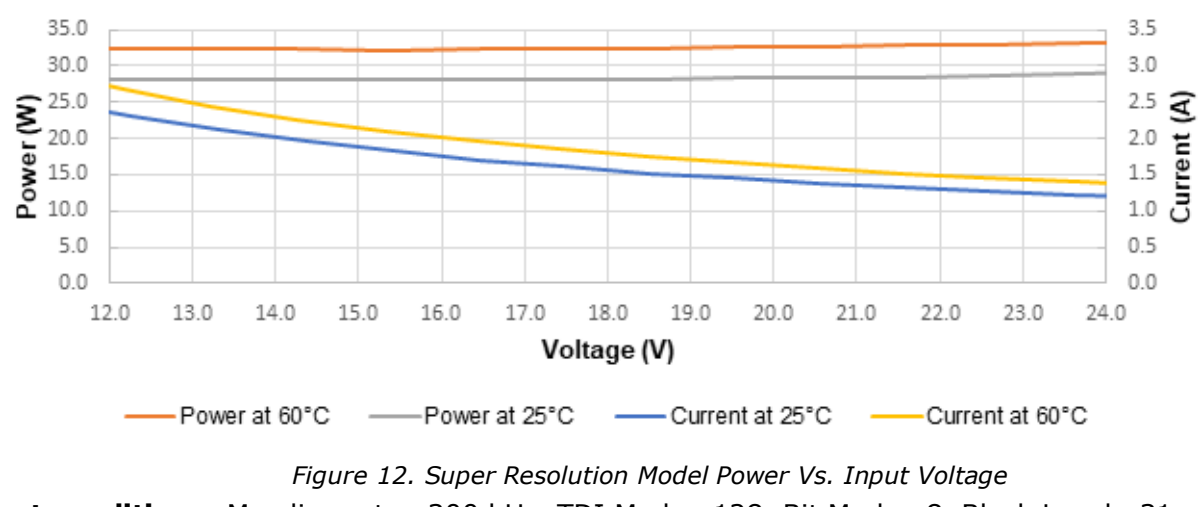

#### **Camera Input Power**

<span id="page-28-1"></span>**Test conditions:** Max line rate—300 kHz, TDI Mode—128, Bit Mode—8, Black Level—31, Temperature—Ambient

# <span id="page-29-0"></span>**Linea HS Dark Current**

Dark signal increases with both temperature and line time.

- Increases linearly with the sensor exposure time:
	- 1 / (Line rate) \* (number of TDI Stages.)
- Increases exponentially with temperature, doubling approximately every 7°C.

For best performance Teledyne DALSA recommends recalibrating the dark flat field coefficients (FPN) at a stable operating temperature; for more information of flat field correction, refer to the [Image Response Uniformity & Flat Field Calibration](#page-71-0) section.

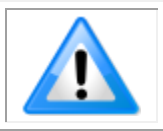

**Note:** A minimum line rate of 10 kHz is recommended. When using low line rates active cooling of the sensor is recommended to avoid offset drift due to minor temperature fluctuations.

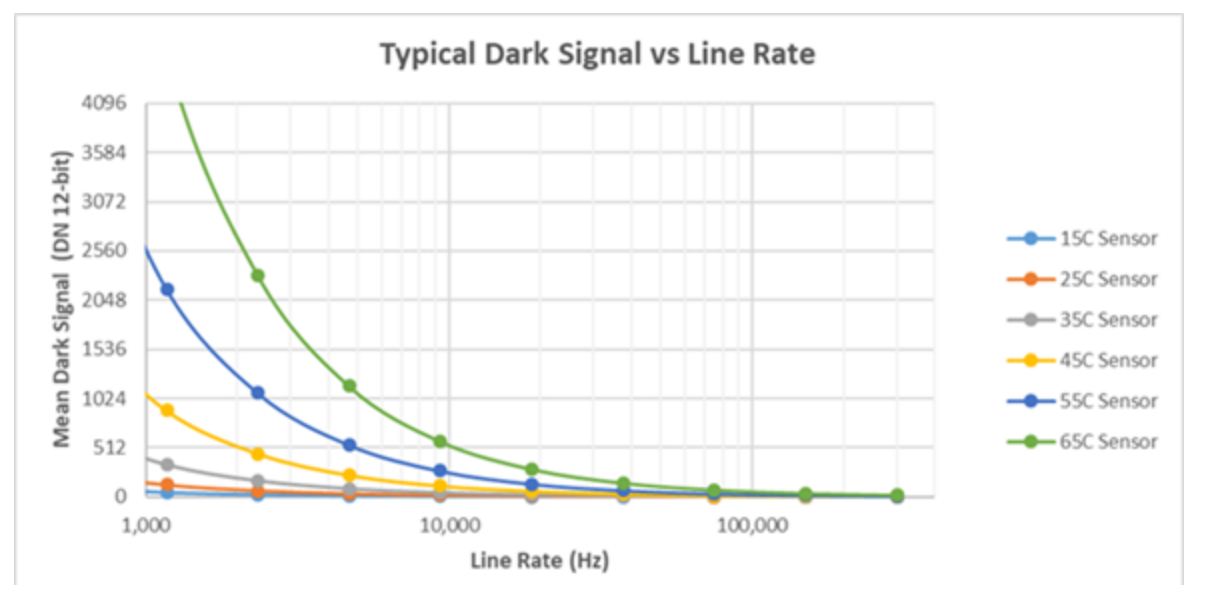

<span id="page-29-1"></span>*Figure 13. Typical Dark Signal vs. Line Rate*

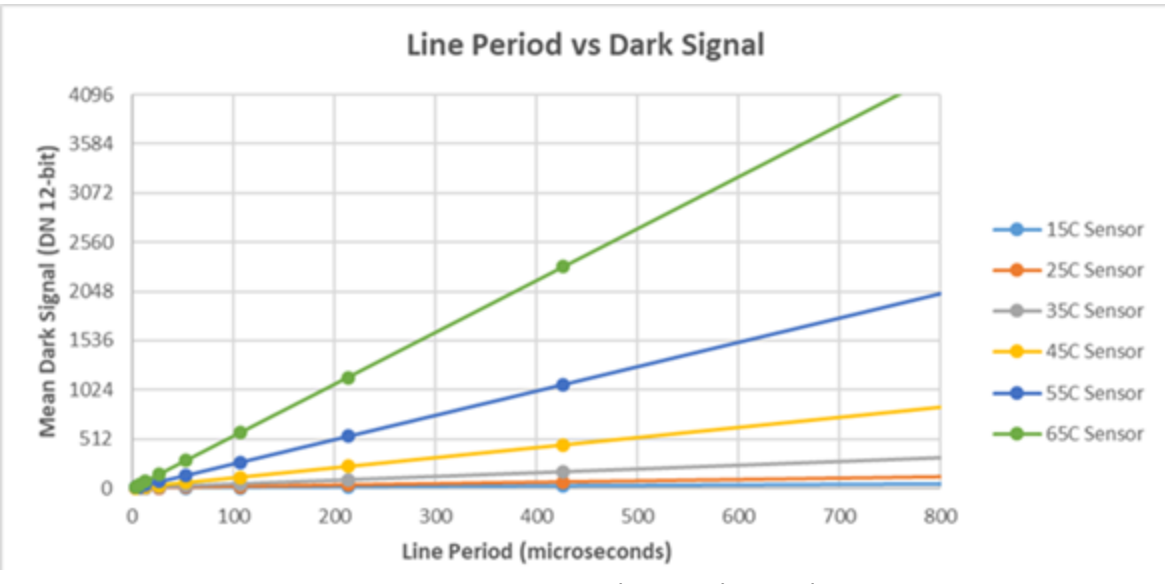

<span id="page-30-0"></span>*Figure 14. Line Period vs. Dark Signal*

# <span id="page-31-0"></span>**Camera Processing Chain**

The diagram below details the sequence of user-adjustable, arithmetic operations performed on the camera sensor data. These adjustments are using camera features outlined in the 'Review of Camera Performance and Features' section.

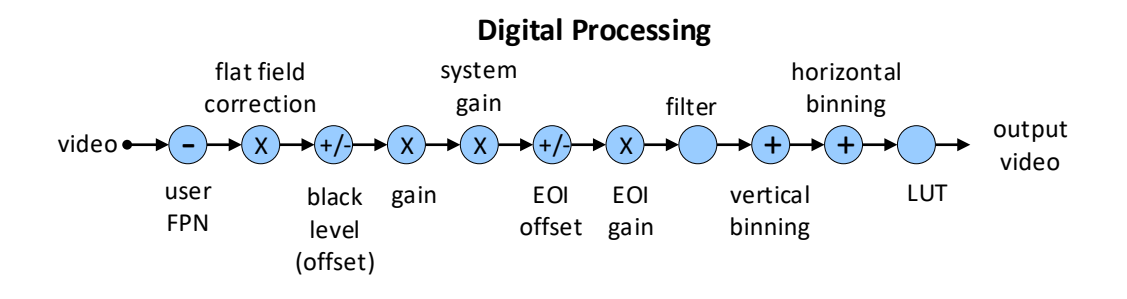

*Figure 15: Digital data processing chain*

# <span id="page-31-3"></span><span id="page-31-1"></span>**Supported Industry Standards**

#### <span id="page-31-2"></span>**GenICam™**

The camera is GenICam compliant and implements a superset of the GenICam Standard Features Naming Convention specification V1.5.

This description takes the form of an XML device description file using the syntax defined by the GenApi module of the GenICam specification. The camera uses the GenICam Generic Control Protocol (GenCP V1.0) to communicate over the Camera Link HS command lane.

For more information see [www.genicam.org.](http://www.genicam.org/)

### <span id="page-32-0"></span>**Camera Link HS**

The camera is Camera Link HS version 1.0 compliant. Camera Link HS is the next generation of high-performance communications standards. It is used where an industrial digital camera interfaces with a single or multiple frame grabbers and with data rates exceeding those supported by the standard Camera Link.

The Linea HS cameras come with two different output mediums; CX4 AOC Data Cables or LC Fiber Optic (HL-FM cameras only)

HL-FM camera models use two LC connectors for data output. These two LC connectors are part of the SFP+ standard but in the case of Linea HS camera the SFP+ modules are built into the camera. Either one or both SFP+ modules can be used but using only one SFP+ / fiber optic will sacrifice available bandwidth.

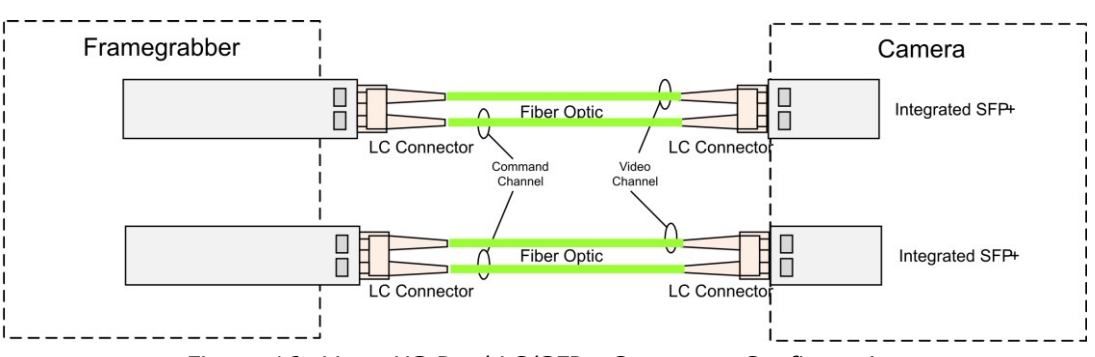

*Figure 16: Linea HS Dual LC/SFP+ Connector Configuration* 

<span id="page-32-1"></span>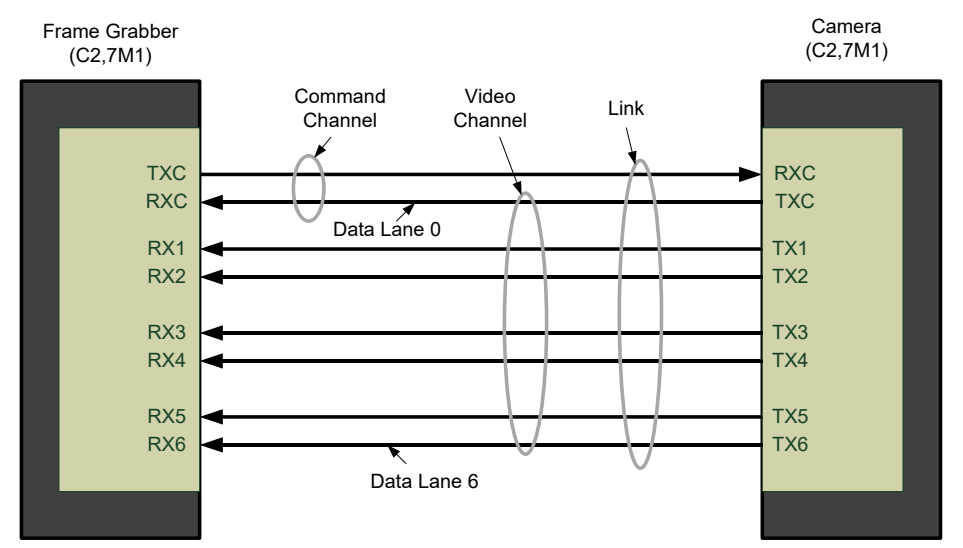

*Figure 17: Single CLHS Connector Configuration*

<span id="page-32-2"></span>The command channel is used by the frame grabber to send commands, configuration and programming data to the camera and to receive command responses, status and image data from the camera. Data and command transmission are done with CLHS X protocol (64b / 66b) at the default speed of 10 Gbps.

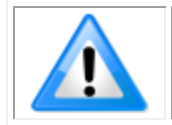

**Note:** high speed data transmission limits the effective distance of copper-based cables.

### <span id="page-33-0"></span>**Data Cables**

#### *LC Fiber Optic (HL-FM Cameras)*

Used by the following camera models:

- HL-FM-04K30H-00-R
- HL-FM-08K30H-00-R
- HL-FM-13K18H-00-R
- HL-FM-16K15A-00-R

The fiber optic cables for the HL-FM camera models require LC connections on both ends of the cable. The frame grabber requires the LC connector to be plugged into an SFP+ transceiver module.

LC is a small-form factor fiber optic connector that uses a 1.25 mm ferrule, half the size of a standard connector. These cables are in wide use in the telecommunications industry and available in many lengths.

The distance through which the data can be transmitted depends on the type of fiber optic used.

Recommended fiber optic cables are types OM3 and OM4. OM4 is used for distances > 300 m, but also requires SFP+ transceiver module changes.

Contact Teledyne DALSA Support for more information on recommended cables.

*Table 12: LC Fiber Optic Cable Details*

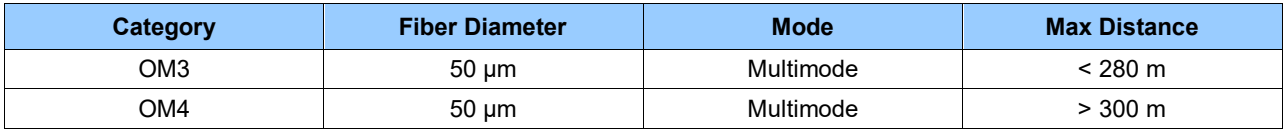

#### *CX4 AOC Data Cables*

Used by the following camera models:

- HL-HM-08K30H-00-R
- HL-HM-13K30H-00-R
- HL-HM-16K30H-00-R
- HL-HM-08K40H-00-R
- HL-HM-32K40S-00-R
- HL-HM-16k10T-00-R
- HL-HF-16K13T-00-R

Camera Link HS CX4 AOC (Active Optical Cable) cables are made to handle very high data rates. These cables accept the same electrical inputs as traditional copper cables, but also use optical fibers. AOC uses electrical-to-optical conversion on the cable ends to improve speed and distance performance of the cable without sacrificing compatibility with standard electrical interfaces.

Camera Link HS cables can be bought from an OEM. OEM cables are also available for applications where flexing is present. Please refer to Teledyne DALSA's website ([www.teledynedalsa.com\)](http://www.teledynedalsa.com/) for a list of recommended cable vendors and for part numbers.

Each data cable is used for sending image data to and accepting command data from the frame grabber. Command data includes GenICam compliant messages, trigger timing and general purpose I/O, such as direction control.

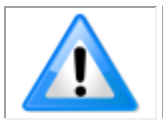

**Note:** data transmits at 10 Gbps which limits the effective distance of copperbased cables.

# **Mechanical Drawings**

<span id="page-35-0"></span>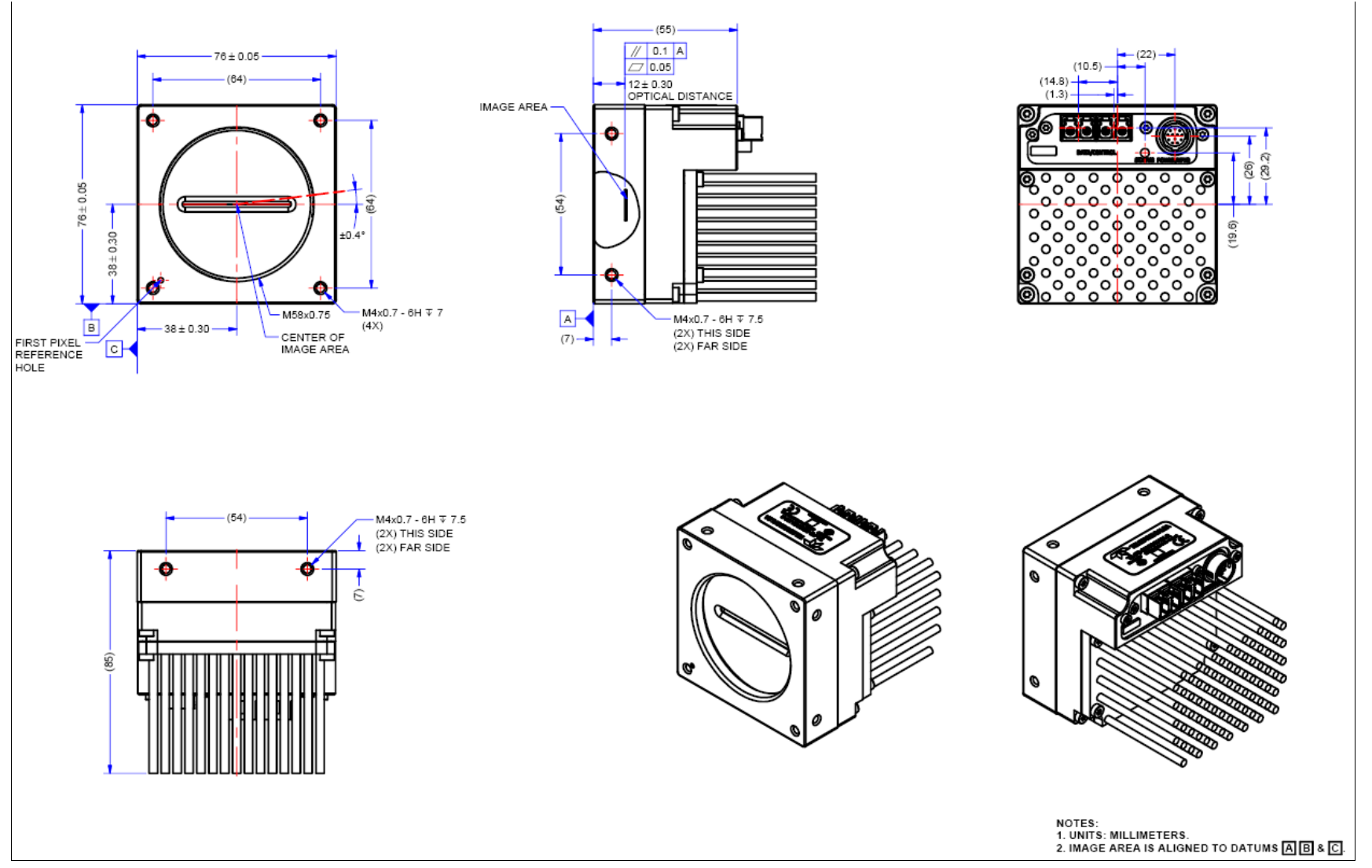

<span id="page-35-1"></span>*Figure 18:HL-FM-04K30H-00-R and HL-FM-08K30H-00-R Mechanical Drawing*
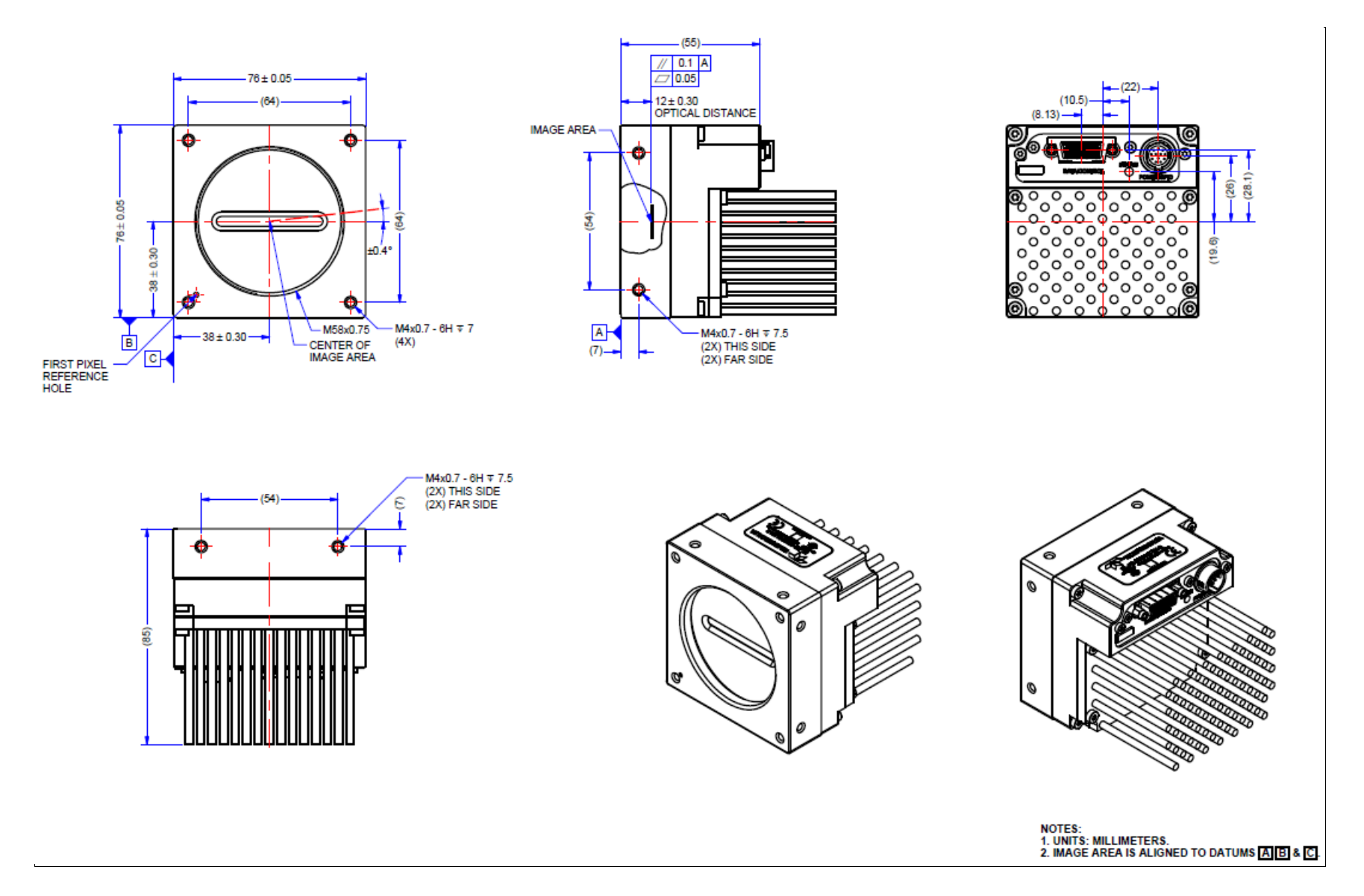

*Figure 19: HL-HM-08K30H-00-R and HL-HM-08K40H-00-R Mechanical Drawing*

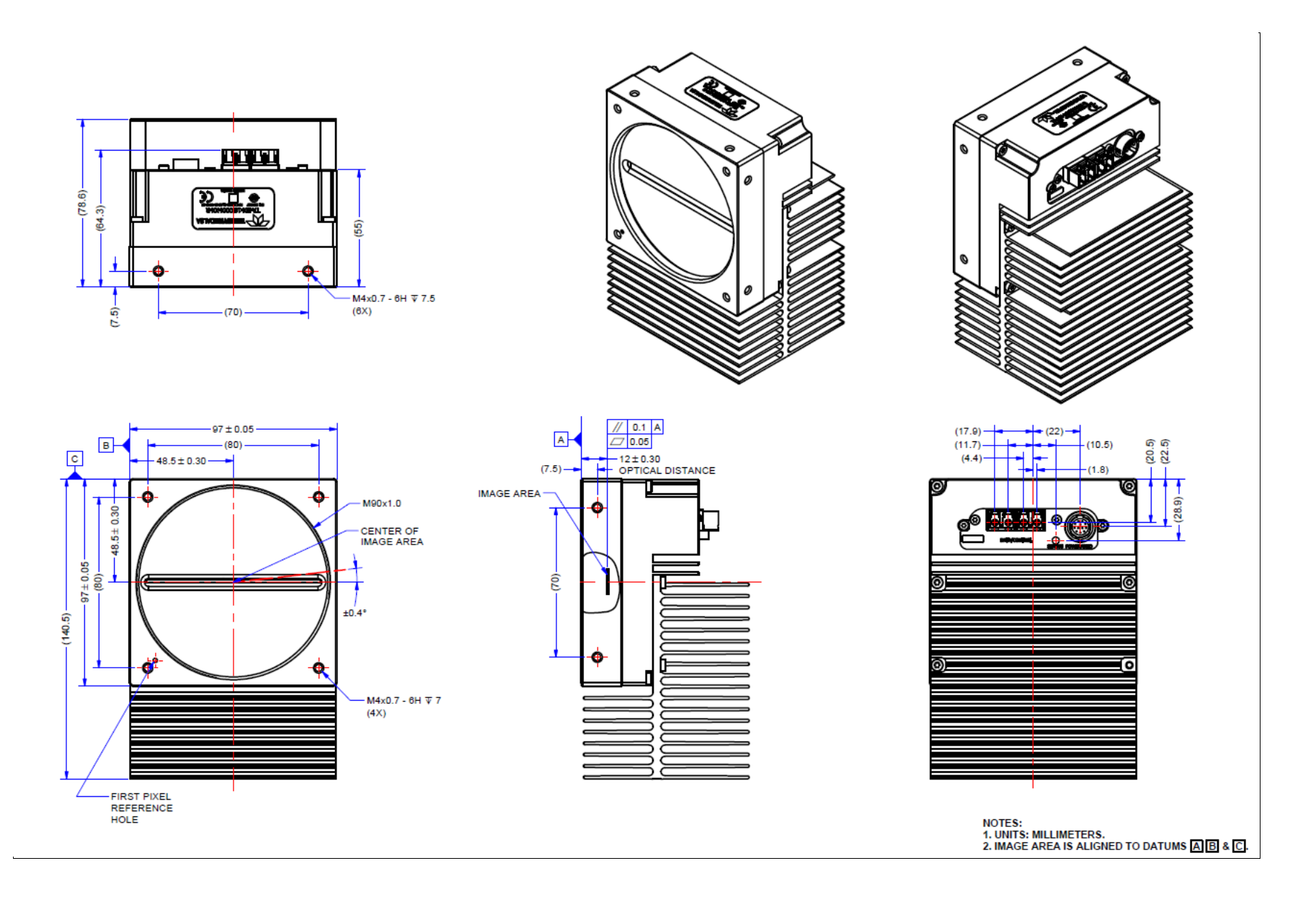

*Figure 20: HL-FM-13K18H-00-R and HL-FM-16K15A-00-R Mechanical Drawing*

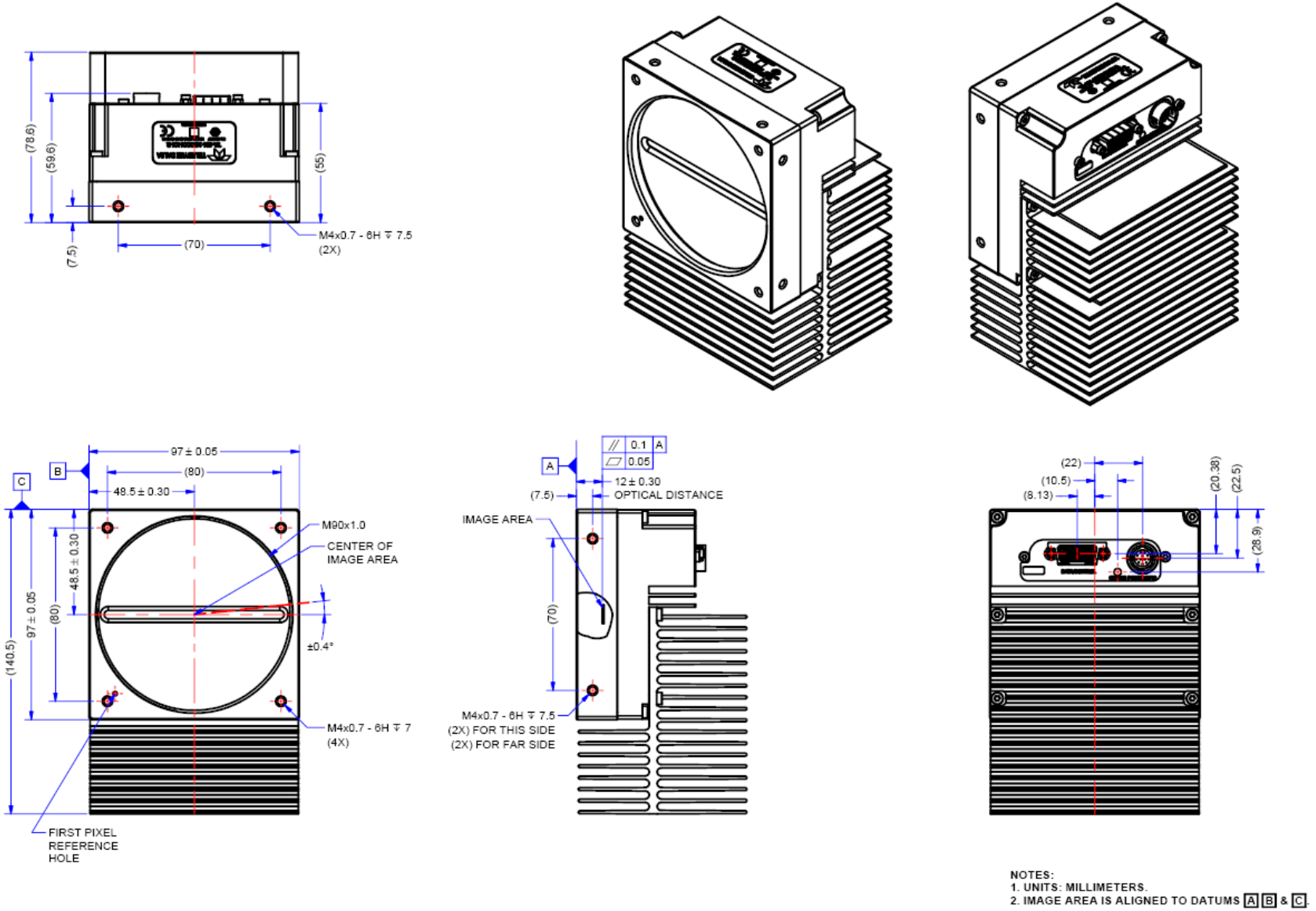

*Figure 21: HL-HM-13K30H-00-R, HL-HM-16K30H-00-R, HL-HM-16K40H-00-R and HL-HF-16K10T-00-R Mechanical Drawing*

# **Precautions**

Read these precautions before using the camera.

Confirm that the camera's packaging is undamaged before opening it. If the packaging is damaged please contact the related logistics personnel.

Do not open the housing of the camera. The warranty is voided if the housing is opened.

Keep the camera's front plate temperature in a range of 0  $\degree$ C to +65  $\degree$ C during operation. The camera can measure its internal temperature. Use this feature to record the internal temperature of the camera when it is mounted in your system and operating under the worst-case conditions. The camera will stop outputting data if its internal temperature reaches  $+80$  °C.

Do not operate the camera in the vicinity of strong electromagnetic fields. In addition, avoid electrostatic discharging, violent vibration and excess moisture.

To clean the device, avoid electrostatic charging by using a dry, clean absorbent cotton cloth dampened with a small quantity of pure alcohol. Do not use methylated alcohol. To clean the surface of the camera housing, use a soft, dry cloth. To remove severe stains, use a soft cloth dampened with a small quantity of neutral detergent and then wipe dry. Do not use volatile solvents such as benzene and thinners, as they can damage the surface finish.

Though this camera supports hot plugging, it is recommended that you power down and disconnect power to the camera before you add or replace system components.

## **Electrostatic Discharge and the CMOS Sensor**

Image sensors and the camera's housing can be susceptible to damage from severe electrostatic discharge (ESD). Electrostatic charge introduced to the sensor window surface can induce charge buildup on the underside of the window. The charge normally dissipates within 24 hours and the sensor returns to normal operation.

# **Install & Configure Frame Grabber & Software**

Because of the high bandwidth of these cameras, a compatible Teledyne DALSA frame grabber (Xtium2-CLHS PX8 (OR-A8S0-PX870)), or equivalent, is recommended. The frame grabber requirements for the 8K and 16K camera differ. Follow the manufacturer's installation instructions. For more details see the Teledyne DALSA website: <http://www.teledynedalsa.com/en/products/imaging/frame-grabbers>

A GenICam compliant XML device description file is embedded with the camera firmware. It allows GenICam compliant applications to recognize the camera's capabilities, once connected.

Installing Sapera LT gives you access to the CamExpert GUI, a GenICam compliant application.

## **Using Sapera CamExpert**

CamExpert is the camera interfacing tool supported by the Sapera library. When used with the camera, CamExpert allows a user to test all camera operating modes. In addition, CamExpert can be used to save the camera's user settings configurations to the camera or to save multiple configurations as individual camera parameter files on the host system (*\*.ccf*). CamExpert can also be used to upgrade the camera's software.

An important component of CamExpert is its live acquisition display window. This window allows verification of timing or control parameters in real-time, without need for a separate acquisition program.

The central section of CamExpert provides access to the camera features and parameters.

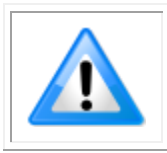

**Note:** The availability of features depends on the CamExpert user setting. Not all features are available to all users. The examples shown are for illustrative purposes and may not entirely reflect the features and parameters available from the camera model used in your application.

## **CamExpert Panes**

CamExpert, first instance: select Camera Link HS using the Device drop-down menu.

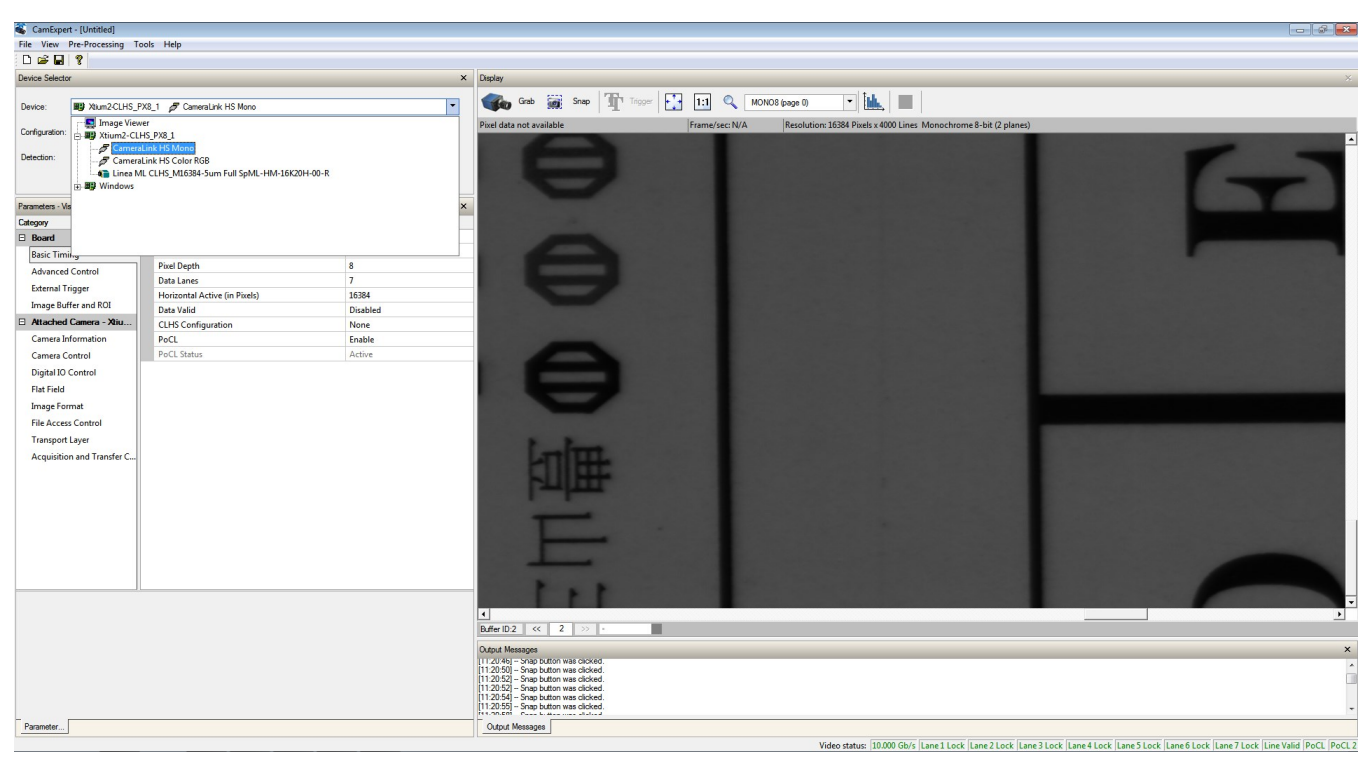

*Figure 22: CamExpert Frame Grabber Control Window*

The CamExpert application uses panes to organize the selection and configuration of camera files or acquisition parameters.

**Device Selector pane:** View and select from any installed Sapera acquisition device. Once a device is selected, CamExpert will only show acquisition parameters for that device. Optionally, select a camera file included with the Sapera installation or saved previously.

**Parameters pane:** Allows the viewing or changing of all acquisition parameters supported by the acquisition device. CamExpert displays parameters only if those parameters are supported by the installed device. This avoids confusion by eliminating parameter choices when they do not apply to the hardware in use.

**Display pane:** Provides a live or single frame acquisition display. Frame buffer parameters are shown in an information bar above the image window.

**Control Buttons:** The display pane includes CamExpert control buttons. These are:

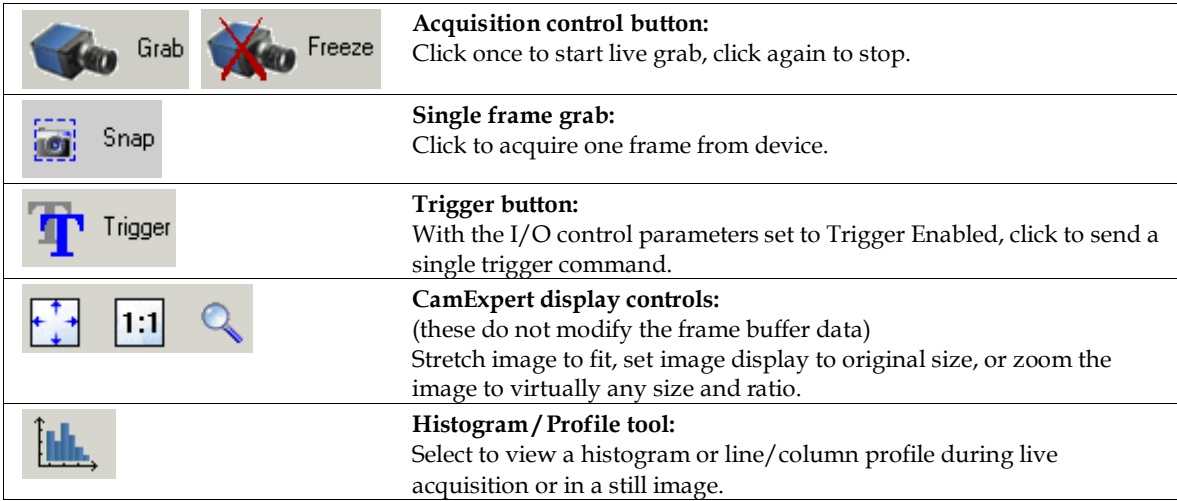

**Output Message Pane:** Displays messages from CamExpert or the device driver.

At this point you are ready to start operating the camera, acquire images, set camera functions and save settings.

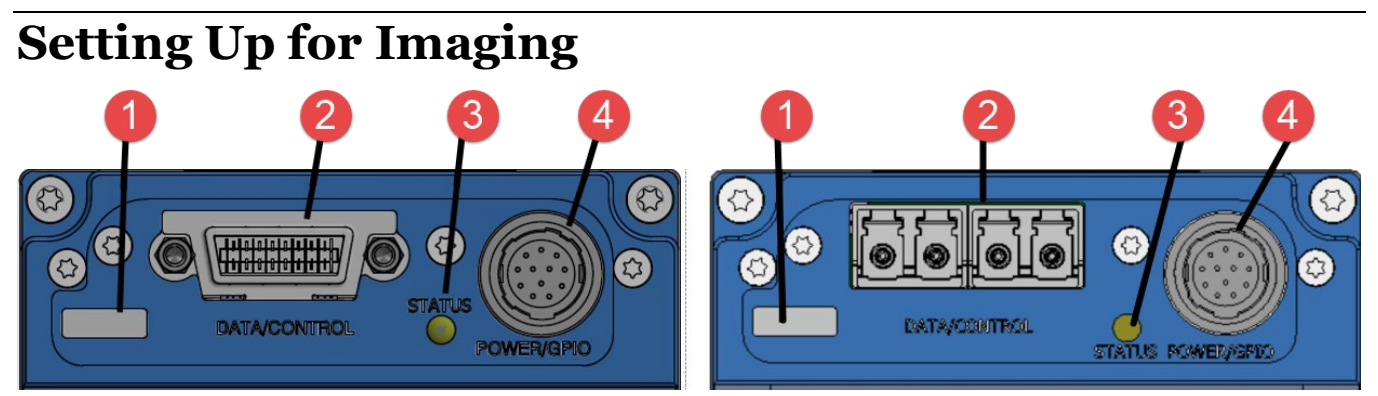

*Figure 23. Camera I / O Connectors: CX4 (left) & LC Fiber Optic (right)*

## **Camera I / O Connectors**

- 1) Factory use only
- 2) Data and control connectors CX4
- 3) LED status indicators
- 4) Power and GPIO connectors: +12 V to +24 V DC, Hirose 12-pin circular

## **Powering the Camera**

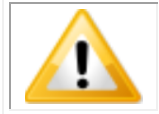

WARNING: When setting up the camera's power supply follow these guidelines:

- Apply the appropriate voltages of between +12 V to +24 V. Incorrect voltages may damage the camera.
- Before connecting power to the camera, test all power supplies.
- Protect the camera with a 3 amp slow-blow fuse between the power supply and the camera.
- Do not use the shield on a multi-conductor cable for ground.
- Keep leads as short as possible in order to reduce voltage drop.
- Use high quality supplies in order to minimize noise.
- When using a 12 V supply, voltage loss in the power cables will be greater due to the higher current. Use the Camera Information category to refresh and read the camera's input voltage measurement. Adjust the supply to ensure that it reads above or equal to 12 V.

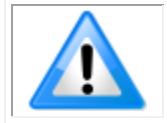

**Note:** If your power supply does not meet these requirements, then the camera performance specifications are not guaranteed.

## **Power and GPIO Connections**

The camera uses a single 12-pin Hirose male connector for power, trigger and strobe signals. The suggested female cable mating connector is the *Hirose model HR10A-10P-12S*.

#### *12-Pin Hirose Connector Signal Details*

The following figure shows the pinout identification when looking at the camera's 12-pin male Hirose connector. The table below lists the I/O signal connections.

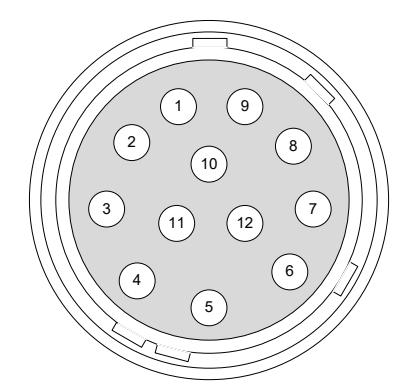

*Figure 24: 12-pin Hirose Pin Numbering*

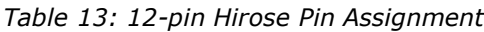

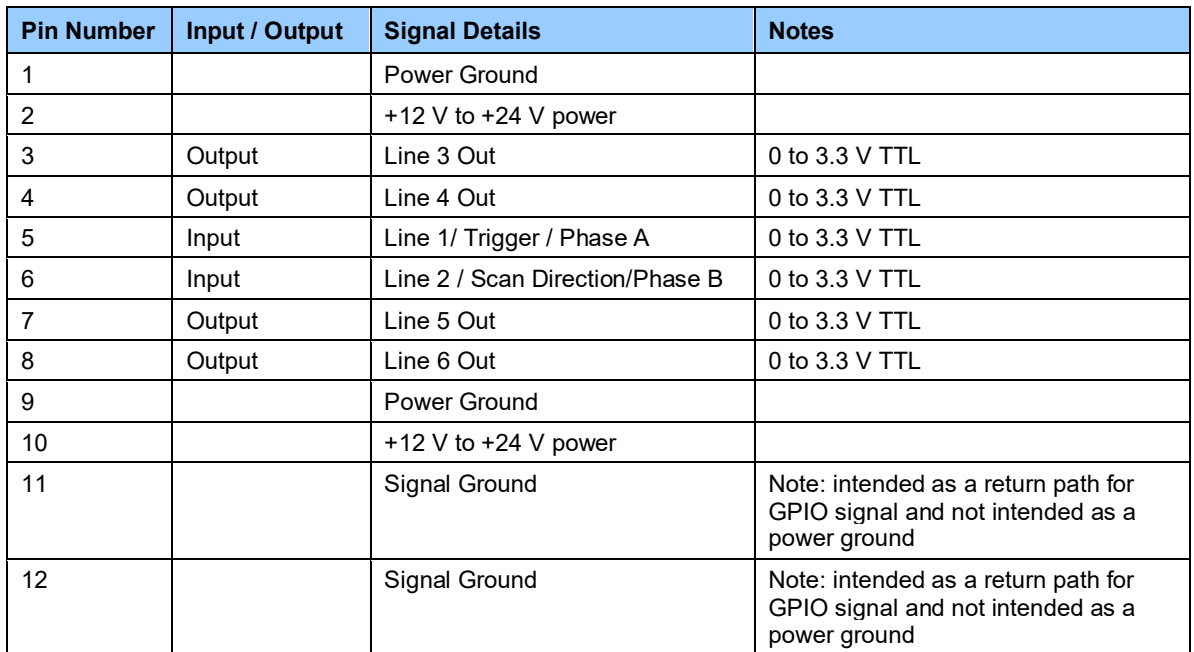

The wire gauge of the power cable should be sufficient to accommodate a surge during power-up of at least 3 amps with a minimum voltage drop between the power supply and camera. The camera can accept any voltage between +12 and +24 Volts. If there is a voltage drop between the power supply and camera, ensure that the power supply voltage is at least 12 Volts plus this voltage drop. The camera input supply voltage can be read using CamExpert. Refer to the section on [Voltage &](#page-116-0)  [Temperature Measurement](#page-116-0) for more details.

#### *External Input Electrical Characteristics*

*Table 14: External Input Electrical Characteristics*

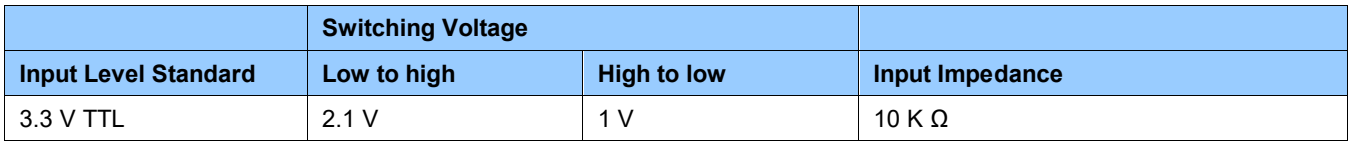

#### *External Input Timing Reference*

*Table 15: External Input Timing Reference*

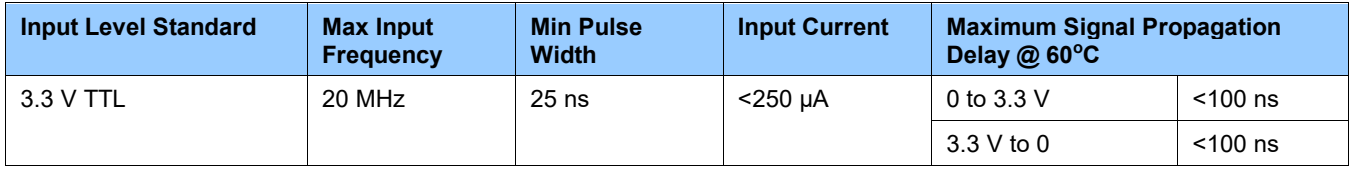

#### *External Output Electrical Characteristics*

*Table 16: External Output Electrical Characteristics*

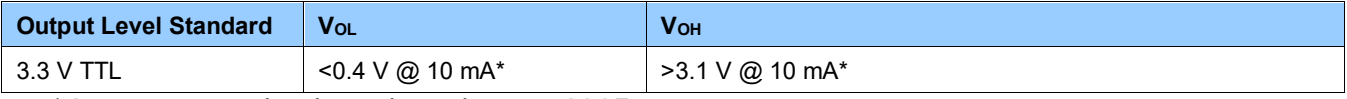

\*See Linear Technology data sheet LTC2854

#### *External Output Timing Reference*

*Table 17: External Output Timing Reference*

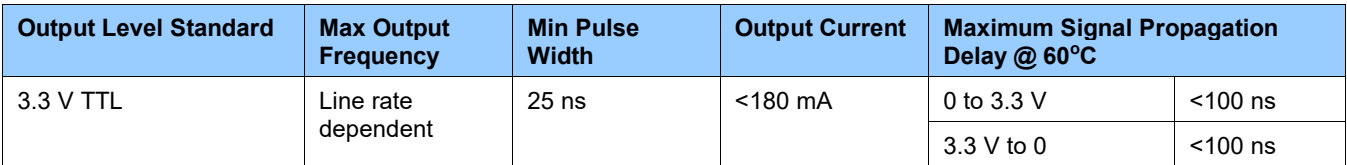

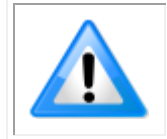

To reduce the chance of stress and vibration on the cables, we recommend that you use cable clamps, placed close to the camera, when setting up your imaging system. Stress or vibration of the heavy CLHS AOC cables may damage the camera's connectors.

#### *Mating GPIO Cable Assembly*

An optional GPIO breakout cable (12-pin Female Hirose to 13-Pos Euro Block) is available for purchase from Teledyne DALSA under accessory number #CR-GENC-IOP00 to order.

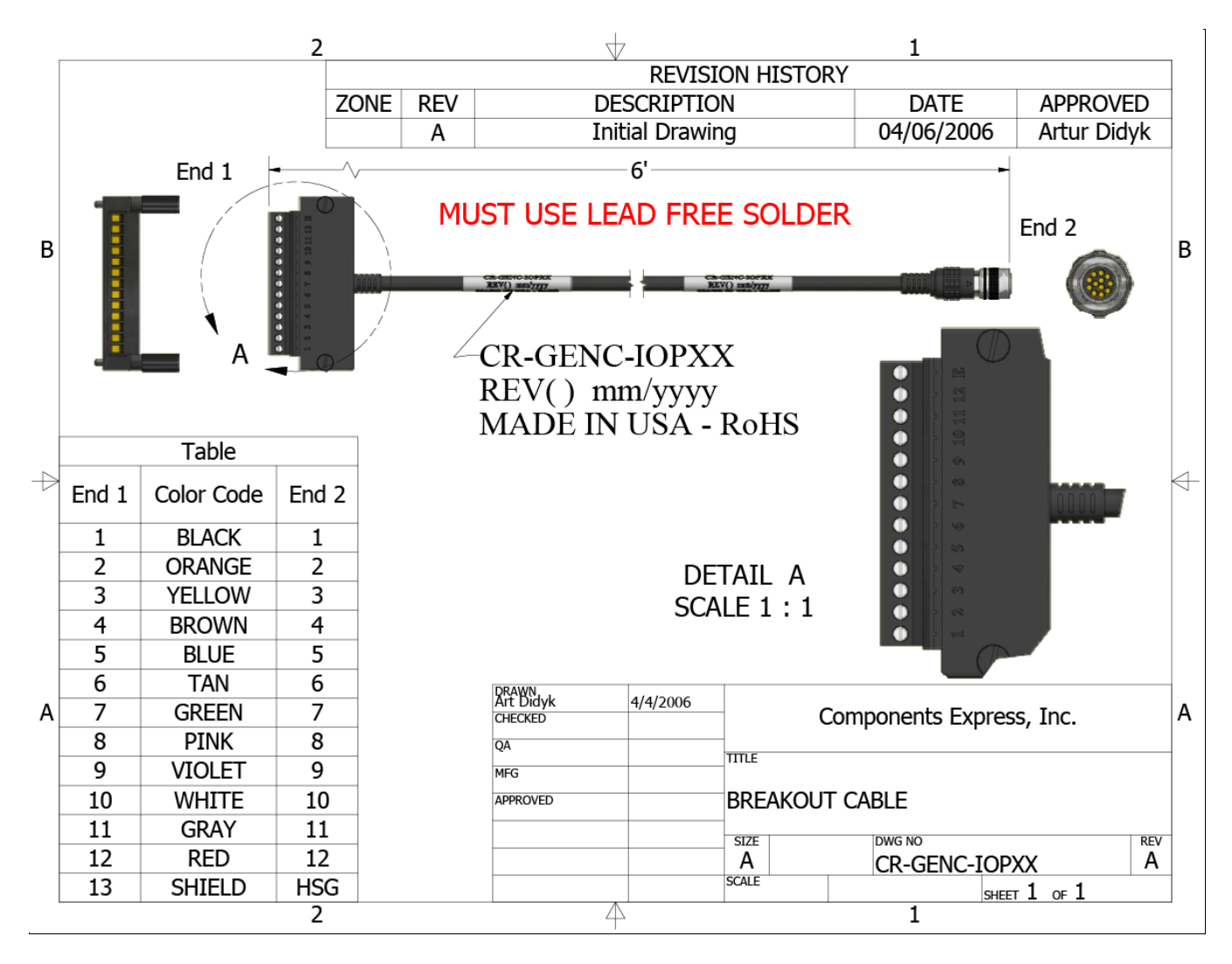

*Figure 25: GPIO cable accessory #CR-GENC-IOP00*

## **Establishing Camera Communications**

When powering up the camera, the status LED on the back will indicate one of the following conditions:

*Table 18: LED States*

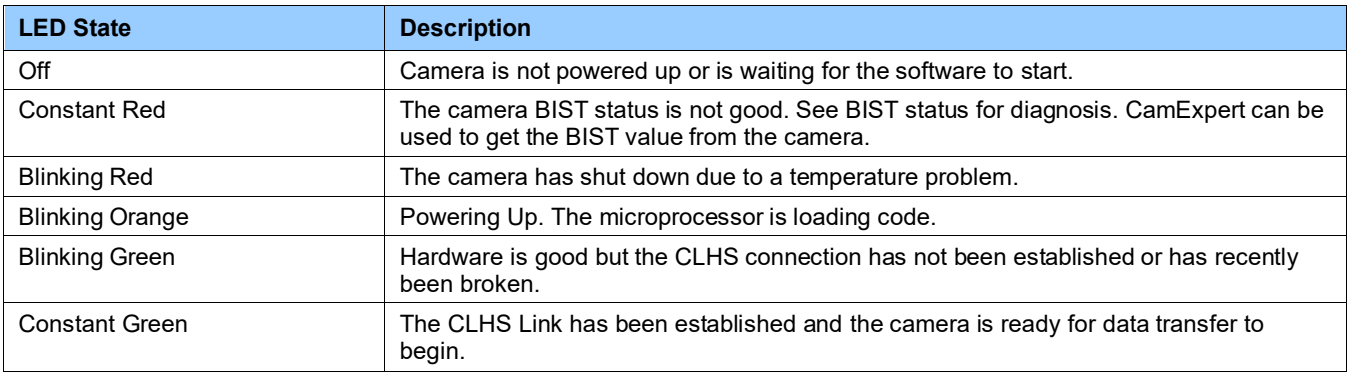

When the camera's LED state is steady green:

- CamExpert will search for installed Sapera devices.
- In the Devices list area on the left side of the window, the connected frame grabber will be shown.
- Select the frame grabber device by clicking on the name.

## **Selecting the Data Format**

Cameras output data in the following formats:

*Table 19: Output Data Formats*

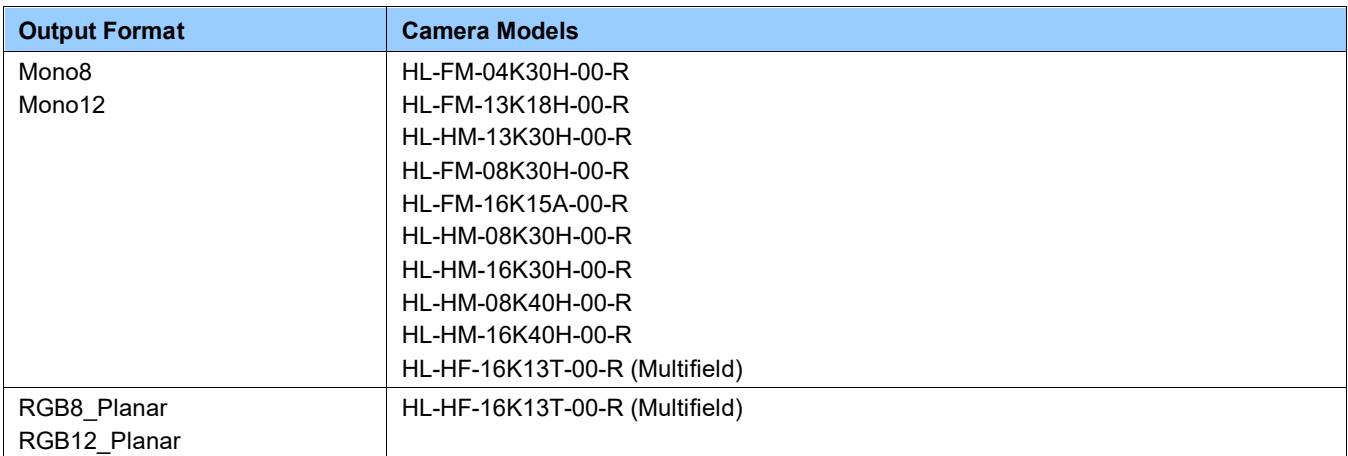

The camera always outputs data to the frame grabber in a 'planar' format—when multiple arrays are used the corresponding lines are output separately one after the other. Please refer to the frame grabber user's documentation for further details on selection input and output pixel formats.

## **Establishing Data Integrity**

- Use the camera's internal triggering. This allows for initial imaging with a static object and no encoder input is required.
- Enable the camera to output a test pattern.
- Use a frame grabber CamExpert instance to capture, display and analyze the test pattern image to verify the integrity of the connection. If the test pattern is not correct, check the cable connections and the frame grabber setup.
- Disable the test pattern output.

# **Camera Performance and Features**

This section is intended to be a progressive introduction to camera features, including explanations of how to use them effectively.

# **Synchronizing to Object Motion**

#### **Acquiring Images: Triggering the Camera**

*Related Features: [TriggerMode,](#page-99-0) [TriggerSource,](#page-99-1) [TriggerActivation](#page-99-2)*

Several different methods can be used to trigger image acquisition in the camera:

#### *Internal Trigger*

The simplest method is to set the *Trigger Mode* feature to "Internal". This results in the camera being triggered by an internal timer, which can be adjusted using the *Acquisition Line Rate* feature.

#### *External Triggers*

When the *Trigger Mode* feature is set to "External", the camera triggers come from a different source selected through the *Trigger Source* feature.

The available sources for the triggers are from pin 5 of the GPIO connector, from the Camera Link HS frame grabber, or from the rotary encoder feature (using pin 5 and pin 6 of the GPIO connector).

Use the *Trigger Activation* feature to select the edge that triggers the camera. The options are: *Rising Edge*, *Falling Edge* or *Any Edge*. When using *Any Edge* be careful that the time between edges does not exceed the maximum line rate of the camera. If the line rate is exceeded one of those edges will be ignored.

CamExpert can be used to configure the frame grabber for routing the encoder signal from the frame grabber input to the trigger input of the camera via the Camera Link HS data cable.

#### *Line Rate & Synchronization*

A continuous stream of encoder trigger pulses, synchronized to the object motion, establishes the line rate. The faster the object's motion is, the higher the line rate. The camera can accommodate triggers up to its specified maximum frequency. If the maximum frequency is exceeded, the camera will continue to output image data at the maximum specified. The result will be that some trigger pulses will be missed and there will be an associated distortion (compression in the scan direction) of the image data. When the line rate returns to or below the maximum specified, then normal imaging will be reestablished.

## **Measuring Line (Trigger) Rate**

*See [Camera Control Category](#page-95-0) in Appendix A for GenICam features associated with this section and how to use them.*

*Related Feature: [measuredLineRate](#page-95-1)*

The *Measured Line Rate* command is used to read the line (trigger) rate being applied, externally or internally, to the camera.

## **Maximum Line Rate**

The maximum achievable line rate is determined by the number of CLHS lanes and the number of cables installed, as shown in the following tables for the available Linea HS models: *Table 20: Standard Models Maximum Line Rates*

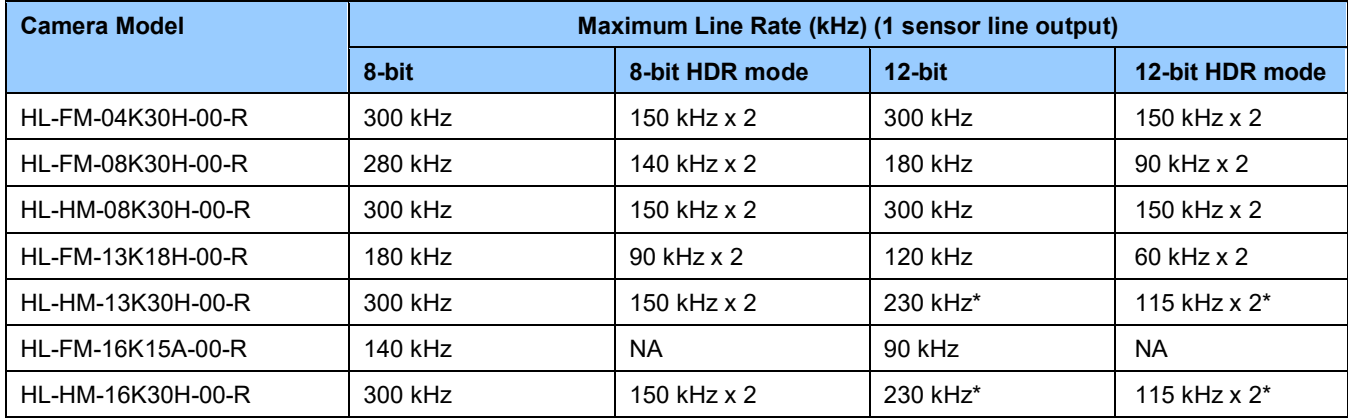

*Table 21: High Speed Models Maximum Line Rates*

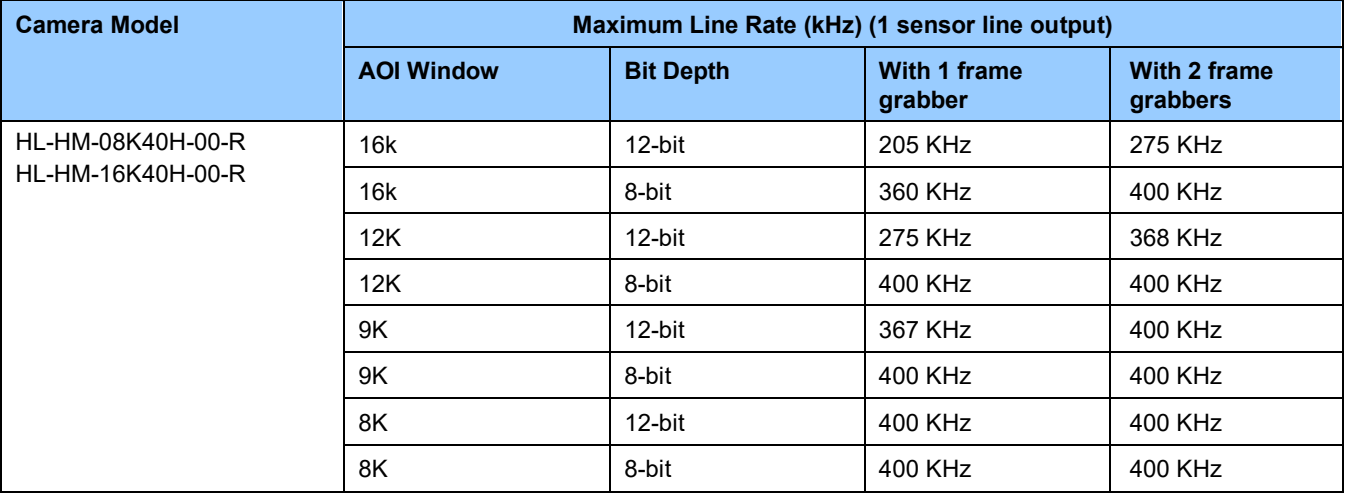

*Table 22: Multifield Model Maximum Line Rates*

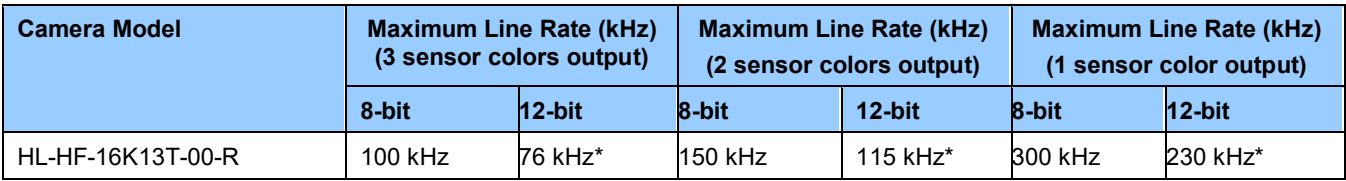

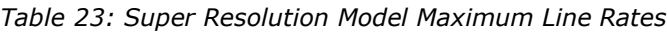

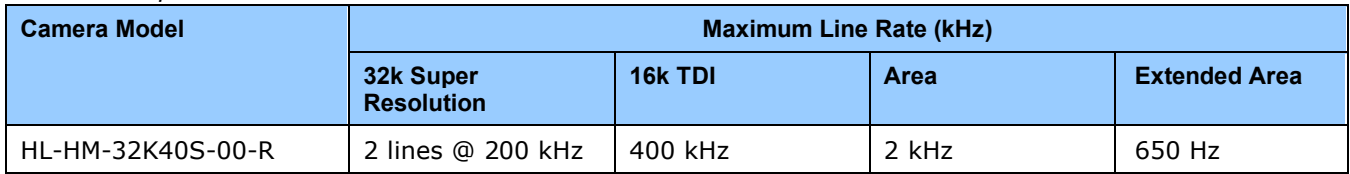

\*Linea HS maximum line rate values shown here are theoretical. The maximum achievable line rate depends on the frame grabber and imaging system (including CPU) used. Depending on your setup, lower line rates may be experienced.

These line rates were achieved using an Xtium2-CLHS PX8 (OR-A8S0-PX870) frame grabber in a system setup in our lab. The maximum achievable line rate depends on the frame grabber and imaging system (including CPU) used. Depending on your setup, lower line rates may be experienced.

With a system bandwidth of 6740 MB/s the following line rates were achieved:

- 12-bit: 200 kHz
- 12-bit HDR mode: 100 kHz x 2

For advice on your setup and achieving higher line rates, contact [Teledyne DALSA customer support.](http://www.teledynedalsa.com/imaging/support/)

## **Minimum Line Rate**

The minimum line rate for all camera models is 10 Hz.

#### **Scan Direction**

*See the section [Camera Control Category](#page-95-0) in Appendix A for GenICam features associated with this section and how to use them*

*Related Feature: [sensorScanDirectionSource,](#page-97-0) [sensorScanDirection](#page-97-1)*

A TDI camera model requires the user to indicate to the camera the direction of travel of the object being imaged.

The source of the scan direction is set using the *sensorScanDirectionSource* feature. The options are: *Interna*l, *Line 2* (pin 6 on the GPIO connector), or the *rotary encoder* feature (using pin 5 and pin 6 of the GPIO connector, only available when *TriggerSource* is "*RotaryEncoder*" and *rotaryEncoderOutputMode* is set to "*Motion*").

When set to *internal*, use the *sensorScanDirection* feature to set the direction.

It is important to perform and save a flat field calibration in the actual system with both directions used.

#### *Direction Change Time*

The direction change time between forward and reverse is  $< 1$  ms.

#### *Setting the correct scan direction*

Whether the scan direction is set correctly can easily be seen in live imaging. An image will appear "normal", sharp and focused. If the optical setup is not properly focused, blur will occur in both, horizontal (cross-scan) and vertical (in-scan), directions.

If blur occurs only in scan direction (see below), the scan direction is set incorrectly.

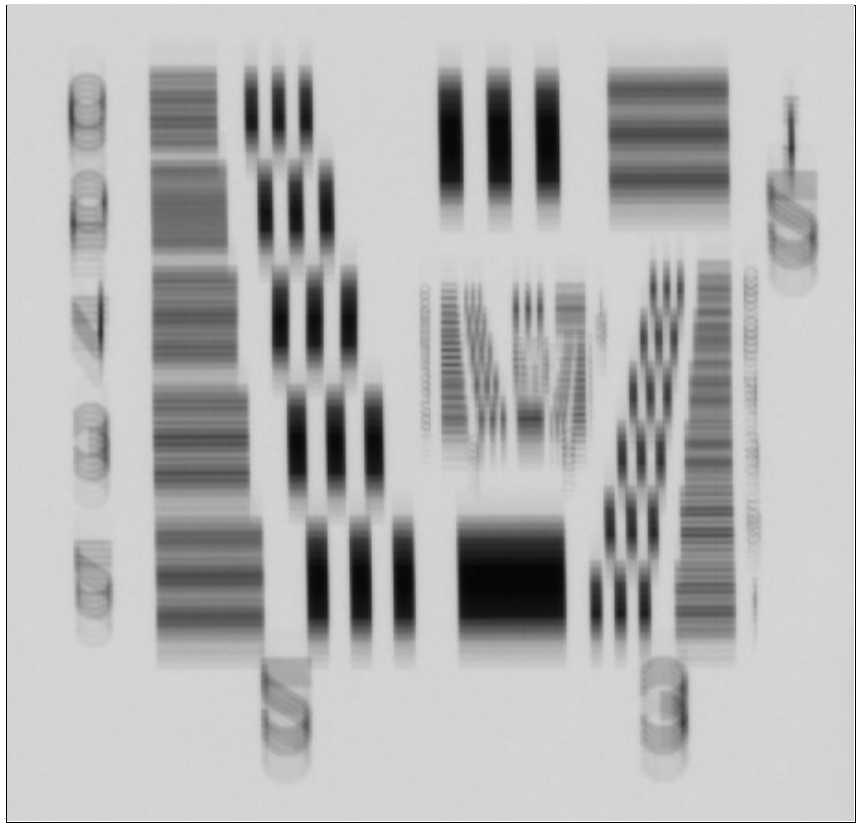

*Figure 26. Image with incorrect scan direction*

## **Camera Orientation**

The diagram below shows the orientation of forward and reverse with respect to the camera body.

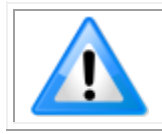

**Note:** The diagram assumes the use of a lens on the camera, which inverts the image.

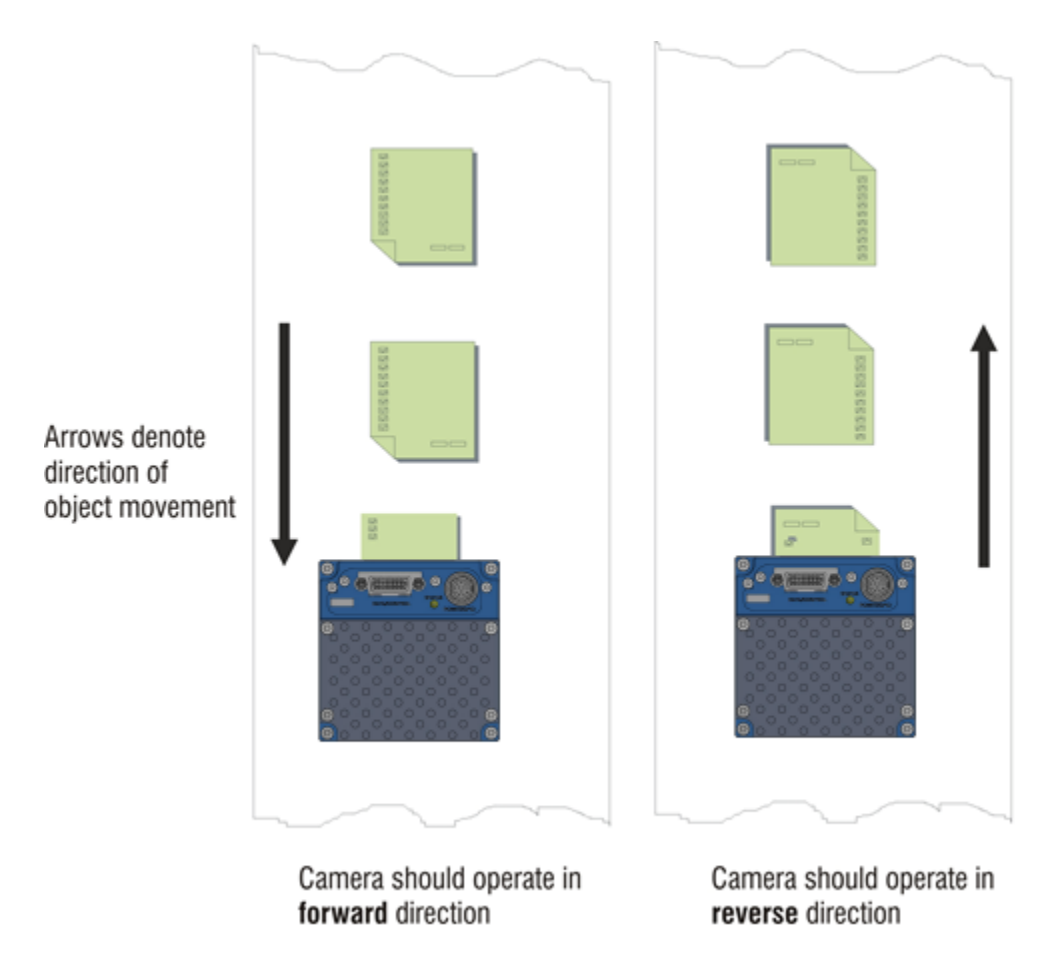

*Figure 27: Example of Object Movement and Camera Direction* 

The diagram shows the designated camera direction. However, due to the characteristics of the lens, the direction of the objects motion is opposite to the image motion direction.

Some inspection systems require that the scan direction change at regular intervals. For example, scanning a panel forwards, coming to a stop and then scanning backward as the camera's field of view is progressively indexed over the entire panel.

It is necessary for the system to over-scan the area being imaged by at least the 128 stages of the TDI sensor before the direction is changed. This ensures that valid data will be generated on the return path as the camera's field of view reaches the area to be inspected.

## **Spatial Correction**

Spatial correction is necessary when using multiple array output, such as when using HDR or high full well modes. To achieve a sharp image in the vertical direction when running the camera in modes that use multiple array output, it is important that the lines being used are aligned correctly. Line spatial correction is used to ensure that these lines align.

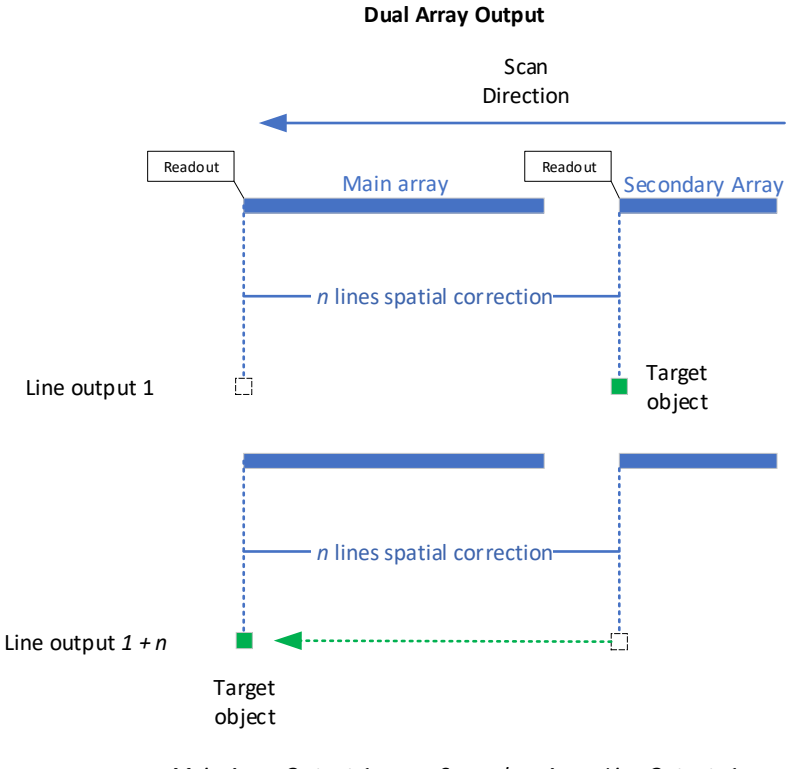

*Main Array Output 1 + n = Secondary Array Line Output 1*

*Figure 28: Spatial Correction*

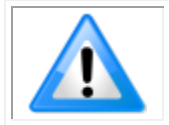

Teledyne DALSA Xtium CLHS frame grabbers automatically perform spatial correction for Linea HS cameras.

The camera ensures the scan direction alignment of the lines by delaying the image data for each row a set amount of time, as dictated by the scan direction. The camera automatically adjusts the true spatial correction values depending on direction. Spatial correction is then performed in the frame grabber based on the time stamps provided by the camera. That is, depending on the scan direction, an initial number of lines are discarded so that only corresponding lines are kept, which can then be processed (for example, summed together).

For example, in dual array output, the main array row output that corresponds to the second array output can be 163 or 99 rows apart depending on the scan direction.

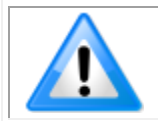

**Note:** The frame grabber must be set to two planes to align the data for dual array output; for 3 array output 3 planes are required.

Spatial correction is not necessary when using the camera with the main array only. For single array TDI operation this functionality is not needed and is disabled.

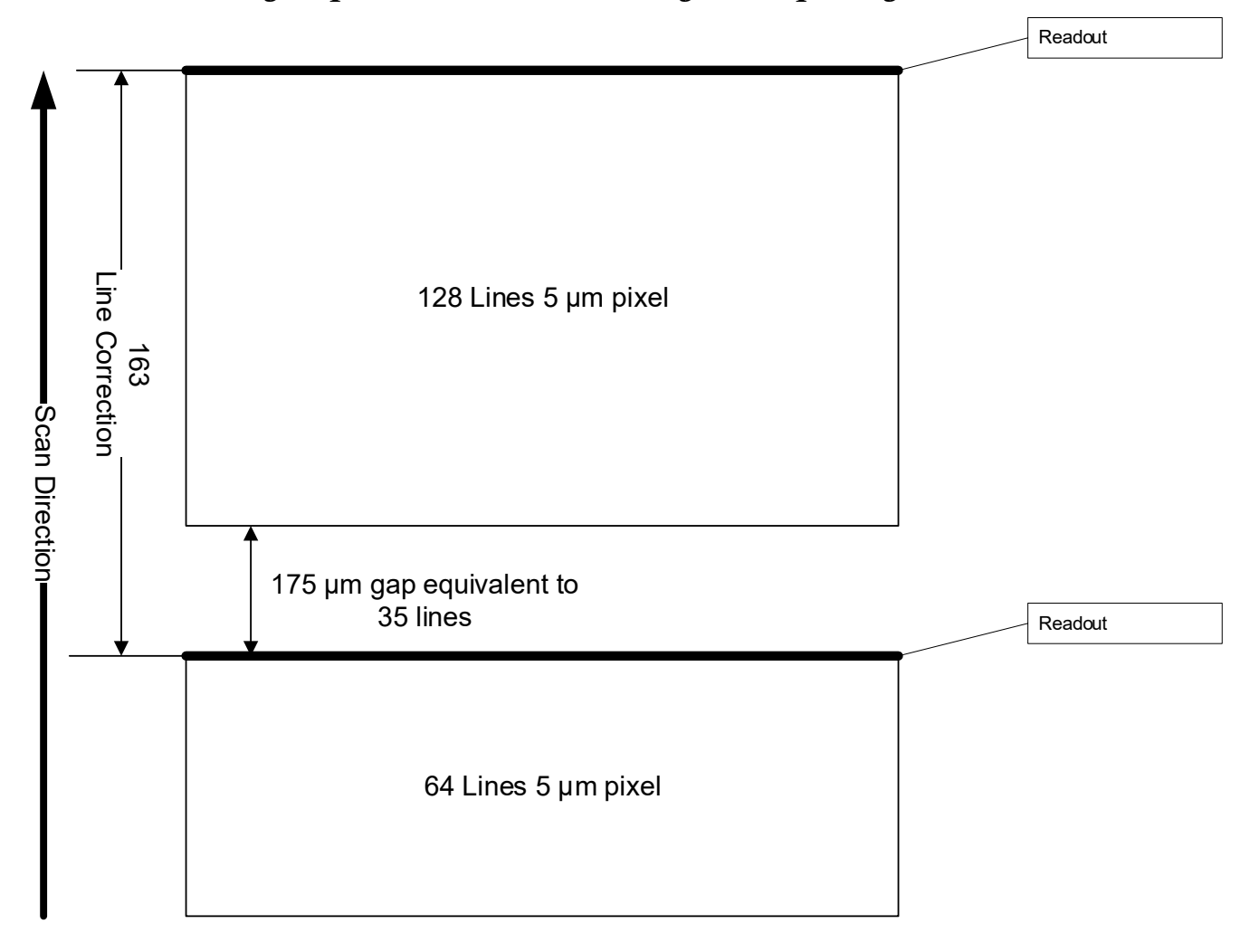

*Standard and High-Speed Models Dual Array Line Spacing*

*Figure 29. Standard and High-Speed Camera Line Spacing – Forward Scan Direction*

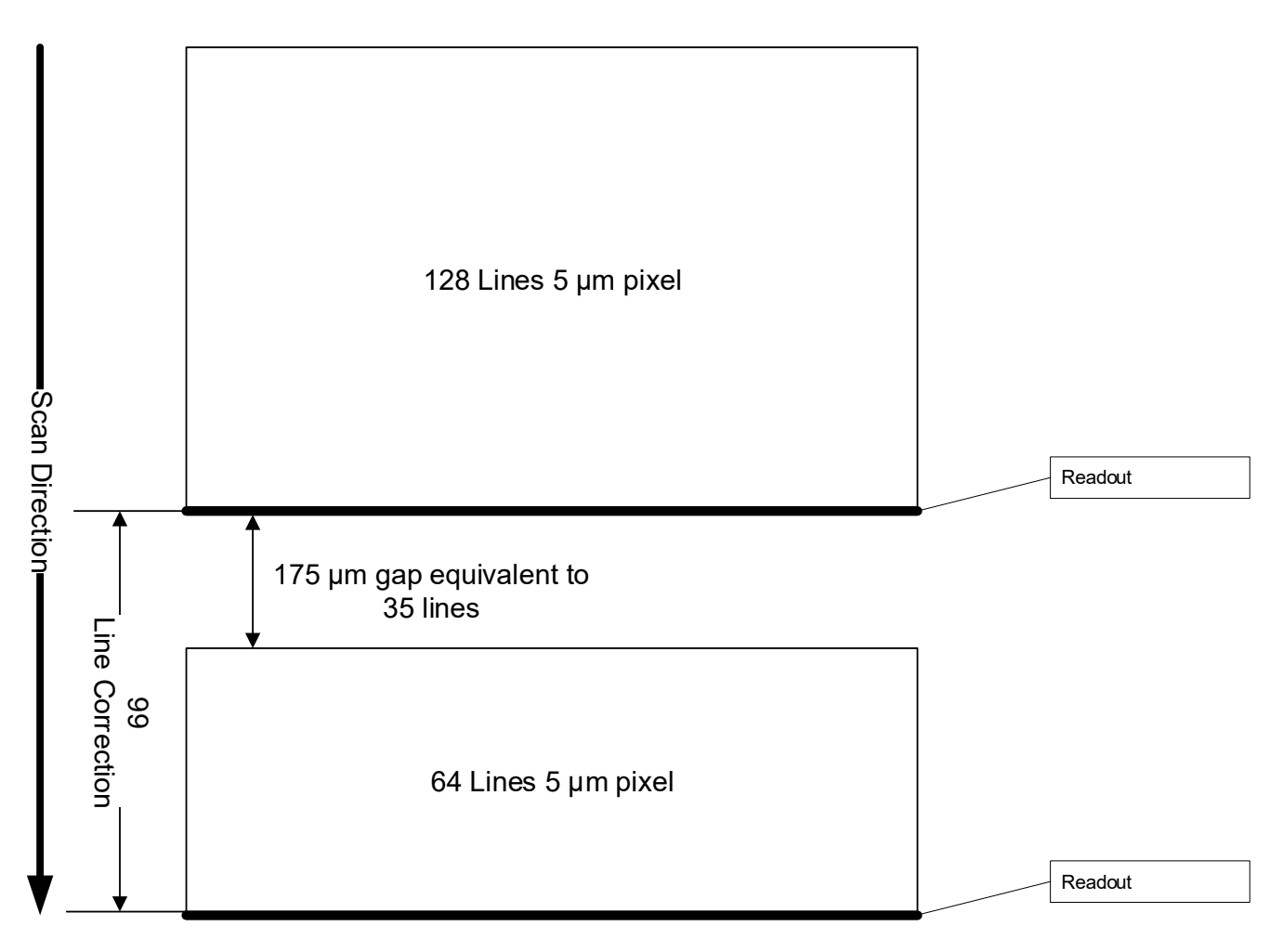

*Figure 30. Standard and High-Speed Camera Line Spacing – Reverse Scan Direction*

## *Multifield Model Array Spacing*

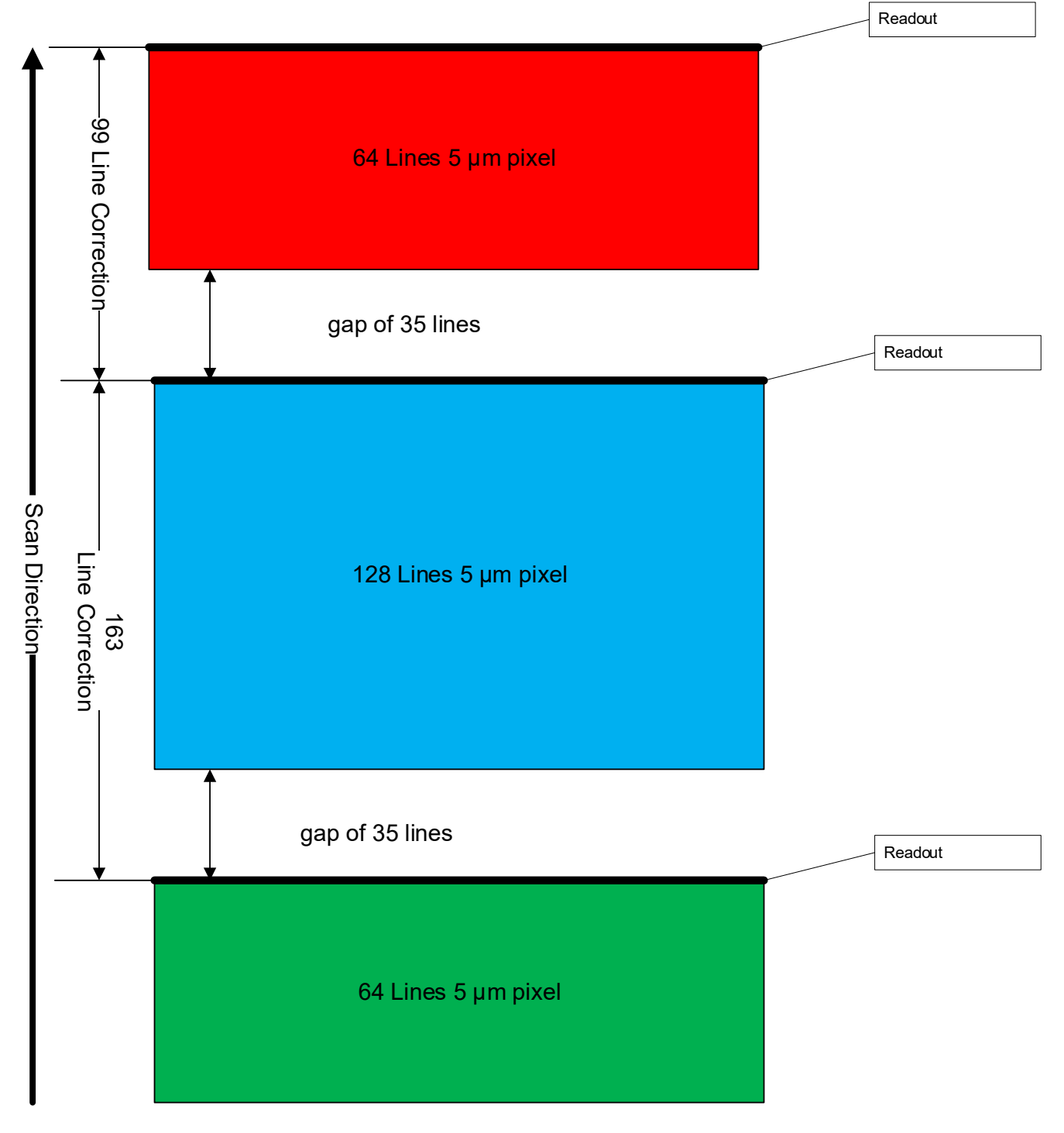

*Figure 31. Multifield Camera Line Spacing – Forward Scan Direction*

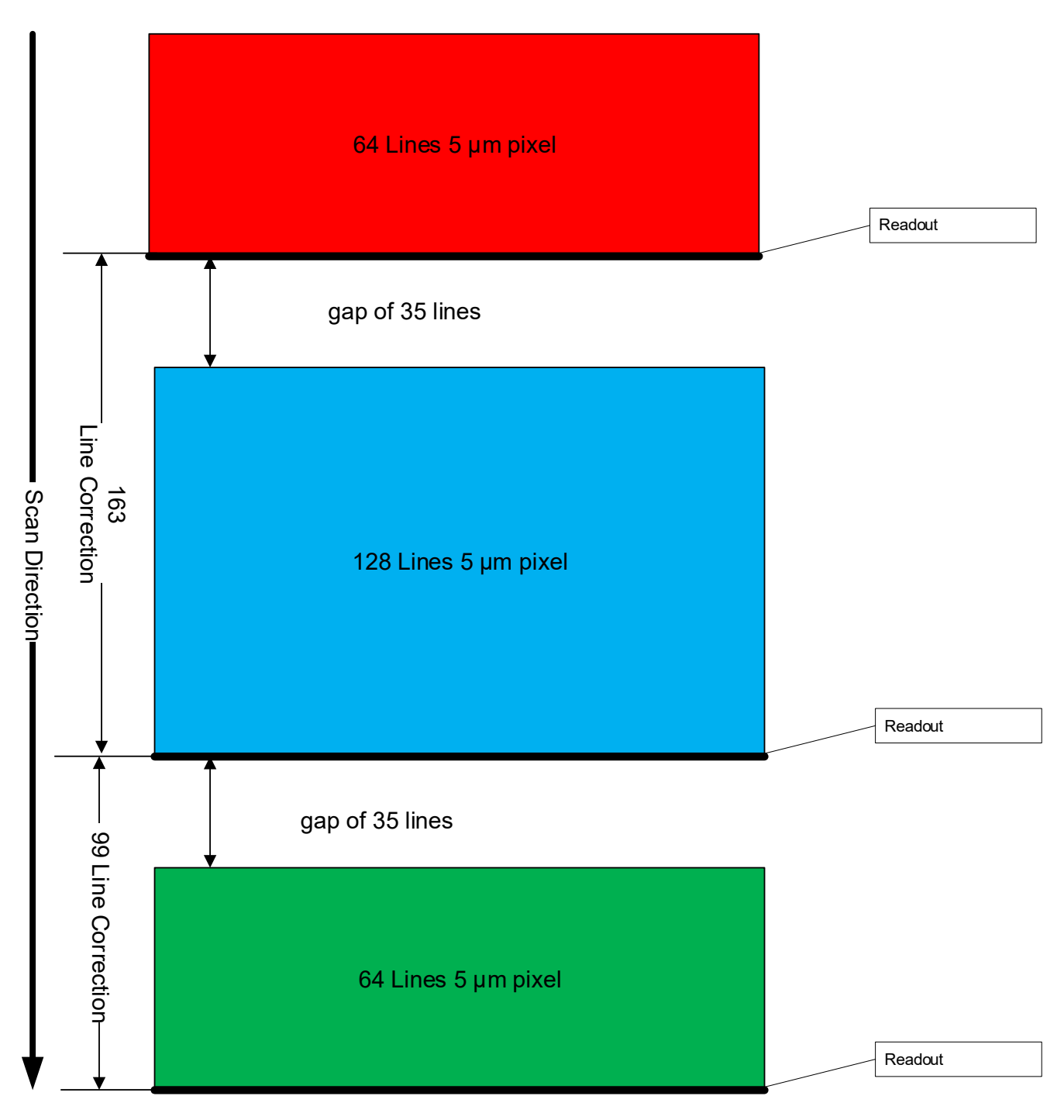

*Figure 32. Standard and High-Speed Camera Line Spacing – Reverse Scan Direction*

#### *Super Resolution Spatial Array Spacing*

The 32k super resolution camera uses multiple sensor arrays of 5um pixels to combine into a 32k 2.5um effective pixel pitch super resolution image. The multiple arrays are aligned automatically in the frame grabber using row spacing data provided by the camera.

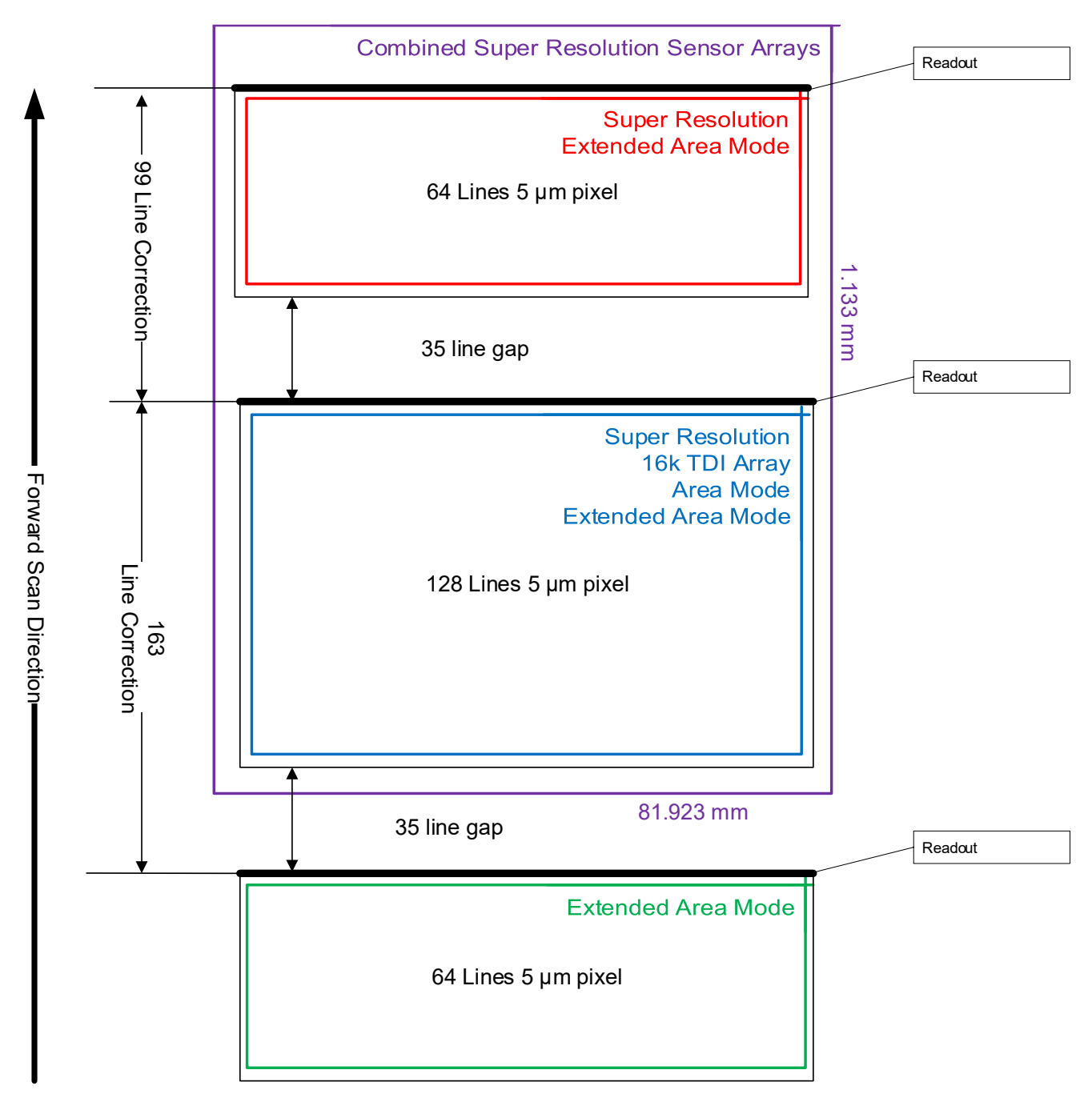

*Figure 33. Super Resolution Camera Line Spacing – Forward Scan Direction*

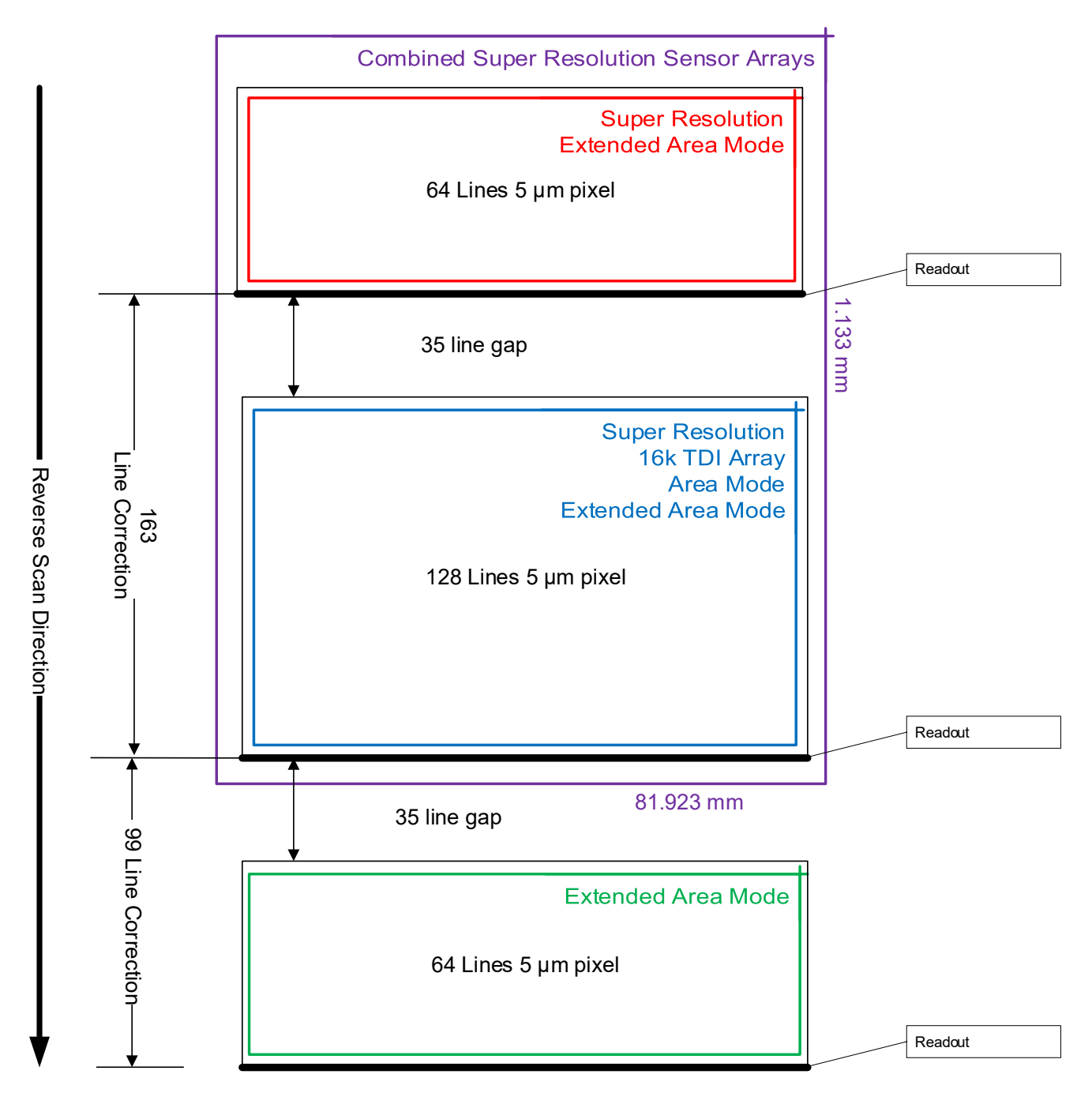

*Figure 34. Super Resolution Camera Line Spacing – Reverse Scan Direction*

#### **Alignment Markers**

*See the section [Camera Control Category](#page-95-0) in Appendix A for GenICam features associated with this section and how to use them.* 

*Related Features: [alignmentMarkerEnable,](#page-106-0) [alignmentMarkerVerticalSpacing,](#page-106-1) [alignmentMarkerVerticalOffset,](#page-106-2) [alignmentMarkerHorizontalSpacing,](#page-107-0) [alignmentMarkerHorizontalOffset](#page-107-1)* and *[alignmentMarkerBlack](#page-107-2)*

Use alignment markers to assist in aligning the camera to ensure that all sensor columns align vertically given the target object movement. Sensor alignment is important since up to 128 columns in an array are summed in TDI operation; misaligned columns can result in blurred or smeared images. When enabled, alignment markers are displayed as graphic overlays in the image output.

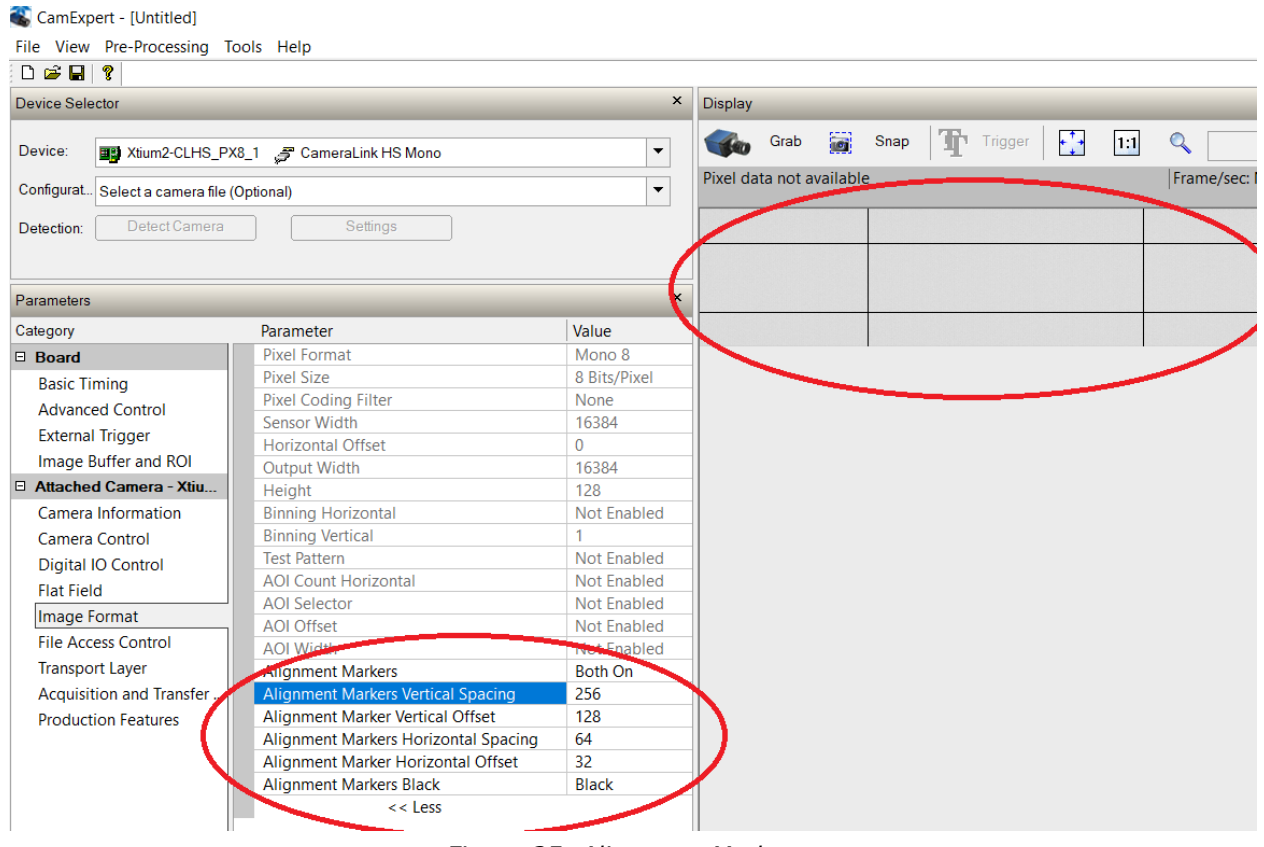

*Figure 35: Alignment Markers*

## **Parallax Correction: Using the Camera at Non-Perpendicular Angles to the Object**

When using a camera at an angle to the objects surface, the object pixel size for the different sensor arrays (for example, red, green and blue pixel arrays) are slightly different. This is due to parallax. If the camera angle and the lens angular field of view are sufficiently large, this may cause artifacts at the extremities of the image.

To correct for parallax pixels at lower magnification can be interpolated to provide the required resolution. That is, for lower magnification array output, each pixel represents a slightly larger realworld distance, therefore a smaller number of pixels are equivalent to the higher magnification array output. Selection of the arrays to adjust is dependent on positive or negative angle; it is not sensitive to scan direction.

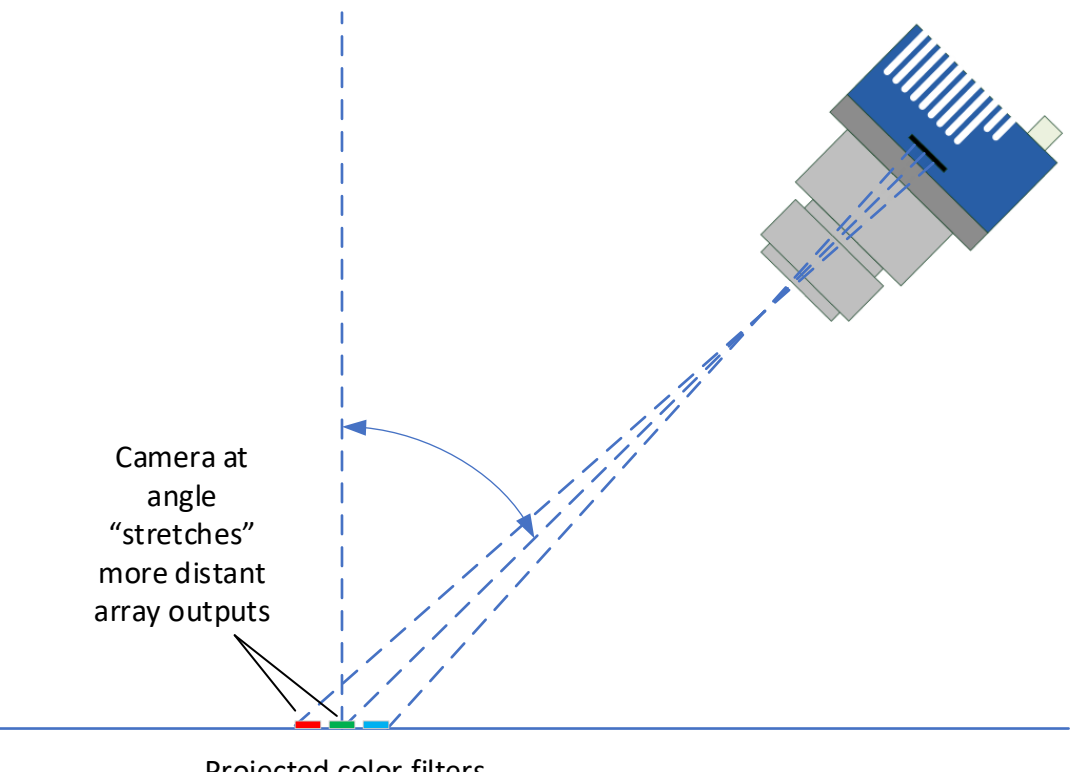

Projected color filters @ object plane

*Figure 36: Camera Angle Parallax*

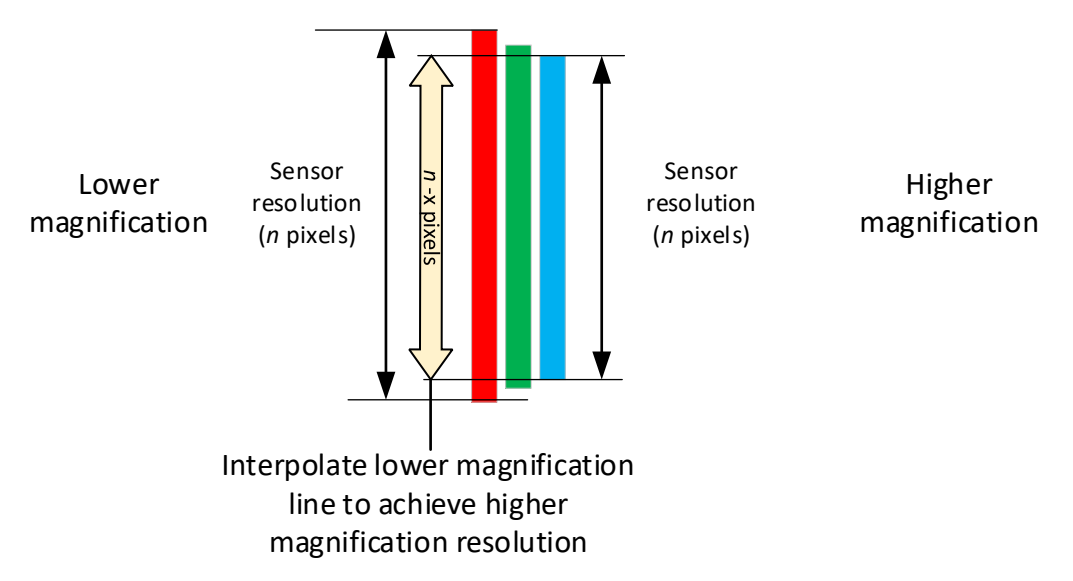

*Figure 37: Parallax Effect on Sensor Arrays Output*

For example, with a sensor resolution of 8192 pixels, if the lower magnification equivalent distance is 8185 pixels, these pixels would be interpolated (in other words, stretched) to provide 8192 pixels, such that all pixels represent the same real-world measurement.

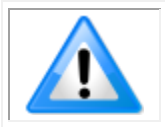

**Note:** Parallax correction of the individual arrays cannot be performed due to the row summing in the sensor. Therefore, at high angles, a degradation in MTF at the end pixels may occur.

## **Imaging Modes**

*See the section [Camera Control Category](#page-95-0) in Appendix A for GenICam features associated with this section and how to use them.* 

*Relevant Features: [sensorTDIModeSelection](#page-96-0)*

The Linea HS standard and high-speed models are capable of being run in four different modes: TDI, TDI HDR (High Dynamic Range), TDI HFW (High Full Well) and TDI Area mode.

The Multifield camera is capable of being run in the following modes: TDI RGB, TDI Red, TDI Green, TDI Blue, TDI Red Green, TDI Red Blue, TDI Green Blue and TDI Area.

The Linea HS 32k super resolution model is capable of being run in five different modes: 32k SR Detail Restored, 32k SR Mapped, TDI, TDI Area mode and TDI Extended Area.

## **TDI Mode**

TDI mode is the default operating mode for the camera. The camera combines multiple exposures of an object as it passes each row in the array into one high sensitivity image. In this mode the main 128 stage array is used, and the full 300 kHz line rate can be achieved.

#### *TDI Stage Selections*

When operating in different TDI modes the number of stages in the array is adjusted, resulting in different responsivities.

In TDI mode, the main array is configurable to 128 or 64 stages; secondary arrays are not used.

*Table 24: TDI Mode Stages*

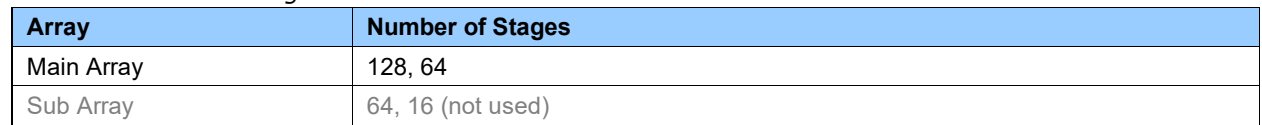

It is important to execute flat field correction based on the number of stages in the final application, since pixel behavior changes with stage selection.

## **High Dynamic Range (HDR)**

HDR enables imaging of (exceedingly) bright and dark areas in a single scan, replacing dual-scan setups with dedicated cycles. Simultaneous capture improves system throughput (no overhead from direction change) and stability / repeatability (close association between dark & bright image).

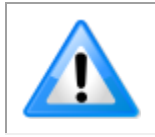

**Note:** In HDR mode image data is collected from 2 TDI arrays; the camera outputs two rows that will have to be combined to create an HDR image. This limits the maximum line rate to 150 kHz x 2 (or 200 kHz x 2 for high speed models).

To adapt to the imaged scene dynamic range, the HDR ratio can be selected, as shown in the table below. This ratio controls the number of stages used in each TDI pixel array.

*Table 25: HDR Mode Stages*

| <b>HDR Ratio</b> | <b>Main Array Stages</b> | <b>Secondary Array Stages</b> |
|------------------|--------------------------|-------------------------------|
| 2:1              | 128                      | 64                            |
| 4:1              | 64                       | 16                            |
| 8:1              | 128                      | 16                            |

## **High Full Well**

High Full Well (HFW) mode sets both arrays at equal stage count, providing an additional bit of output data. Processing the upper bits [N..1] provides a 2x Full Well increase at lower Responsivity. Processing the lower bits  $[N-1...0]$  maintains Responsivity with  $\sqrt{2}$  improved NEE

*Table 26: High Full Well Mode Stages*

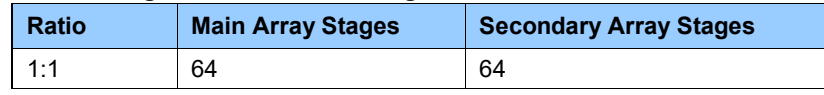

## **Area Mode**

In Area Mode, the camera operates as an area array camera  $(16,384 \times 128)$  or  $8,192 \times 128$  pixels) using a two-dimensional array of pixels. Area Mode is useful during setup, both for aligning and focusing the camera. In sufficiently slow applications, area mode can provide a high-aspect 2D image.

When selecting TDI Area mode, the Device Scan Type changes to Area scan and the height feature changes to 128, automatically.

## **Multifield Modes**

The multifield TDI modes allow the output of any combination of the three color arrays; single colors only (R, G or B), color pairs (RG, RB or GB) or all three colors (RGB).

#### **32k Super Resolution Modes**

Unlike typical bilinear or bicubic interpolation methods, Teledyne DALSA's proprietary and patentpending super resolution system derives a balanced, artifact free 32k image that provides higher detectability, especially for small defects, high MTF (modulation transfer function, also known as spatial frequency response), low noise and high SNR, all with the responsivity of a 5um pixel. The combination of camera, CLHS interface and High-Resolution frame grabber enables this functionality up to 150kHz line rate.

#### *32k SR Mapped*

The SR mapped function utilizes the first stage in Teledyne DALSA's patented processing chain. The high-resolution image is created, benefitting the system with higher Full Well, higher SNR and lower noise.

This mode provides the lowest level of data processing in the Teledyne DALSA system and hence poses the lowest risk of affecting subsequent user data processing.

Use this mode in the initial setup to evaluate whether your system benefits enough from the 32k SR operation and to avoid conflicts for your algorithms.

#### *32k SR Detail Restored*

The Detail Restored mode, when selected, enables the "SR Strength" (*[srStrength](#page-97-2)*) parameter for user adjustment.

With "Detail Restored", the full Teledyne DALSA patented processing chain is activated. Sub-pixel information is extracted and enhanced via the "strength" parameter. This function gradually increases the system MTF and provides higher effective SNR for small and sub-pixel defects without affecting noise significantly.

It is highly recommended that the user tests these settings in their own application and adjust the "strength" (between 0 and 1) to identify the best balance between enhanced detection (higher SNR for given defects) and potential false positives that subsequent algorithms may identify.

#### *Extended Area Mode*

In Extended Area Mode each of the three sensor arrays is output as separate imaging planes. Each output is 16384 x 128 pixels. However, as the top and bottom arrays have 64 rows, the bottom half of their images will be blanked out.

#### **Internal Trigger Mode**

*See the section [Camera Control Category](#page-95-0) in Appendix A for GenICam features associated with this section and how to use them*

*Related Feature: [AcquisitionFrameRate,](#page-95-2) [AcquisitionLineRate](#page-95-3)*

In the different TDI Modes use the following features to set the internal trigger rate:

#### **Standard Models**

*Table 27: Standard Models Internal Trigger Rate Features*

| <b>TDI Mode</b> | <b>Trigger Rate Feature</b> | <b>Maximum</b> |
|-----------------|-----------------------------|----------------|
| TDI             | AcquisitionLineRate         | 300 kHz        |
| HDR / HFW       | AcquisitionLineRate         | 150 kHz        |
| Area            | AcquisitionFrameRate        | $2$ kHz        |

#### **High Speed Models**

*Table 28: High Speed Models Internal Trigger Rate Features*

| <b>TDI Mode</b> | <b>Trigger Rate Feature</b> | <b>Maximum</b> |
|-----------------|-----------------------------|----------------|
| TDI             | AcquisitionLineRate         | 400 kHz        |
| HDR / HFW       | AcquisitionLineRate         | 200 kHz        |
| Area            | AcquisitionFrameRate        | $2$ kHz        |
| Multi-Area      | AcquisitionFrameRate        | 650 kHz        |

#### **Multifield Model**

*Table 29: Multifield Model Internal Trigger Rate Features*

| <b>TDI Mode</b>    | <b>Trigger Rate Feature</b> | <b>Maximum</b> |
|--------------------|-----------------------------|----------------|
| TDI (One color)    | AcquisitionLineRate         | 300 kHz        |
| TDI (Two colors)   | AcquisitionLineRate         | 150 kHz        |
| TDI (Three colors) | AcquisitionLineRate         | 100 kHz        |
| Area               | AcquisitionFrameRate        | $2$ kHz        |
| Multi Area         | AcquisitionFrameRate        | 650 Hz         |

#### **Super Resolution 32k Model**

*Table 30: Super Resolution Model Internal Trigger Rate Features*

| <b>TDI Mode</b> | <b>Trigger Rate Feature</b> | <b>Maximum</b> |
|-----------------|-----------------------------|----------------|
| 32k Modes       | AcquisitionLineRate         | 150 kHz        |
| 16k TDI         | AcquisitionLineRate         | 300 kHz        |
| Area            | AcquisitionFrameRate        | 2 kHz          |
| Multi Area      | AcquisitionFrameRate        | 650 Hz         |

# **Establishing the Optimal Response**

An important camera performance characteristic is its responsivity and associated noise level at the system's maximum line rate and with the required illumination and lens configuration.

Responsivity and noise performance can be assessed using a stationary, plain white target under bright field illumination. However, to accurately evaluate the camera's real-life performance, it is important that the setup is representative of the final system configuration.

The ideal test setup meets the following conditions:

- The lens is in focus, at the desired magnification and with the desired aperture.
- The illumination intensity is equal to that of the inspection system and aligned with the camera's field of view.
- The camera is operated with an exposure time that will allow the maximum line rate of the system to be achieved. The camera's internal line rate generator and exposure control can be used for a stationary target.

#### **Exposure Control by Light Source Strobe**

*Relevant Features: [outputLineSource,](#page-100-0) [outputLinePulseDelay,](#page-100-1) [outputLinePulseDuration,](#page-100-2) [LineInverter](#page-100-3)*

**Note:** TDI sensors do not have exposure control built in. Pixels continuously convert photons to electrons.

After receiving a line trigger, the camera instructs the sensor to execute the analog read operation. During this time incoming photons are still detected and may associate with the current or subsequent line. This effect is negligible when constant lighting is used.

When using strobed lighting, assure a minimum delay of 1.4  $\mu$ s between the rising edge of EXSYNC and powering-on of the light source.

Using the GPIO controls the camera can be set up to strobe a light source effectively giving exposure control. [Figure 38](#page-68-0) shows an example of an output signal used as a strobe signal.

<span id="page-68-0"></span>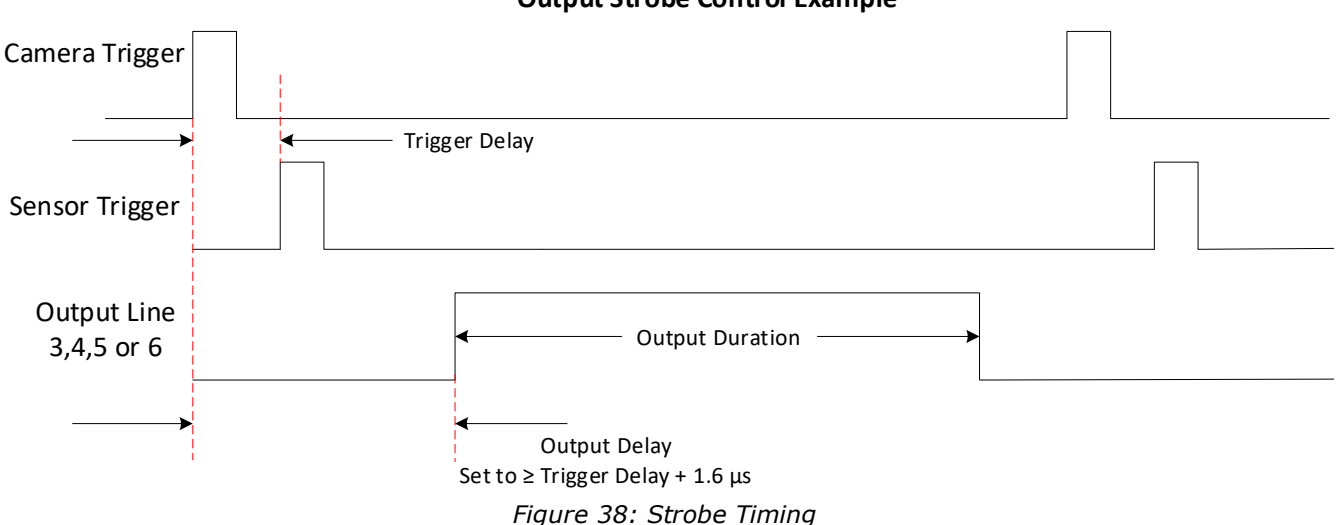

#### **Output Strobe Control Example**

The camera logic enables simplified control of external, pulsed light sources to assure reliable timing association.

For this purpose, the trigger signal received from the system is managed by the camera to trigger sensor response and data processing. In addition, an Exposure Active signal is generated and can be supplied to any of the GPIO outputs. This allows triggering or timing external light sources.

The following diagram illustrates the logical control signal flow in the Linea HS series camera family.

The *outputLineSource*, *outputLinePulseDuration*, *outputLinePulseDelay*, and *LineInvert* features allow the user to control a strobe light source in order to coordinate with the sensor exposure.

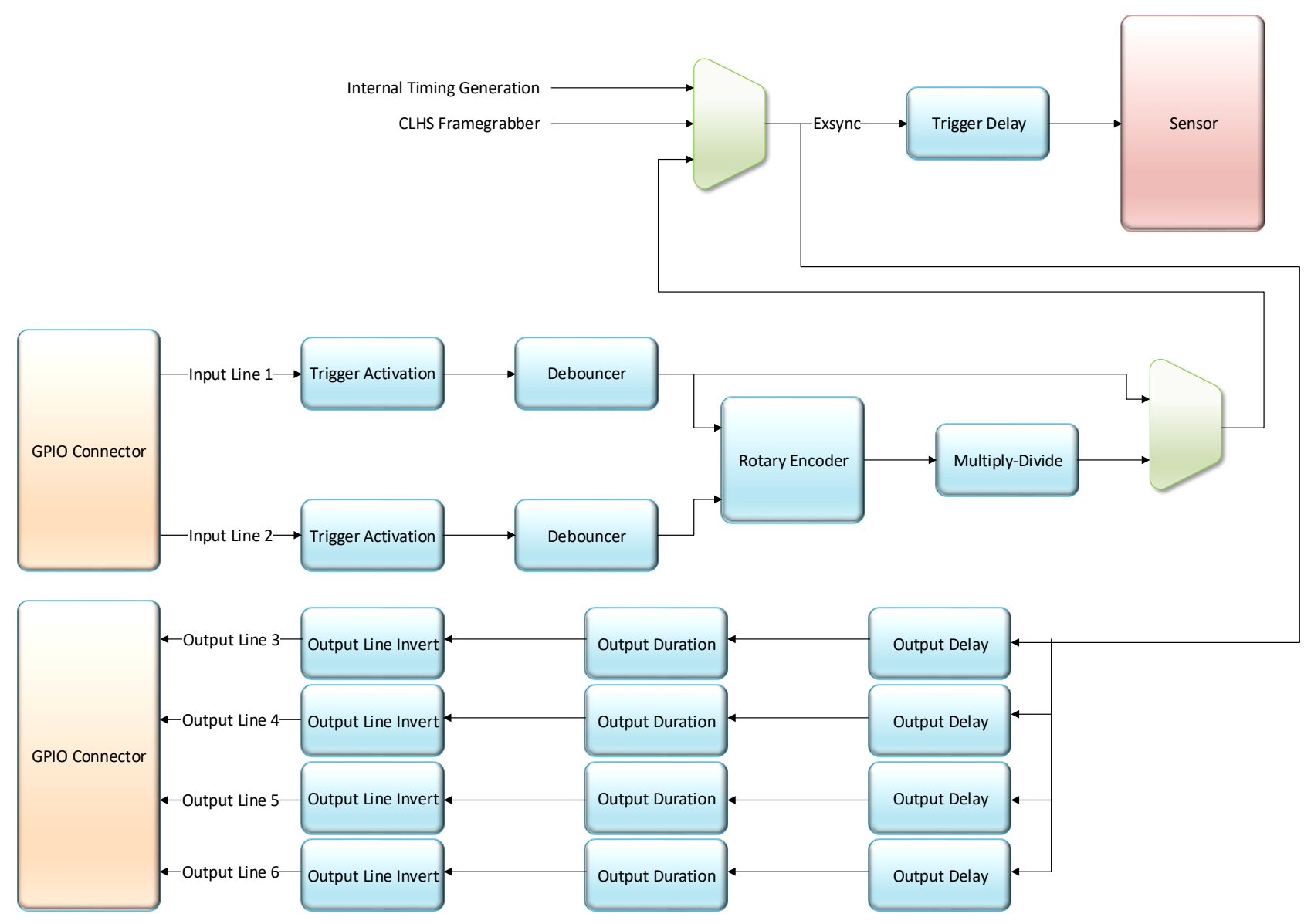

*Figure 39 GPIO functionality block diagram*

## **Image Response Uniformity & Flat Field Calibration**

See the section [Flat Field Category](#page-102-0) in Appendix A for GenICam features associated with this section and how to use them.

*Related Features: [flatfieldCalibrationFPN,](#page-103-0) [flatfieldCalibrationPRNU,](#page-103-1) [flatfieldCorrectionAlgorithm,](#page-103-2) [flatfieldCalibrationTarget](#page-103-3)*

Images commonly have lower response at the edges of the camera's field of view compared to its center. This is a result of lens vignetting and structure in the illumination source.

Diffusing elements in the light path removes structure in the illumination and may improve edgeresponsivity.

Decreasing the lens aperture can also improve edge-responsivity, if barrel vignetting (a shadow cast on the sensor by the focus helical or extension tubes) is present.

The camera can compensate for edge roll-off and other optical non-uniformities by using flat field calibration.

- When performing Flat Field (PRNU) calibration, the camera should be imaging a front illuminated white target or rear bright field illumination source. The optical setup should be as per the inspection system, including lens magnification, aperture, illumination intensity, spectral content and illuminator beam structure.
- Flat field calibration should be performed when the camera temperature has stabilized.
- Flat field calibration will adjust all pixels to have the same value as the peak pixel value or target level, as per the calibration mode selected.
- If the flat field calibration is set to a target level that is lower than the peak value and the system gain is set to a low value, then it is possible that the sensor will maximize its output before the camera's output reaches 255 DN. This can be seen when a portion of the output stops increasing before reaching 255 DN with increasing illumination and the PRNU deteriorates. This effect can be resolved by decreasing the light level or exposure control time.

Following a flat field calibration, all pixels should be at their un-calibrated peak value or target value. Changing gain values now allows the user to make refinements to the operating responsivity level.

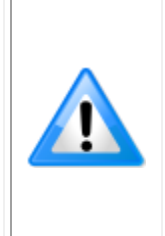

**Note:** The best flat field calibration can be achieved by performing it at the mid DN level of the working range used in the operation. Any flat field error associated with residual non-linearity in the pixel will be halved as compared to performing a calibration at the peak value of the operating range. A simple way of performing this is to reduce exposure time to half what is used in the operation in order to get the mid DN level for flat field calibration. Once complete, return the exposure time to its original setting.
Those areas of the image where high roll-off is present will show higher noise levels after flat field calibration due to the higher gain values of the correction coefficients. Flat field calibration can only compensate for up to an 8:1 variation. If the variation exceeds 8:1 then the line profile after calibration will include pixels that are below the un-calibrated peak level.

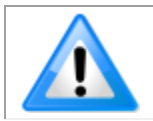

**Note:** The Linea camera has many different modes of operation. It is strongly recommended that the camera be flat fielded for that mode of operation that is intended including direction of scan

# **Saving & Loading a PRNU Set Only**

See the [Flat Field Category](#page-102-0) in Appendix A for GenICam features associated with this section and how to use them.

*Related Features: [flatfieldCorrectionCurrentActiveSet,](#page-103-0) [flatfieldCalibrationSave,](#page-103-1) [flatfieldCalibrationLoad](#page-104-0)*

A user set includes all the "settings" (for example, gain, line rate), FPN (Fixed Pattern Noise) and PRNU (Photo Response Non-Uniformity) coefficients and a LUT. These three features let you save/load just the PRNU coefficients. Loading a complete user set takes approximately 1 second while loading only the user PRNU coefficients takes less than 200 milliseconds.

Use the User PRNU Set Selector parameter to select the set you want to save or load. There are 17 sets available-16 user and 1 factory.

The *Factory Set* is read-only and contains all ones. Loading the Factory Set is a good way to clear the user PRNU.

Save the current user PRNU coefficients using the "Save User PRNU Set" command. Load the user PRNU coefficients from the set specified using the "User PRNU Set Selector" and the "Load User PRNU Set" command features.

# **Setting Custom Flat Field Coefficients**

Flat Field (PRNU) coefficients can be custom modified and uploaded to the camera. They can also be downloaded from the camera.

To upload or download coefficients, use File *Access Control Category > Upload / Download File > Settings* and then select *Miscellaneous > Current PRNU* to download / upload a file.

The PRNU coefficients are used by the camera as soon as they are uploaded. To avoid loss at power up or while changing row settings, the uploaded coefficients should be saved to one of the available user sets.

## **Flat Field Calibration Filter**

See the [Flat Field Category](#page-102-0) in Appendix A for GenICam features associated with this section and how to use them.

*Related Feature: [flatfieldCorrectionAlgorithm](#page-103-2)*

If a sheet of material is being used as a white target, it must be completely free of blemishes and texture.

The presence of dirt or texture will generate a variation in the image that will be incorporated into the calibration coefficients of the camera. Further, once the target is removed, or moved, vertical stripes will be present in the scanned image.

Dirt or texture that has dark characteristics will appear as bright vertical lines. Dirt or texture that has bright characteristics will appear as dark vertical lines.

One way to minimize this effect is to have the white target in motion during the calibration process. This has the result of averaging out any dirt or texture present. If this is not possible, the camera has a feature where a flat field calibration filter can be applied while generating the flat field correction coefficients—which can minimize the effects of dirt.

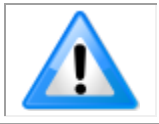

**Note:** This filter is only capable of compensating for small, occasional contaminants. It will not overcome large features in a target's texture.

# **Flat Field Calibration Regions of Interest**

See the section [Flat Field Category](#page-102-0) in Appendix A for GenICam features associated with this section and how to use them.

*Related Features: [flatfieldCalibrationROIOffsetX,](#page-103-3) [flatfieldCalibrationROIWidth](#page-103-4)*

There are occasions when the camera's field of view includes areas that are beyond the material to be inspected.

This may occur when cameras image off the edge of a panel or web or when an inspection system is imaging multiple lanes of material. The edge of the material or area between lanes may not be illuminated in the same way as the areas of inspection and, therefore, will cause problems with a flat field calibration.

The camera can accommodate these "no inspection zones" by defining a Region of Interest (ROI) where flat field calibration is performed. Image data outside the ROI is ignored by the flat field calibration algorithm. The ROI is selected by the user and with the pixel boundaries defined by the pixel start address and pixel width and then followed by initiating flat field calibration for that region. Once set, another ROI can be defined and flat field calibrated.

# **Image Filters**

See the section [Flat Field Category](#page-102-0) in Appendix A for GenICam features associated with this section and how to use them.

*Related Features: [imageFilterMode,](#page-104-1) [imageFilterType,](#page-104-2) [imageFilterKernalSize,](#page-104-3) [imageFilterContrastRatio](#page-104-4)*

The camera has a selection of image filters that can be used to reduce image noise.

Use the *imageFilterMode* feature to turn the filtering on or off. Use the *imageFilterType* feature to read the type of filter that is being used.

#### **Kernels**

Use the *ImageFilterKernalSize* feature to select the number of pixels involved in the filter or the kernel size. The options are:  $1 \times 3$  and  $1 \times 5$  filter kernels.

The  $1 \times 3$  and  $1 \times 5$  filter kernels are "weighted average" filters.

The 1 x 3 filter kernel uses 75% of the original pixel and 12.5% of the adjacent pixels.

|  | 12.0<br>70 | $- - - -$<br>$15\%$ | $-$<br>12.5<br>% |  |  |  |  |
|--|------------|---------------------|------------------|--|--|--|--|
|--|------------|---------------------|------------------|--|--|--|--|

*Figure 40: 1 x 3 kernel*

The 1 x 5 filter kernel uses 50% of the original pixel and 12.5% of the adjacent two pixels on both sides of the original pixel.

|  | ن.ء ا<br>% | 12.5<br>% | 50% | 15<br>14.0<br>% | 2.5<br>$\frac{0}{0}$ |  |  |  |
|--|------------|-----------|-----|-----------------|----------------------|--|--|--|
|--|------------|-----------|-----|-----------------|----------------------|--|--|--|

*Figure 41: 1 x 5 kernel*

#### **Image Filter Contrast Ratio**

The *imageFilterContrastRatio* feature is used to determine when the filter is applied to the image data. The control looks at the ratio between two adjacent pixels (prior to filter processing) on the sides of the relevant pixel and determines the difference or contrast between those pixels.

If the contrast ratio is greater than the value set by the user, then the filter automatically turns off for those two pixels. If the contrast is below the set value, then the pixel filter is applied.

A value of 0 will turn off the filters for all pixels and a value of 1 will keep the filter on for all pixels.

# **Binning**

*See the section [Image Format Control Category](#page-105-0) in Appendix A for GenICam features associated with this section and how to use them.*

*Related Features: [BinningHorizontal](#page-105-1) and [BinningVertical](#page-106-0)*

In certain applications, lower image resolution may be acceptable if the desired defect detection can still be achieved. This accommodation can result in higher scan speeds, as the effective distance travelled per encoder pulse is increased due to the larger object pixel size. The camera has a binning feature that produces rapid adjustment to a lower object pixel resolution without having to change the optics, illumination intensity, or encoder pulse resolution.

Binning is a process whereby adjacent pixels are summed. The camera supports 1x, 2x, and 4x horizontal and vertical binning. (vertical binning is not available in area [mode\)](#page-65-0).

Horizontal binning is achieved by summing adjacent pixels in the same line. Therefore, 2x binning results in the object pixel doubling in size horizontally. In addition, since adjacent pixels are summer (not averaged), the image gets brighter. That is, 1x2 and 2x1 are twice as bright, 2x2 is four times brighter, and so forth.

Horizontal 2x binning will halve the amount of image data out of the camera. This can be used to save processing bandwidth in the host and storage space by creating smaller image file sizes.

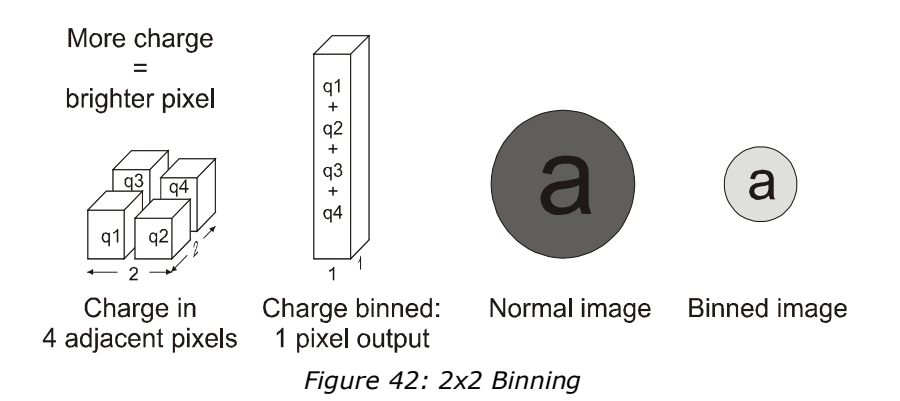

For the camera, the default binning value is  $1 \times 1$ .

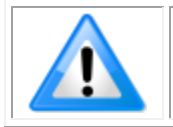

**Note:** Binning parameters can only be changed when image transfer to the frame grabber is stopped. Refer to the [Acquisition and Transfer Control Category](#page-115-0) in the appendix for details on stopping and starting the acquisition.

# **Using Area of Interest (AOIs)**

#### *Reduce Image Data & Enhance Performance*

*See the section [Image Format Control Category](#page-105-0) and [Acquisition and Transfer Control Category](#page-115-0) in Appendix A for GenICam features associated with this section and how to use them*

*Related Features: [multipleROICount,](#page-106-1) [multipleROISelector,](#page-106-2) [multipleROIOffsetX,](#page-106-3) [multipleROIWidth,](#page-106-4) [AcquisitionStart,](#page-115-1) [AcquisitionStop](#page-115-2) and [AcquisitionStatus](#page-115-3)*

If the camera's field of view includes areas that are not needed for inspection (also refer to the description in the Flat Field Calibration Region of Interest section) then the user may want to ignore this superfluous image data.

Eliminating unwanted image data that is visible in the camera's field of view reduces the amount of information the host computer needs to process. This may result in an increase to the maximum allowable line rate when using 12-bit output data.

The camera can accommodate up to four AOIs. Image data outside the AOIs is discarded. Each AOI is user selected and its pixel boundaries defined. The camera assembles the individual AOI's into one contiguous image line with a width equal to the sum of the individual AOIs. The frame grabber will need to be adjusted to accommodate the smaller overall image width. As the host computer defined the size of each individual AOI, it will be able to extract and process each individual AOI from the single larger image.

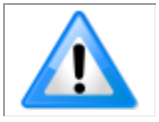

**Note:** AOIs are not supported by the Linea HS 32k Super Resolution model (HL-HM-32K15S-00-R).

#### **Steps to Setup Area of Interest**

- 1. Plan your AOIs.
- 2. Stop acquisition, using the *AcquisitionStop* feature. In CamExpert this feature is available in the Acquisition and Transfer Control category:

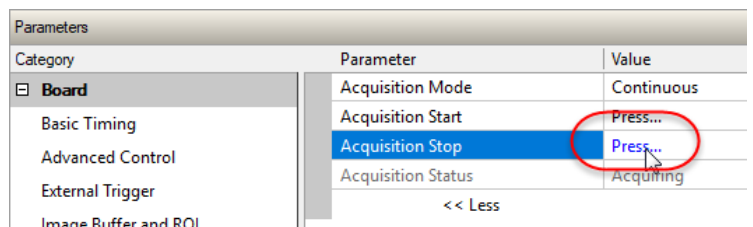

The *AcquisitionStatus* feature displays the current status as Acquiring or Not Acquiring. 3. Set the number of AOIs using the AOI Count Horizontal (*multipleROICount*) feature. In

CamExpert AOI related features are available in the Image Format category:

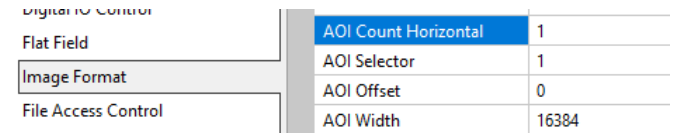

- 4. Select the first AOI and set the offset and width.
- 5. If the other AOIs are large you may need to select them first and reduce their widths.
- 6. Repeat for each AOI in turn.
- 7. Start acquisition, using the AcquisitionStart feature.

#### **Rules for Setting Areas of Interest**

The rules are dictated by how image data is organized for transmission over the available CLHS data lanes. The camera / XML will enforce these rules, truncating entered values where necessary.

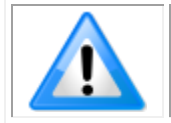

**Note:** AOI parameters can only be changed when image transfer to the frame grabber is stopped. Refer to the [Acquisition and Transfer Control Category](#page-115-0) in the appendix for details on stopping and starting the acquisition.

- Acquisition must be stopped to change the AOI configuration.
- 1-4 AOIs can be selected.
- Minimum width is 96 pixels per AOI.
	- o Minimum total of all AOI widths summed together must be at least 1,024.
- Maximum width of all AOI widths summed together must be no more than  $= 16,384$ .
	- o Maximum 8k bytes per CLHS lane.
- AOI width step size is 32 pixels.
- The offset of each AOI may be 0 to  $(16,384 96 = 16,288)$ .
	- o Overlapping AOIs are allowed.
- Offset and width for individual AOI's will "push" one another.
	- $\circ$  For example, if AOI has offset 0, width 16,384, and the offset is changed to 4096, then the width will be "pushed" to 12,288.
	- o AOI's only affect one another by limiting the maximum width.
- AOIs are concatenated together in numerical order and sent to the frame grabber starting at column zero. If the AOI count is reduced to less than the current AOI count, the AOI selector will be changed to the largest of the new AOI count available.

# **Enhancement of Interest (EOIs) Regions**

#### *Reduce Image Data & Enhance Performance*

*See the section [Flat Field Category](#page-102-0) in Appendix A for GenICam features associated with this section and how to use them*

*Related Features: [enhancedImage,](#page-104-5) [enhancedImageCount,](#page-104-6) [enhancedImageSelector](#page-104-7), [enhancedImageStart,](#page-104-8) [enhancedImageWidth,](#page-104-9) [enhancedImageOffset](#page-104-10)* and *[enhancedImageGain](#page-104-11)*

Enhancement of Interest (EOI) regions allow rapid gain and offset settings to be applied to up to 4 regions in the image. EOIs are supported in all imaging modes except for Super Resolution mode.

The EOI feature has been optimized to load in minimum time ( $\sim$  50 ms) by only applying a gain and offset on a region rather than per-pixel.

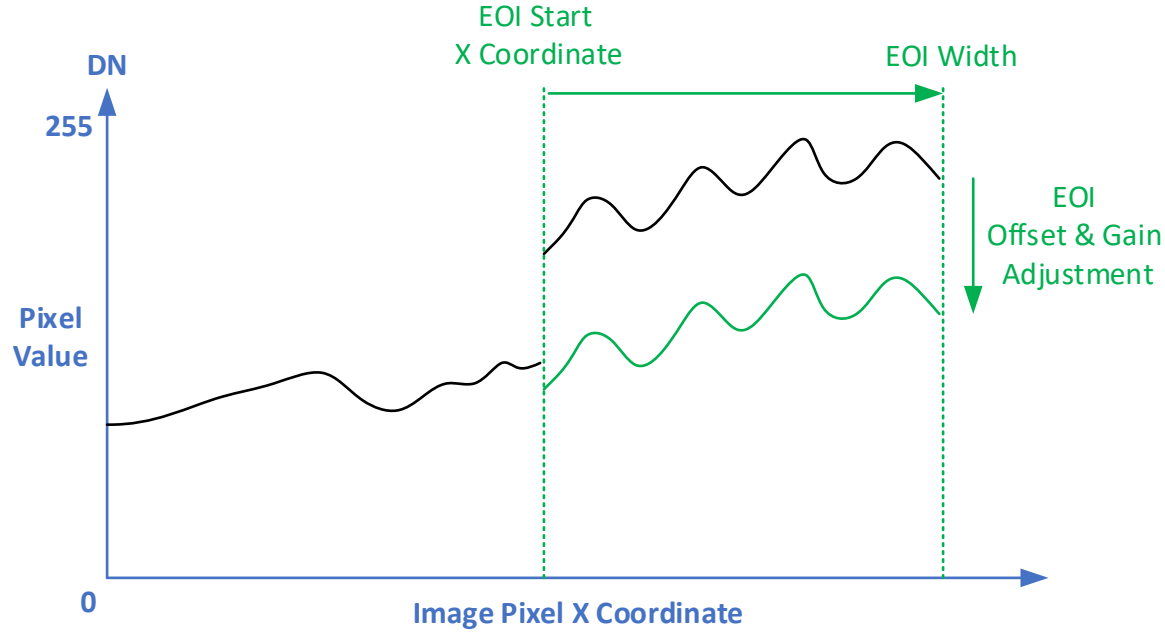

#### *Figure 43: Enhancement of Interest*

EOIs are designed for applications where maximum line rate is a priority and pixel flatness for the region is tolerable, as compared to HDR mode or regional flat field correction (FFC), which provide per pixel adjustments.

For example, if image has regions that are highly reflective and other regions that are dark, the response in a region can be adjusted to flatten the output. HDR mode or regional FFC can compensate for this by applying a per-pixel based correction, providing the best result for a flat image. However, HDR limits the maximum line rate due to dual line acquisition and FFC requires greater than 2 seconds to load user set coefficients and cannot be used to adjust to changes in image regions in real-time. Alternatively, EOIs provide the maximum line rate but with a flattened image region.

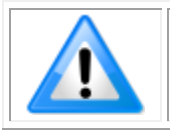

**Note:** EOI parameter settings are not stored in the camera and are erased at camera reset.

# **Customized Linearity Response (LUT)**

*See the section [Flat Field Category](#page-102-0) in Appendix A for GenICam features associated with this section and how to use them*

*Related Features: [lutMode](#page-104-12) and [gammaCorrection](#page-104-13)*

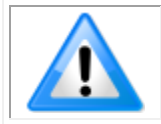

**Note:** These features may only be useful in applications that use the frame grabber's Mono Image Buffer Format. (See the [Pixel Format](#page-83-0) section.)

The camera allows the user to access a LUT (Look Up Table) to allow the user to customize the linearity of how the camera responds. This can be done by uploading a LUT to the camera using the file transfer features or by using the gammaCorrection feature.

The gamma correction value can be adjusted by the user at any time.

When the LUT is enabled, there is no change in maximum line rate or amount of data output from the camera. The LUT can be used with any mode of the camera. Further, when the LUT is enabled, it is recommended that the fixed Offset available in the Camera Control category be set to zero.

To upload a LUT, use *File Access Control Category > Upload / Download File > Settings* and select *Look Up Table* to upload a file.

The file format is described in 03-084-20133 Linea Binary File Format which can be obtained from Teledyne DALSA Technical Support. This document also includes Excel spreadsheet examples.

# **How to Generate LUT with CamExpert**

CamExpert can be used to create a LUT file. The camera uses a 12-bit in / 12-bit out LUT (even if the camera is outputting an 8-bit image). CamExpert can be configured to create a 12-bit in / 16-bit out LUT - the camera will convert it to the required format.

- 1. Open CamExpert (version 8.40 or higher)
- 2. Device should be an Xtium2 connected to a Linea HS camera.

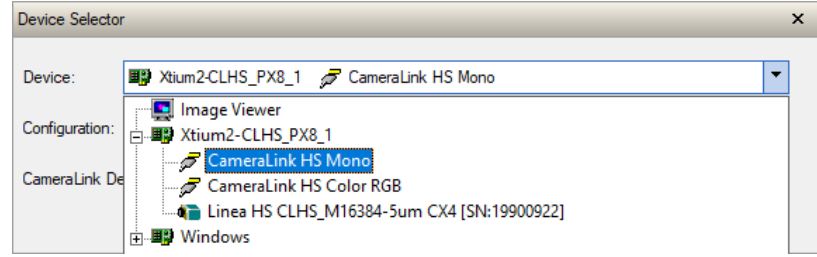

3. Under Board select Basic Timing and set Pixel Depth to 12.

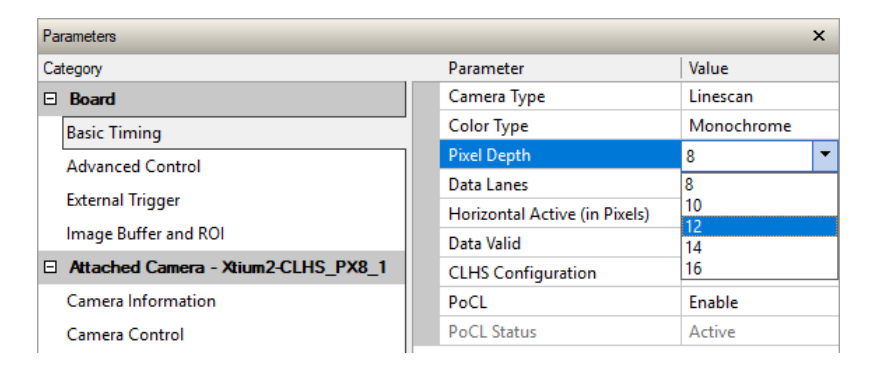

4. Under Board, select Image Buffer and ROI and set Image Buffer Format to Monochrome 16 bits.

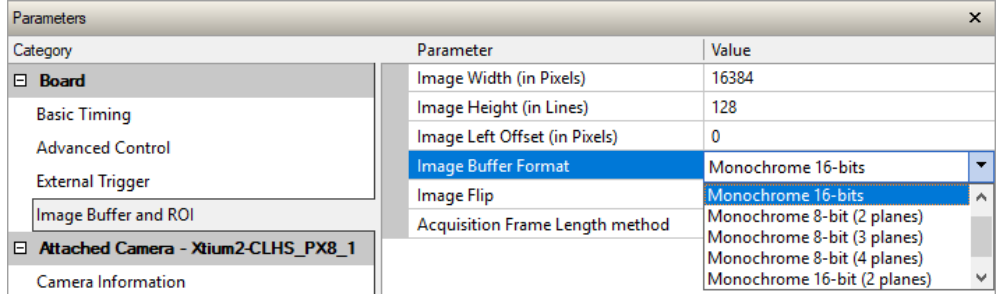

5. Leave Image Buffer and ROI selected.

6. In the command menu select Pre-Processing | Lookup Table and set Enable and click Setting...

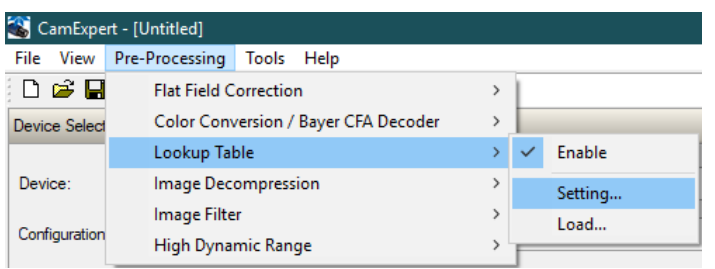

7. In the Lookup Table dialog, select the output LUT by scrolling through the different options under Value and configure any required parameters (for example, Gamma correction requires a Correction factor).

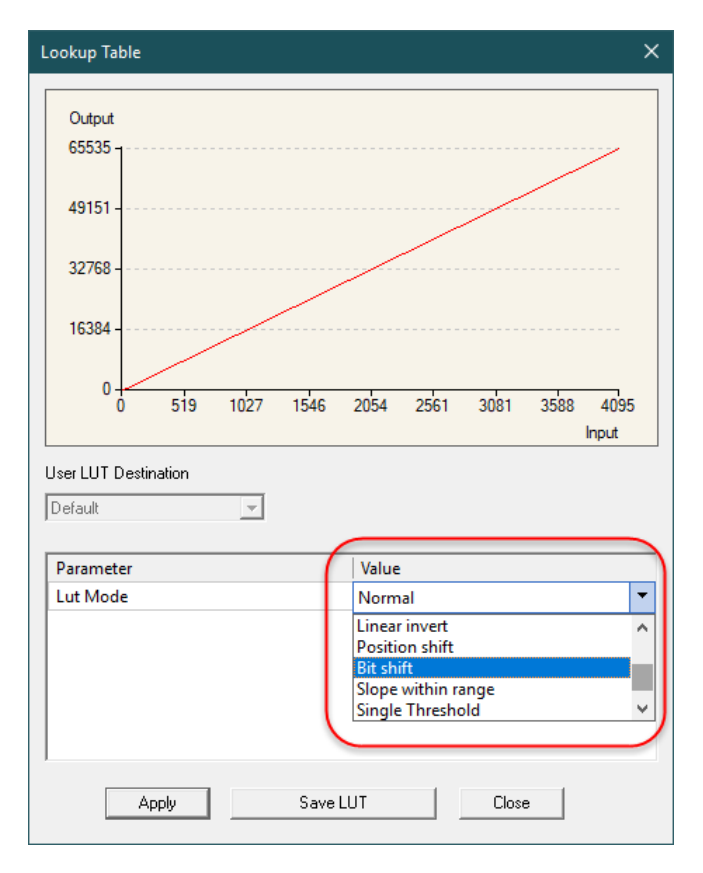

- 8. Click on the Save LUT button to create a LUT file.
- 9. This file can be loaded into the camera using the File Access features. It is saved with the current Load / Save Configuration user set; ensure that a user set and not the factory set is selected, otherwise the upload will fail.
- 10.Deselect the Lookup Table | Enable feature.
- 11.Return the Board parameters *Pixel Depth* = 8, and *Image Buffer* = 8-bits.

#### • **Important Points:**

- The frame grabber must be configured mono 12-bits in, 16 bits out.
- In the Parameters explorer a frame grabber feature must be selected, not a camera feature.
- The Lookup table must be enabled to be created but should be disabled to use the camera LUT.

# **Adjusting Responsivity and Contrast Enhancement**

*See the section [Camera Control Category](#page-95-0) in Appendix A for GenICam features associated with this section and how to use them.*

*Related Features: [GainSelector,](#page-97-0) [Gain,](#page-97-1) [BlackLevel](#page-97-2)*

It is best for camera performance to always use the maximum exposure time possible based on the maximum line rate of the inspection system and any margin that may be required to accommodate illumination degradation. However, it will be necessary to adjust the responsivity to achieve the desired output from the camera. The camera has gain and black level (offset) features that can be used to adjust the camera's responsivity.

Gain and black level settings are applied as follows:

*DNout = ((DNin + Black Level) \* Gain) \* System Gain*

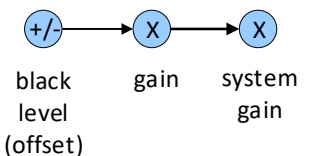

*Figure 44: Black Level, Gain and System Gain Processing Chain*

Refer to the [Camera Processing Chain](#page-31-0) section for an overview of the entire processing chain.

For monochrome cameras gain adjustment is applied to all sensor array output rows; for the multifield color model gain can be applied to each color array output row individually. Row gains can be adjusted from 1 to  $\sim$ 4x. System Gain can be adjusted from 1 to 10x.

When an image contains no useful dark image data below a specific threshold, then it may be beneficial to increase the contrast of the image.

#### **Black Level**

The camera has a black level (offset) feature that allows a specified level to be subtracted from the image data. The gain feature can then be used to return the peak image data to near output saturation with the result being increased image contrast.

First, determine the offset value to subtract from the image with the current gain setting. Then set this as a negative offset value and apply additional gain to achieve the desired peak image data values.

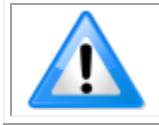

**Note:** A positive offset value is not useful for contrast enhancement. However, it can be used while measuring the dark noise level of the camera to ensure zero clipping is not present.

# **Changing Output Configuration**

#### <span id="page-83-0"></span>**Pixel Format**

*See the section [Image Format Control Category](#page-105-0) in Appendix A for GenICam features associated with this section and how to use them*

*Related Feature: [PixelFormat,](#page-105-2) [AcquisitionStart](#page-115-1) and [AcquisitionStop](#page-115-2)*

The camera can output video data as 8-bit or 12-bit.

Use the Mono8 Pixel Format to process image data as one, or two separate image planes.

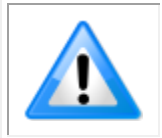

**Note:** Pixel Format, and associated features, can only be changed when the image transfer to the frame grabber is stopped. Refer to the [Acquisition and Transfer](#page-115-0)  [Control Category](#page-115-0) in the appendix for details on stopping and starting the acquisition.

For example, to change from 8-bit to 12-bit pixel format:

- 1. In Acquisition and Transfer Control category, set Stop Acquisition.
- 2. In Image Format category, set Pixel Format to Mono 12 (or BGR 12 if supported).
- 3. In the host frame grabber configuration, set Pixel Depth to 12.
- 4. In Acquisition and Transfer Control category, set Start Acquisition.

# **Red Pixel Alignment**

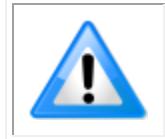

Red pixel alignment features apply to the color and multifield Linea HS models:

- HL-HF-16K13T
- HL-HC-16K10T

*See the section [Camera Control Category](#page-95-0) in Appendix A for GenICam features associated with this section and how to use them.*

*Related Features: [Align Red Pixels,](#page-96-0) [Align Red Threshold,](#page-96-1) [Align Red X Shift](#page-97-3) and [Align Red Y Shift](#page-97-4)*

Red pixel alignment corrects for certain image artifacts that may occur due to sensor alignment.

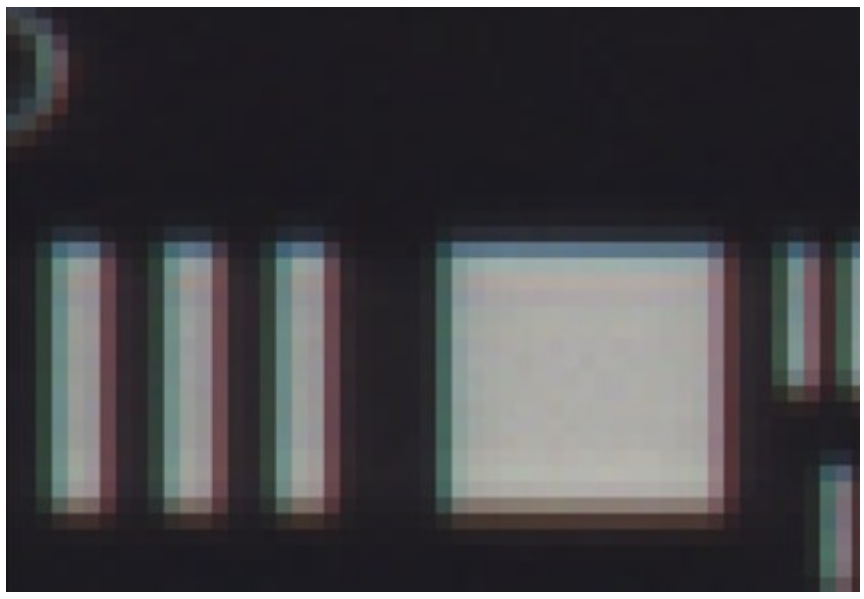

*Figure 45: Red Pixel Artifacts*

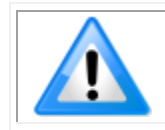

Before applying red pixel alignment correction, ensure that the system is mechanically setup as best as possible and the [automatic white balance](#page-97-5) is applied.

To correct for red pixel artifacts:

- 1. Set the *[Align Red Pixels](#page-96-0)* feature to Active.
- 2. Set the *[Align Red Threshold](#page-96-1)* feature (default= 75). The threshold determines how many pixels are processed.
- 3. Use the *[Align Red X Shift](#page-97-3) and [Align Red Y Shift](#page-97-4)* features to fine-tune the correction (default = 0.5). The necessary values depend on the sensor direction and the target scene.

# **Red Shift X and Y**

The intensity of the aligned red pixel is calculated by weighted average of the 4 neighbor pixels.

By adjusting the [Align Red X Shift](#page-97-3) and [Align Red Y Shift](#page-97-4) feature values, the weights are slightly tuned. Values range from 0 – 1, with 0.5 representing the center position. Adding a fraction from the center position shifts left and up, subtracting a fraction from the center position shifts right and down.

For example,

- Adjust X and maintain Y shifts horizontally (left / right).
- Adjust Y and maintain X shifts vertically (up / down).
- Adjust both X and Y shifts diagonally.

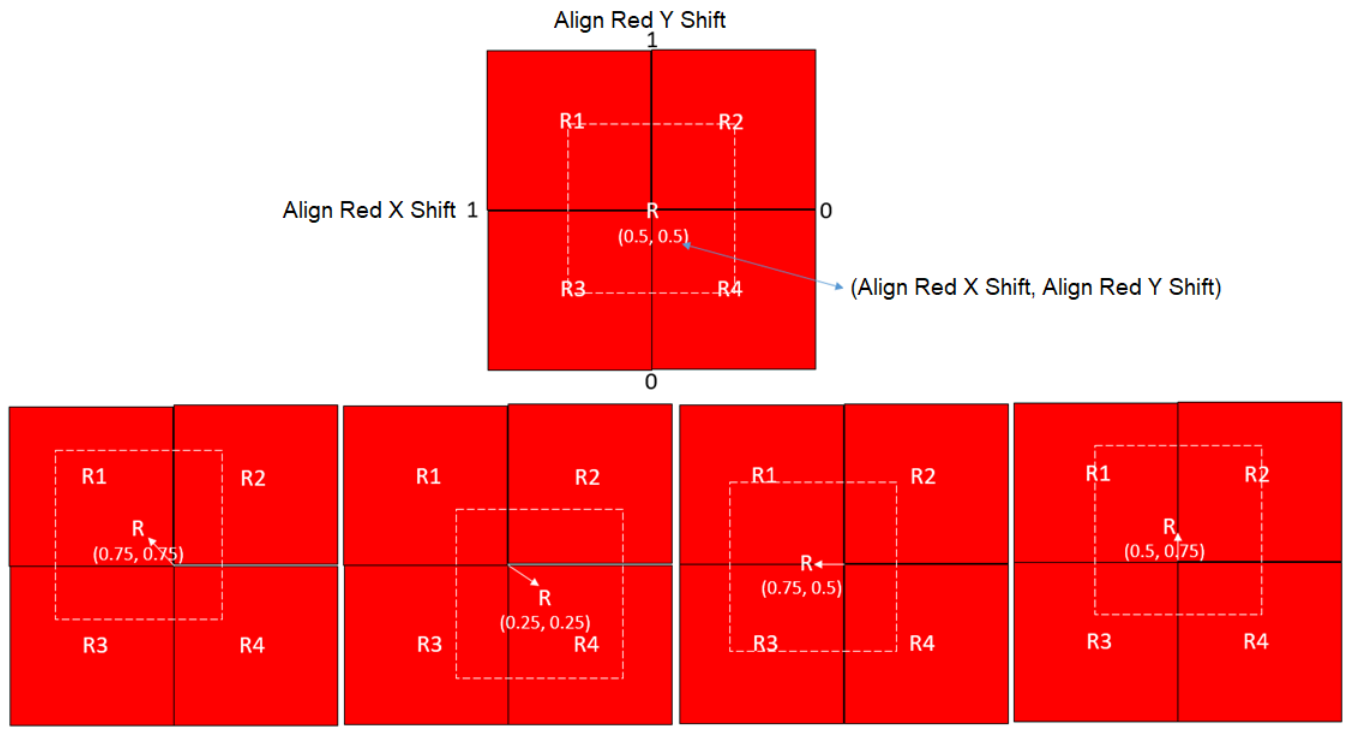

*Figure 46: Align Red X Shift and Align Red Y Shift*

The following images demonstrate the effect of the red shift X and Y feature settings.

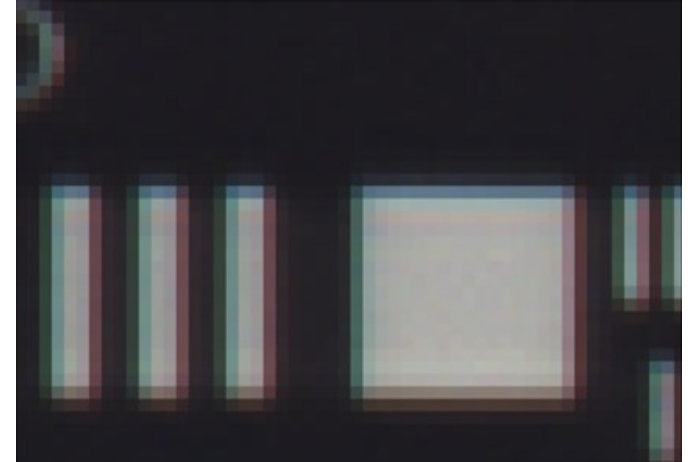

Original Image

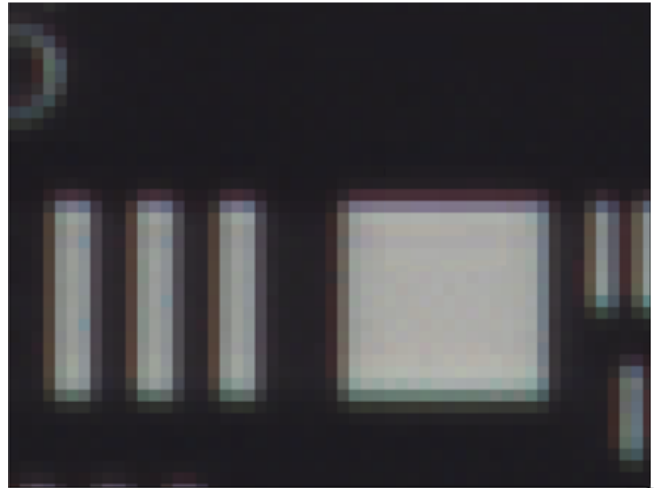

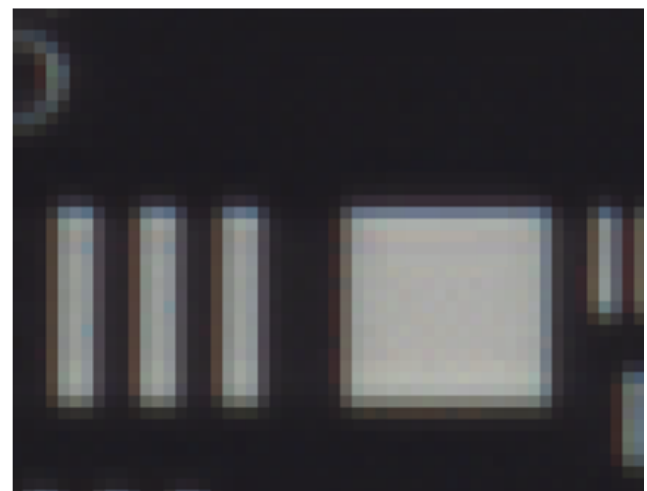

Align Red Shift X = 0.5, Align Red Shift Y = 0.5  $\,$  Align Red Shift X = 0.5, Align Red Shift Y = 0.8  $\,$ (default values)

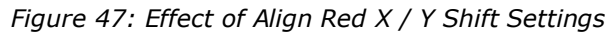

# **Saving & Restoring Camera Setup Configurations**

*See the section [Camera Information Category](#page-90-0) in Appendix A for GenICam features associated with this section and how to use them*

*Related Features: UserSetSelector, [UserSet1](#page-103-5) thru UserSet16, UserSetDefaultSelector, UserSetLoad, UserSetSave*

An inspection system may use multiple illumination, resolution and responsivity configurations in order to cover the different types of inspection it performs. The camera includes 16 user sets where camera setup information can be saved to and restored from—either at power up or dynamically during inspection.

The settings active during the current operation can be saved (and thereby become the user setting) using the user set save feature.

A previously saved user setting (User Set 1 to 16) or the factory settings can be restored using the user set selector and user set load features.

Either the factory setting or one of the user settings can be selected as the default setting, by selecting the set in the user set default selector (Camera Power-up configuration option in the Power-up configuration dialog accessed from the Camera Information category). The set selected is selected as the default setting and is the set that is loaded and becomes active when the camera is reset or powered up.

The relationship between these four settings is illustrated in Figure 48. [Relationship Between](#page-87-0)  [Camera Settings:](#page-87-0)

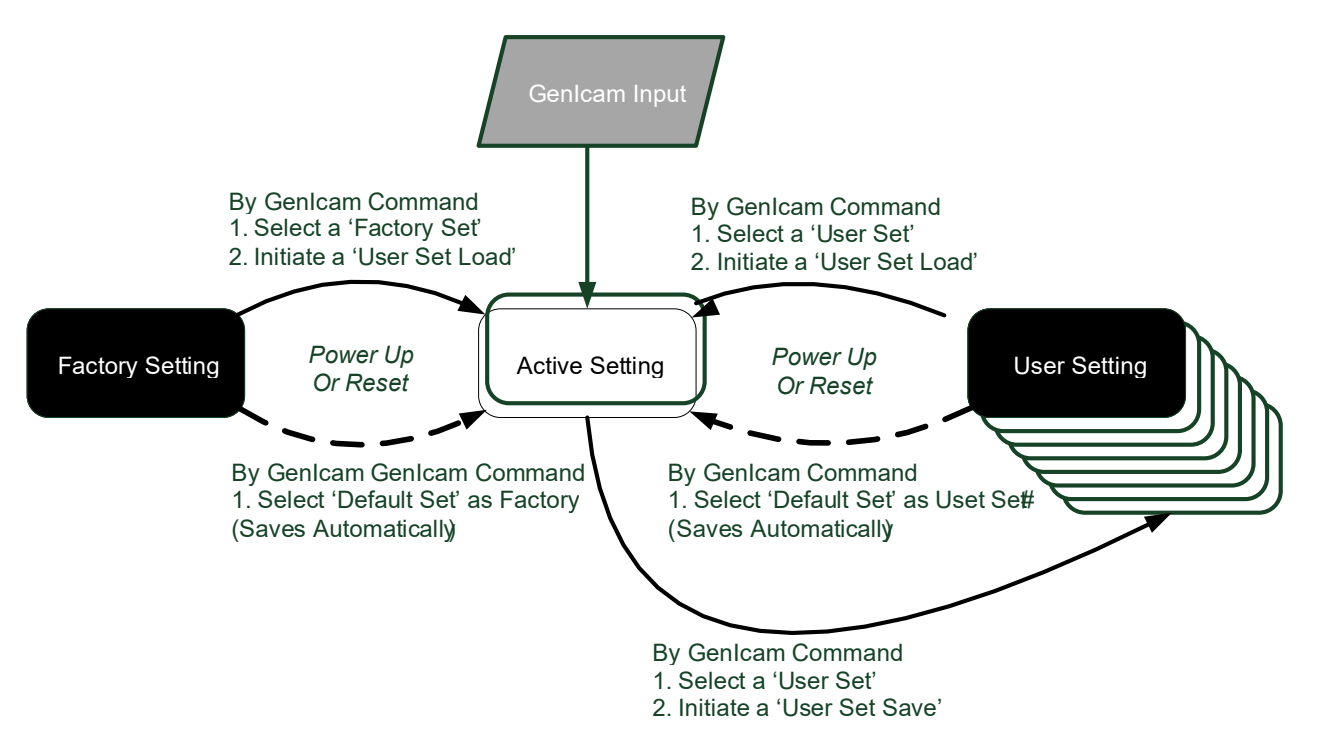

<span id="page-87-0"></span>*Figure 48. Relationship Between Camera Settings*

# **Active Settings for Current Operation**

Active settings are those settings used while the camera is running and include all unsaved changes made by GenICam input to the settings.

These active settings are stored in the camera's *volatile* memory and will be lost and cannot be restored if the camera resets, is powered down or loses power during operation.

To save these settings so that they can be restored next time you power up the camera or to protect against losing them in the case of power loss, you must save the current settings using the user set save parameter. Once saved, the current settings become the selected user set.

# **User Setting**

The user setting is the saved set of camera configurations that you can customize, resave, and restore. By default, the user settings are shipped with the same settings as the factory set.

The command user set save saves the current settings to non-volatile memory as a user set. The camera automatically restores the user set configured as the default set when it powers up.

To restore a saved user set, set the user set selector to the set you want to restore and then select the user set load parameter.

#### **Factory Settings**

The factory setting is the camera settings that were shipped with the camera and which load during the camera's first power-up. To load or restore the original factory settings, at any time, select the factory setting parameter and then select the user set load parameter.

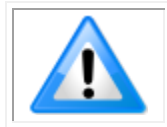

**Note:** By default, the user settings are set to the factory settings.

# **Default Setting**

Either the factory or one of the user settings can be used as the default setting, by selecting the set to use in the user set default selector. The chosen set automatically becomes the default setting and is the set loaded when the camera is reset or powered up.

# **Appendix A: GenICam Commands**

This appendix lists the available GenICam camera features. The user may access these features using the CamExpert interface or equivalent GUI.

Features listed in the description table but tagged as *Invisible* are typically reserved for Teledyne DALSA Support or third-party software usage, and not typically required by end user applications.

The following feature tables describe these parameters along with their view attributes and in which version of the device the feature was introduced. Additionally, the Device Version column will indicate which parameter is a member of the DALSA Features Naming Convention (using the tag **DFNC**), versus the GenICam Standard Features Naming Convention (SFNC tag not shown).

In the CamExpert Panes, parameters in gray are read only, either always or due to another parameter being disabled. Parameters in black are user set in CamExpert or programmable via an imaging application

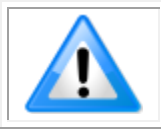

**Note:** The CamExpert examples shown for illustrative purposes and may not entirely reflect the features and parameters available from the camera model used in your application.

# <span id="page-90-0"></span>**Camera Information Category**

Camera information can be retrieved via a controlling application. Parameters such as camera model, firmware version, etc. are read to uniquely identify the connected camera. These features are typically read-only.

The Camera Information Category groups information specific to the individual camera. In this category the number of features shown is identical whether the view is Beginner, Expert, or Guru.

| Parameters - Visibility: Guru           |                          | $\mathsf{x}$                 |
|-----------------------------------------|--------------------------|------------------------------|
| Category                                | Parameter                | Value                        |
| $\Box$ Board                            | Model Name               | Linea HL CLHS M16384-5um CX4 |
| <b>Basic Timing</b>                     | Manufacturer part number | HL-HM-32K15S-00-R            |
| <b>Advanced Control</b>                 | Manufacturer Info        | <b>Standard Design</b>       |
|                                         | Manufacturer Name        | Teledyne Digital Imaging     |
| <b>External Trigger</b>                 | <b>Firmware Version</b>  | 1.190.1998                   |
| Image Buffer and ROI                    | Serial Number            | 19900922                     |
| El Attached Camera - Xtium2-CLHS_PX8_1  | Device User ID           |                              |
| Camera Information                      | Power-on Status          | Good                         |
| Camera Control                          | <b>Refresh BIST</b>      | Press                        |
| Digital IO Control                      | <b>LED Color</b>         | Green                        |
| <b>Flat Field</b>                       | Temperature              | 37.400002                    |
|                                         | Refresh Temperature      | Press                        |
| Image Format                            | Input Voltage            | 23.3                         |
| <b>File Access Control</b>              | Refresh Voltage          | Press                        |
| <b>Transport Layer</b>                  | Power-on User Set        | <b>Factory Set</b>           |
| <b>Acquisition and Transfer Control</b> | <b>Current User Set</b>  | <b>Factory Set</b>           |
|                                         | <b>Load User Set</b>     | Press                        |
|                                         | Save User Set            | Not Enabled                  |
|                                         | <b>Restart Camera</b>    | Press                        |
|                                         | Power-up Configuration   | Setting                      |
|                                         | $<<$ Less                |                              |

*Figure 49 Example CamExpert Camera Information Panel*

# **Camera Information Feature Descriptions**

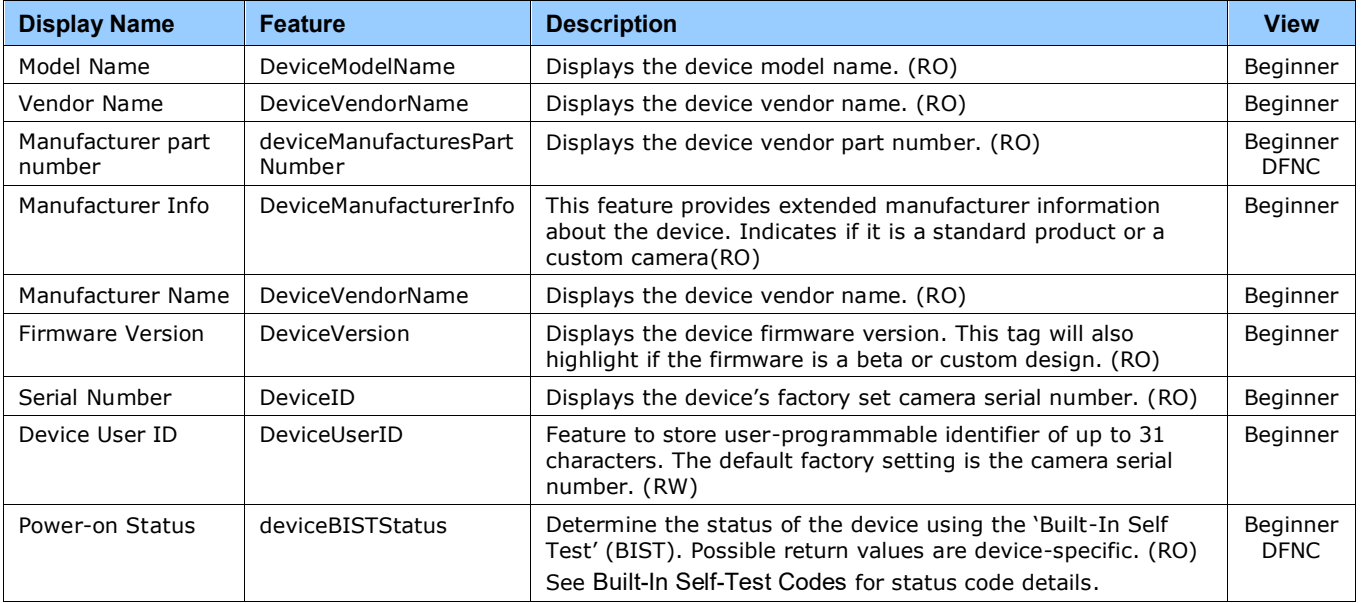

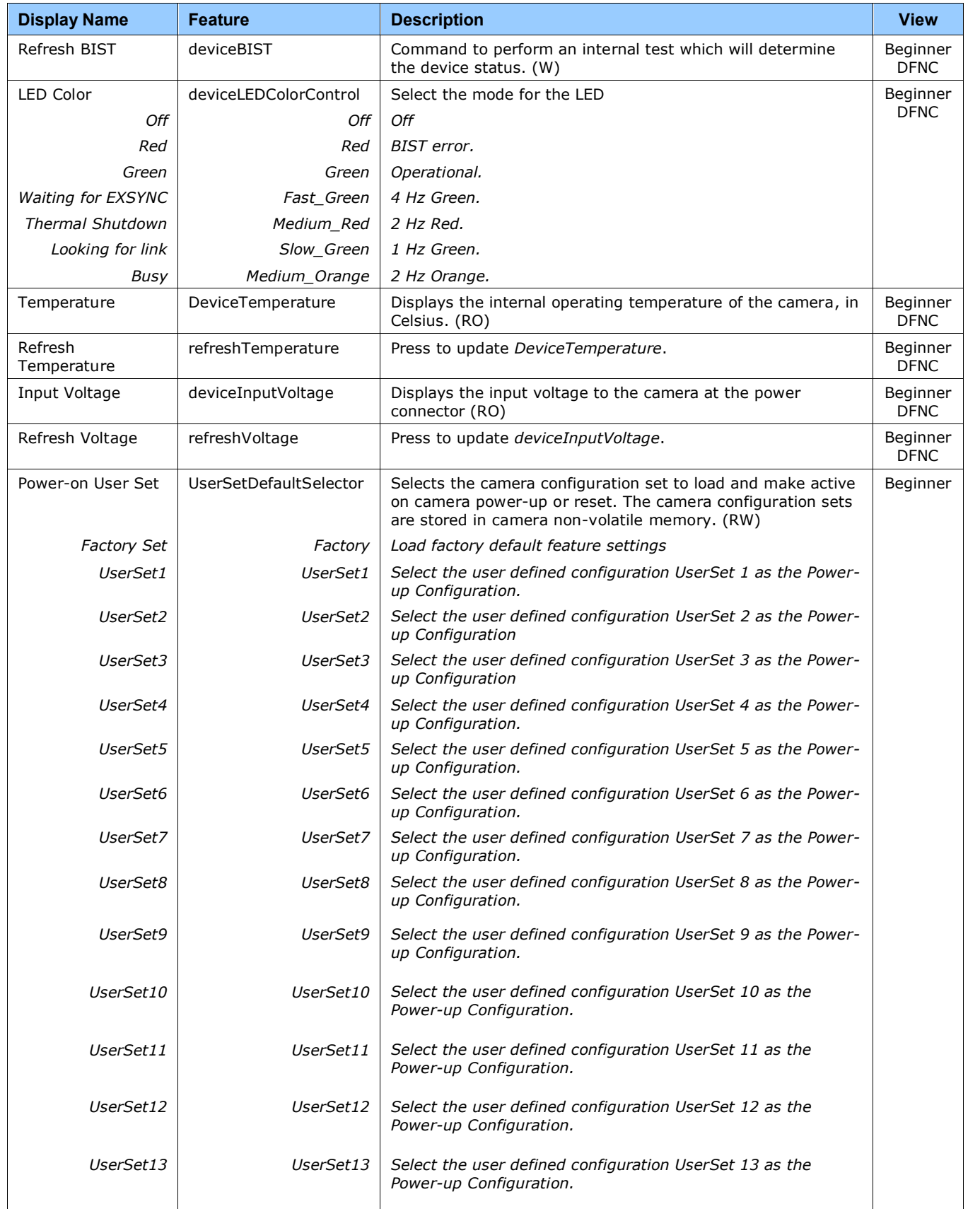

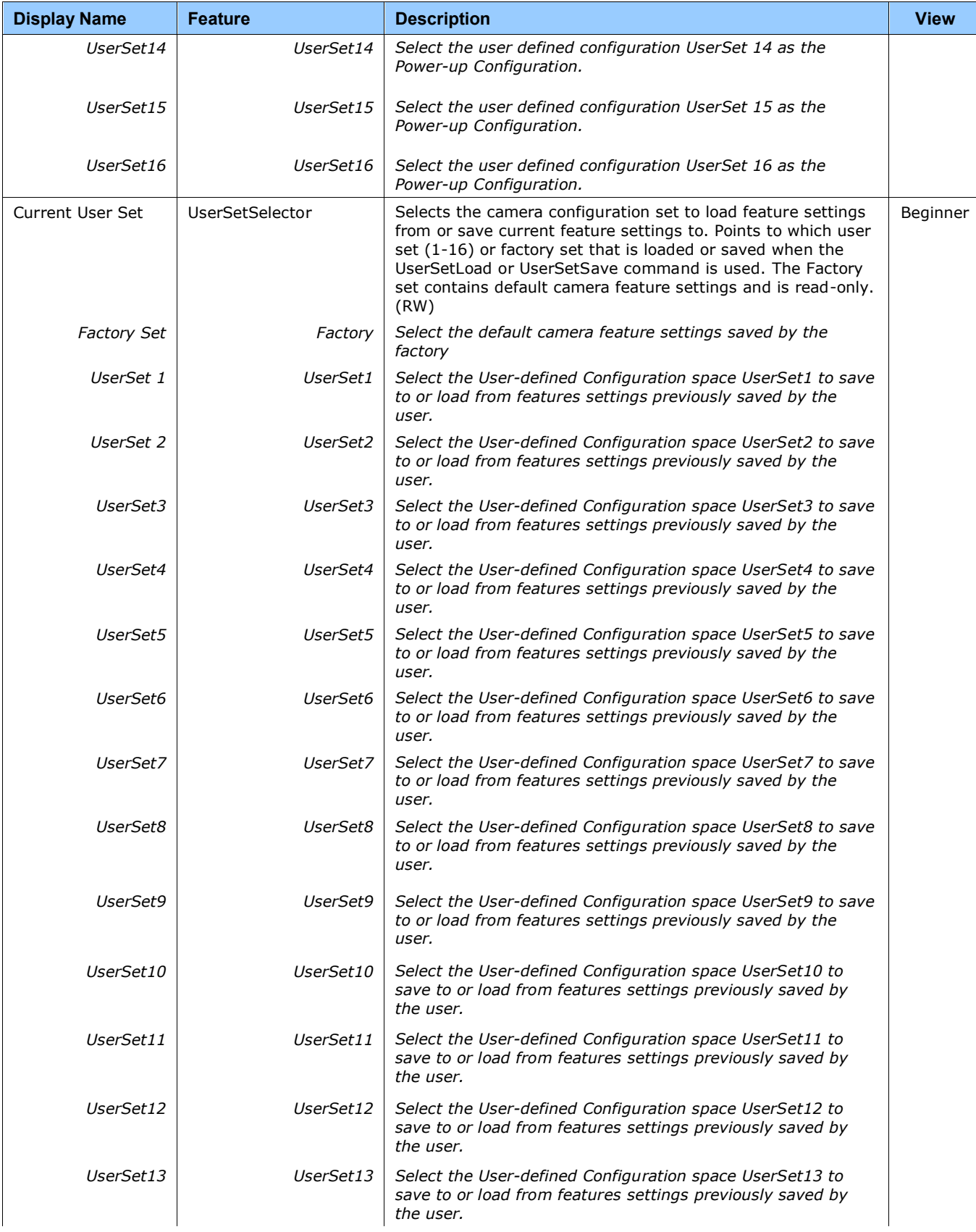

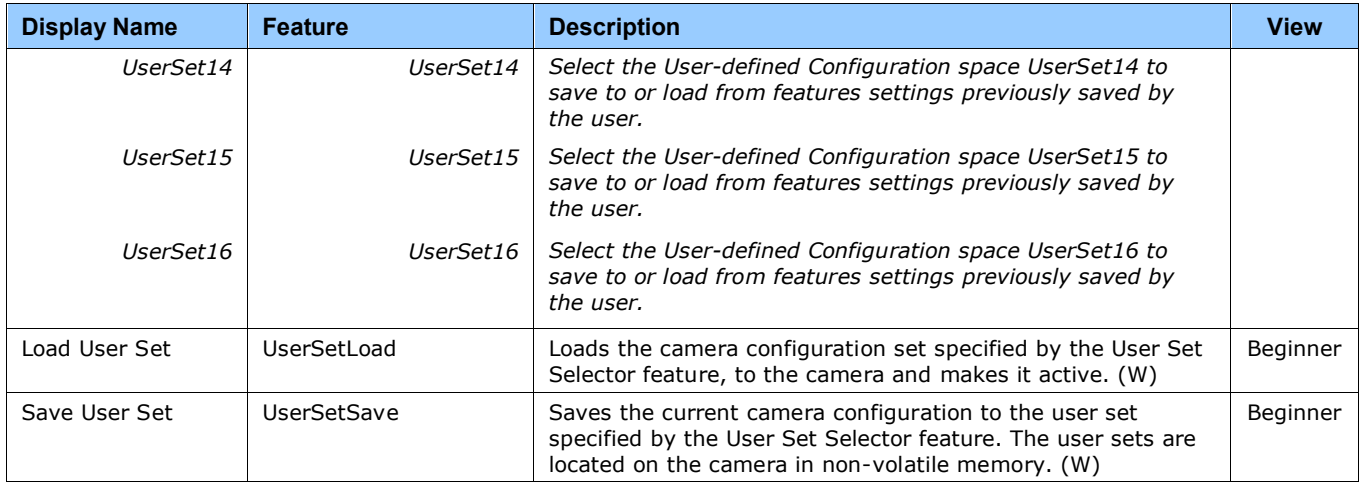

#### **Built-In Self-Test Codes (BIST)**

In the Camera Information screen shot example above, the Power-On Status is showing "Good", indicating that the camera powered up without any problems.

Details of the BIST codes can be found in the [Appendix B: Trouble Shooting Guide.](#page-116-0)

#### **Camera Power-Up Configuration Selection Dialog**

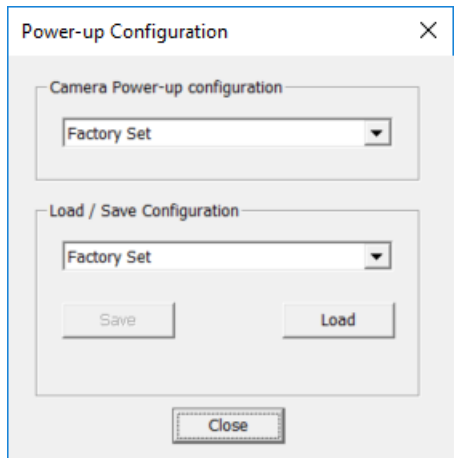

*Figure 50: CamExpert Power-Up Configuration Dialog*

CamExpert provides a dialog box which combines the GemICam features used to select the camera's power-up state and for the user to save or load a camera state as a specific user set that is retained in the camera's non-volatile memory.

#### **Camera Power-up Configuration**

The first drop list selects the camera configuration set to load on power-up (see feature *UserSetDefaultSelector*). The user chooses the factory data set or from one of 16 available usersaved states.

### **User Set Configuration Management**

The second drop list allows the user to change the camera configuration any time after a power-up (see feature *UserSetSelector*). To reset the camera to the factory configuration, select *Factory Set* and click Load. To save a current camera configuration, select User Set 1 to 16 and click Save. Select a saved user set and click Load to restore a saved configuration.

# <span id="page-95-0"></span>**Camera Control Category**

The camera control category, as shown by CamExpert, groups control parameters such as line rate, exposure time, scan direction, and gain.

| Parameters - Visibility: Guru           |                                   | $\mathbf{x}$                |
|-----------------------------------------|-----------------------------------|-----------------------------|
| Category                                | <b>Parameter</b>                  | Value                       |
| $\Box$ Board                            | Device Scan Type                  | Linescan                    |
| <b>Basic Timing</b>                     | Sensor Color Type                 | Monochrome                  |
| <b>Advanced Control</b>                 | <b>Acquisition Line Rate</b>      | 650.002502                  |
|                                         | Measured Line Rate                | 650                         |
| <b>External Trigger</b>                 | <b>Refresh Measured Line Rate</b> | Press                       |
| Image Buffer and ROI                    | <b>Acquisition Frame Rate</b>     | Not Enabled                 |
| □ Attached Camera - Xtium2-CLHS_PX8_1   | <b>TDI Mode</b>                   | <b>TDI Super Resolution</b> |
| Camera Information                      | <b>TDI Stages</b>                 | 1:1                         |
| Camera Control                          | <b>Direction Source</b>           | Internal                    |
| Digital IO Control                      | <b>Internal Scan Direction</b>    | Forward                     |
| <b>Flat Field</b>                       | Analog Gain                       |                             |
|                                         | <b>Gain Selector</b>              | System Gain                 |
| Image Format                            | <b>Black Level</b>                | $\bf{0}$                    |
| <b>File Access Control</b>              | Gain                              | 1.0                         |
| <b>Transport Layer</b>                  | <b>Super Resolution Mode</b>      | <b>SR Detail Restored</b>   |
| <b>Acquisition and Transfer Control</b> | <b>SR Strength</b>                | 0.0                         |
|                                         | << less                           |                             |

*Figure 51: Camera Control Panel*

# **Camera Control Feature Descriptions**

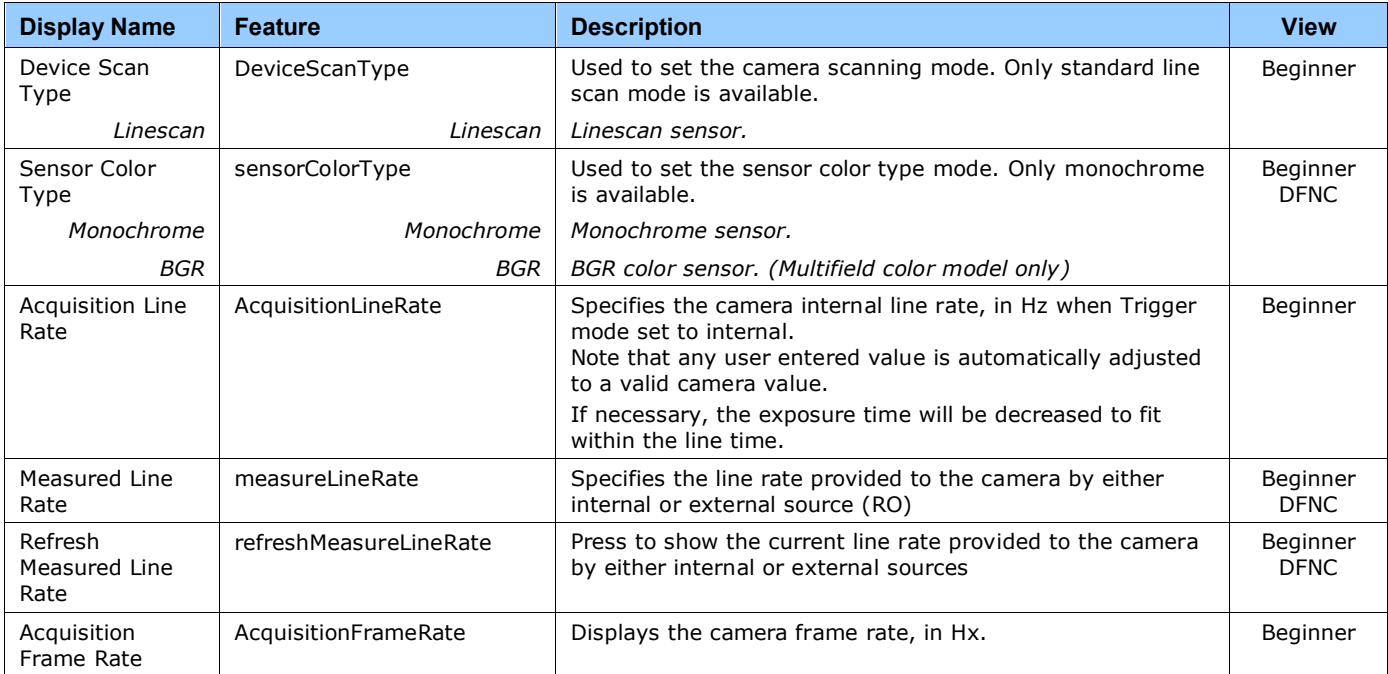

<span id="page-96-1"></span><span id="page-96-0"></span>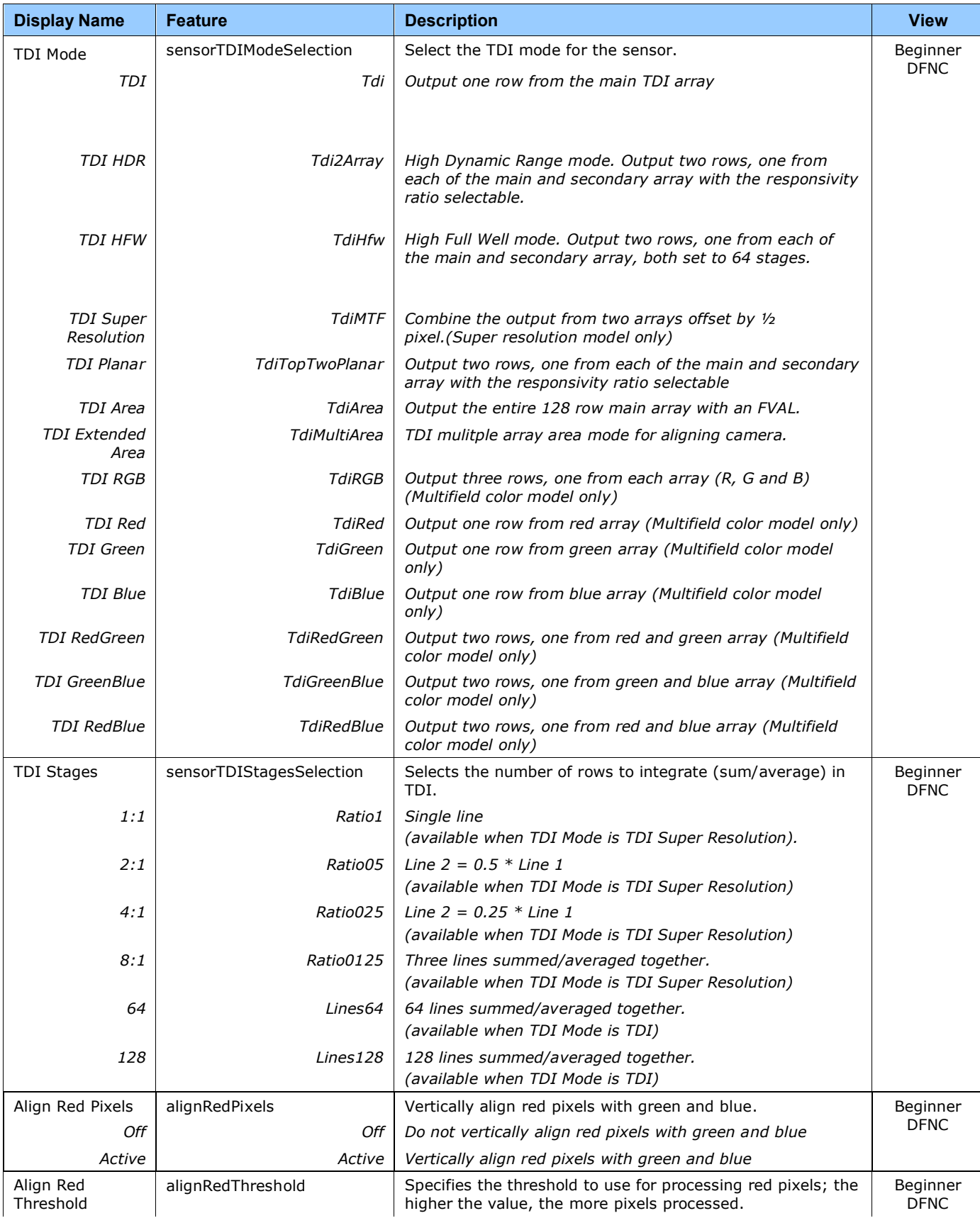

<span id="page-97-5"></span><span id="page-97-4"></span><span id="page-97-3"></span><span id="page-97-2"></span><span id="page-97-1"></span><span id="page-97-0"></span>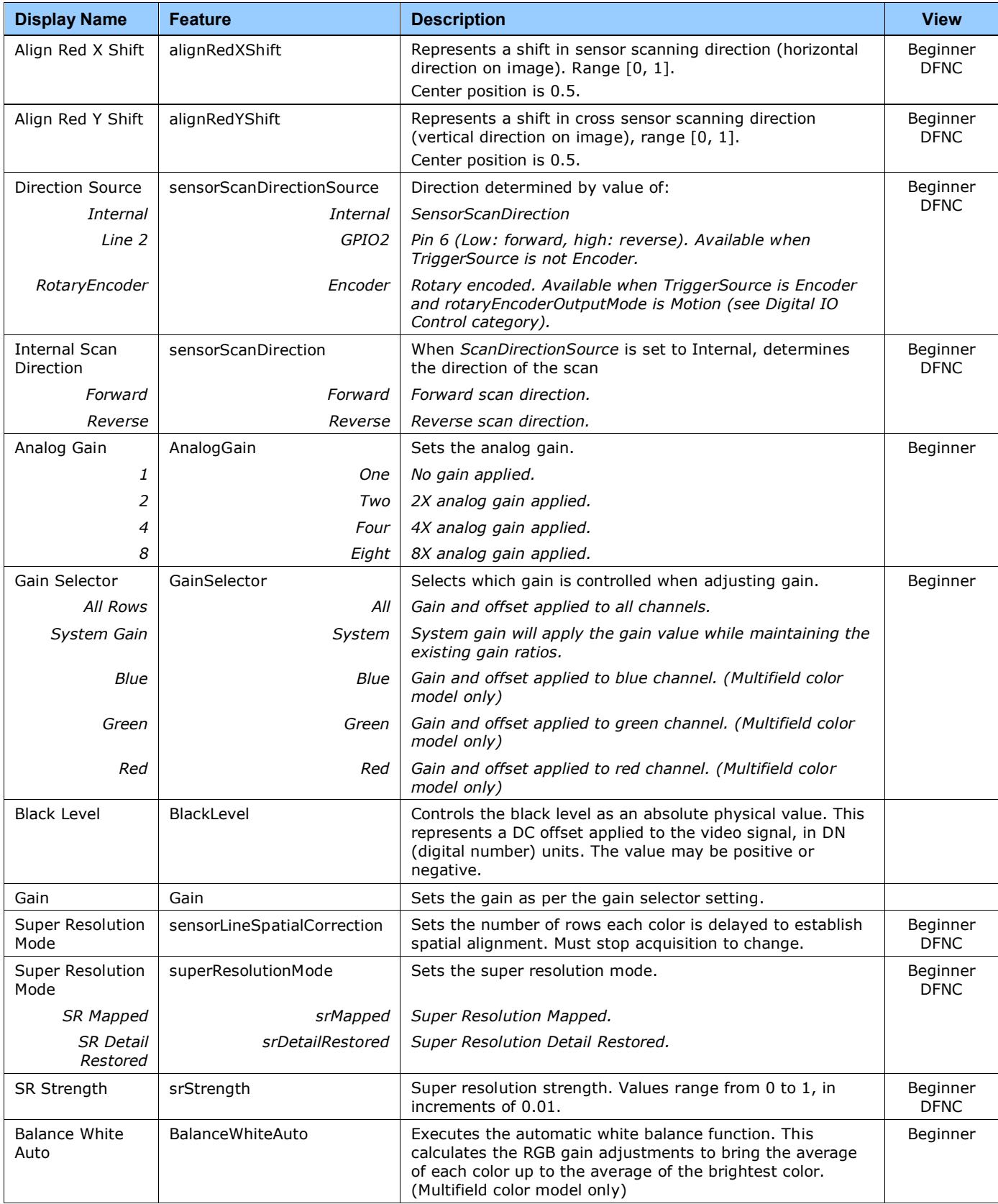

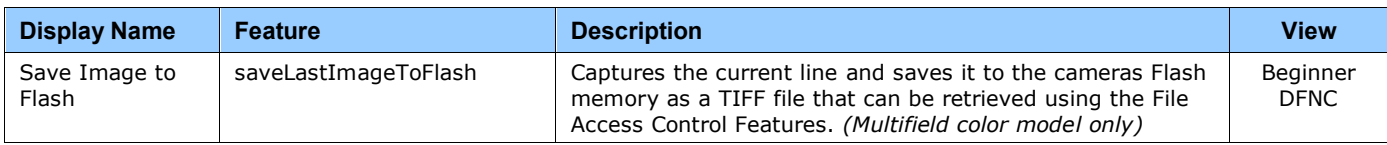

# **Digital IO Control Category**

The camera's Digital IO Control category is used to configure the cameras GPIO pins.

| Parameters - Visibility: Guru           |                                 | $\times$                  |
|-----------------------------------------|---------------------------------|---------------------------|
| Category                                | Parameter                       | Value                     |
| $\Box$ Board                            | <b>Trigger Mode</b>             | Internal                  |
| <b>Basic Timing</b>                     | <b>Trigger Source</b>           | CLHS In                   |
| <b>Advanced Control</b>                 | Trigger Input Line Activation   | <b>Rising Edge</b>        |
|                                         | Rotary Encoder Output Mode      | Motion                    |
| <b>External Trigger</b>                 | <b>Rotary Encoder Direction</b> | <b>Counter Clockwise</b>  |
| Image Buffer and ROI                    | Input Line Debouncing Period    | 0.0                       |
| El Attached Camera - Xtium2-CLHS_PX8_1  | Rotary Encoder Multiplier       | 1                         |
| Camera Information                      | Rotary Encoder Divider          |                           |
| Camera Control                          | Rotary Encoder Rescaler Order   | <b>Multiplier Divider</b> |
| Digital IO Control                      | <b>Trigger Delay</b>            | 0.0                       |
| <b>Flat Field</b>                       | <b>Line Selector</b>            | Line 3                    |
|                                         | <b>Output Line Source</b>       | Off                       |
| <b>Image Format</b>                     | <b>Output Line Pulse Delay</b>  | 0.0                       |
| <b>File Access Control</b>              | <b>Pulse Duration</b>           | 0.011111                  |
| <b>Transport Layer</b>                  | Line Inverter                   | Off                       |
| <b>Acquisition and Transfer Control</b> | Output Line Software Command    | High                      |
|                                         | <b>Refresh Line Status</b>      | <b>Not Enabled</b>        |
|                                         | <b>Line Status</b>              | High                      |
|                                         | << less                         |                           |

*Figure 52 Digital I/O Control Panel*

# **Digital IO Control Feature Descriptions**

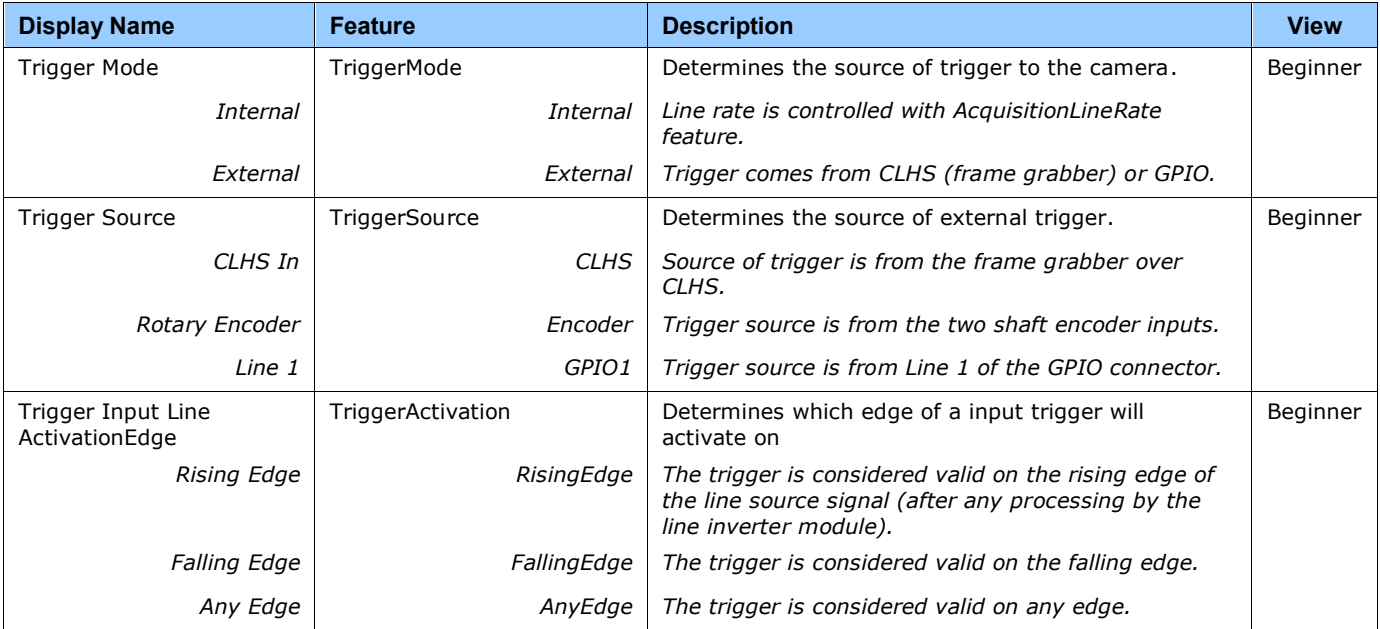

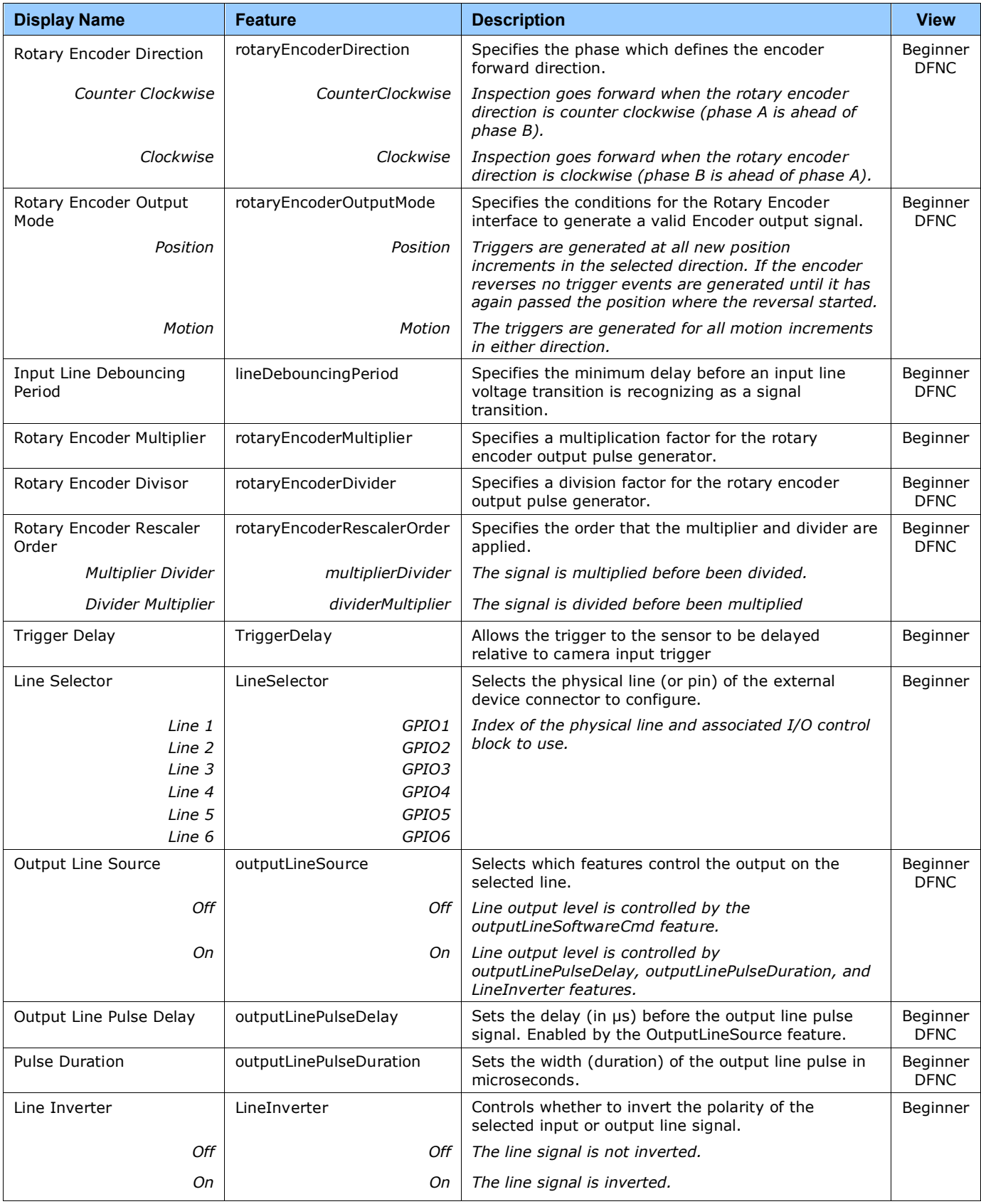

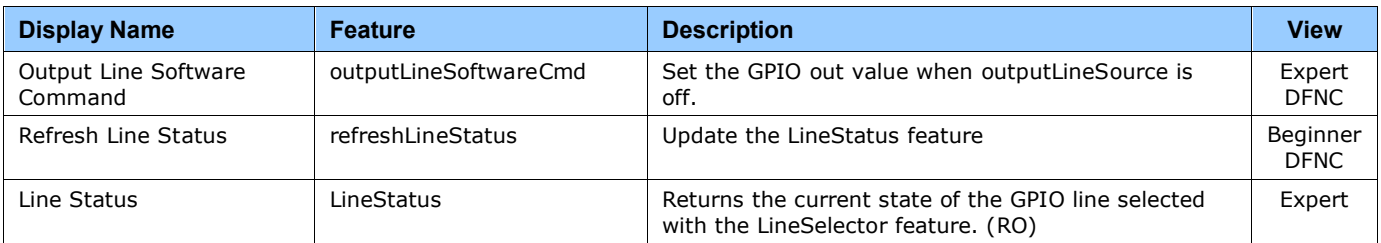

# <span id="page-102-0"></span>**Flat Field Category**

The Flat Field controls, as shown by CamExpert, group parameters used to control the FPN and PRNU calibration process.

| Parameters - Visibility: Guru           |                                                 | $\mathsf{x}$       |
|-----------------------------------------|-------------------------------------------------|--------------------|
| Category                                | Parameter                                       | Value              |
| $\boxminus$ Board                       | <b>Flat Field Correction Mode</b>               | On                 |
| <b>Basic Timing</b>                     | <b>Clear Coefficients</b>                       | Press              |
| <b>Advanced Control</b>                 | <b>Calibration Algorithm</b>                    | Peak               |
| <b>External Trigger</b>                 | <b>Flat Field Calibration Target</b>            | 200                |
|                                         | <b>Flat Field Calibration Offset X</b>          | 0                  |
| Image Buffer and ROI                    | <b>Flat Field Calibration Width</b>             | 16384              |
| Attached Camera - Xtium2-CLHS_PX8_1     | <b>Calibrate FPN</b>                            | Press              |
| Camera Information                      | <b>Row Selector</b>                             | <b>All Rows</b>    |
| Camera Control                          | <b>Calibrate PRNU</b>                           | Press              |
| Digital IO Control                      | <b>Flat Field Correction Current Active Set</b> | <b>Factory Set</b> |
| <b>Flat Field</b>                       | <b>Save Calibration</b>                         | Not Enabled        |
|                                         | <b>Load Calibration</b>                         | Press              |
| <b>Image Format</b>                     | Output LUT Mode                                 | Off                |
| <b>File Access Control</b>              | Gamma Correction                                | 1.733              |
| <b>Transport Layer</b>                  | Image Filter Mode                               | Off                |
| <b>Acquisition and Transfer Control</b> | Image Filter Type                               | Not Enabled        |
|                                         | Image Filter Kernel Size                        | Not Enabled        |
|                                         | Image Filter Contrast Ratio                     | Not Enabled        |
|                                         | <b>Bloom Filter</b>                             | Off                |
|                                         | <b>EOI</b>                                      | Off                |
|                                         | <b>EOI</b> Count                                | 1                  |
|                                         | <b>EOI</b> Selector                             | 1                  |
|                                         | <b>EOI</b> Start                                | $\overline{2}$     |
|                                         | <b>EOI</b> Width                                | 2                  |
|                                         | <b>EOI Offset</b>                               | 0                  |
|                                         | <b>EOI</b> Gain                                 | 0.0                |
|                                         | << Less                                         |                    |

*Figure 53: Flat Field Panel*

# **Flat Field Control Feature Description**

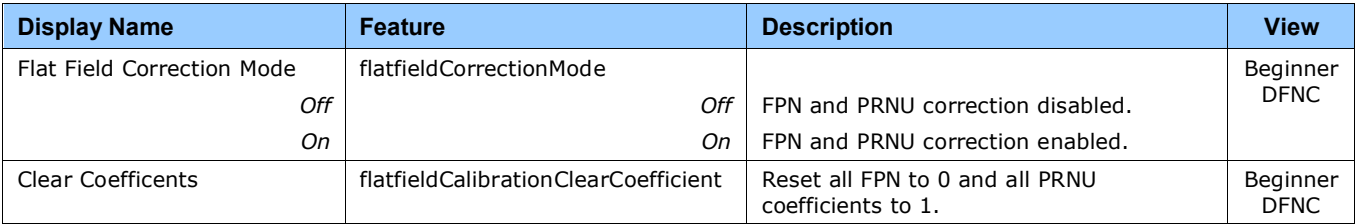

<span id="page-103-5"></span><span id="page-103-4"></span><span id="page-103-3"></span><span id="page-103-2"></span><span id="page-103-1"></span><span id="page-103-0"></span>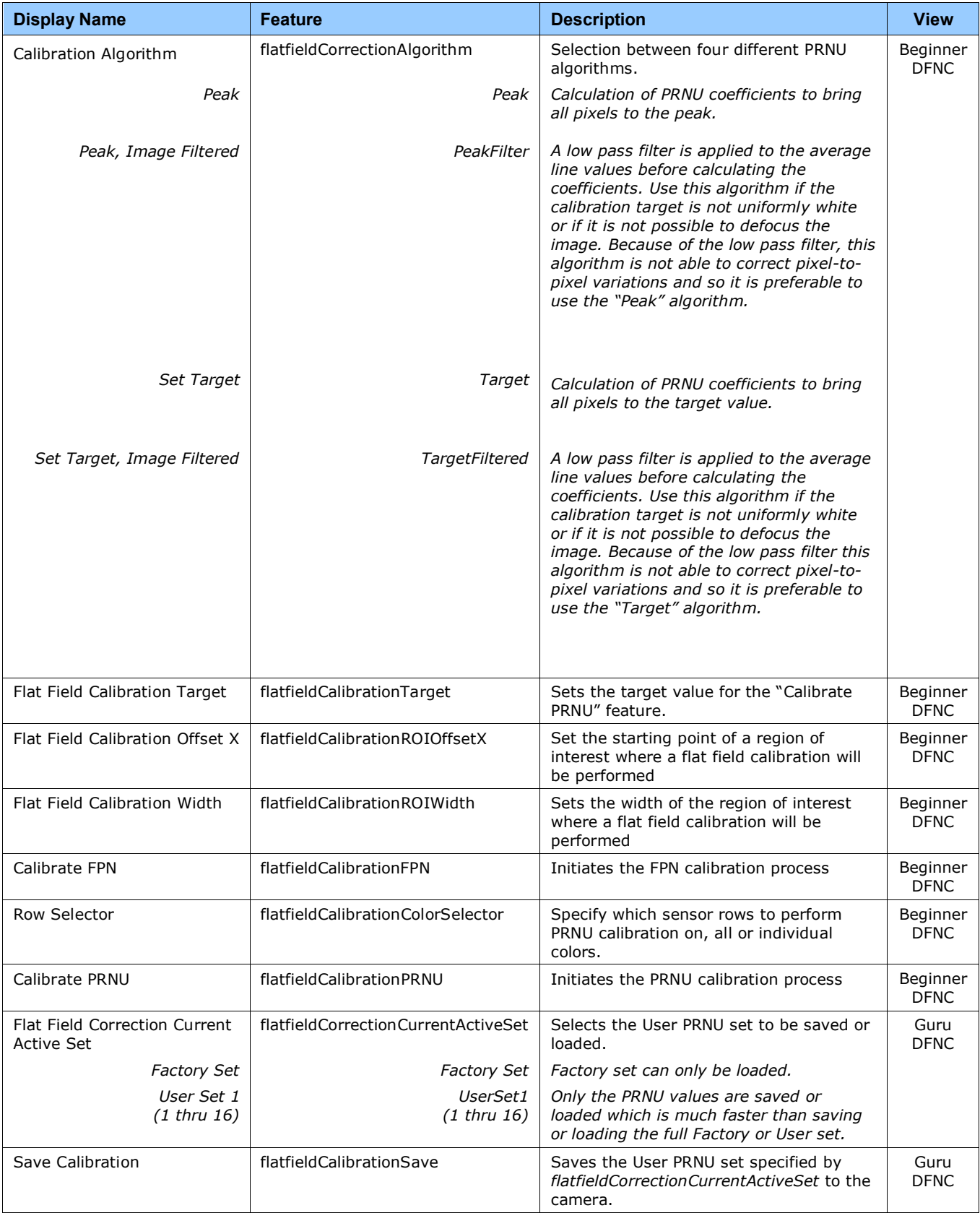

<span id="page-104-13"></span><span id="page-104-12"></span><span id="page-104-11"></span><span id="page-104-10"></span><span id="page-104-9"></span><span id="page-104-8"></span><span id="page-104-7"></span><span id="page-104-6"></span><span id="page-104-5"></span><span id="page-104-4"></span><span id="page-104-3"></span><span id="page-104-2"></span><span id="page-104-1"></span><span id="page-104-0"></span>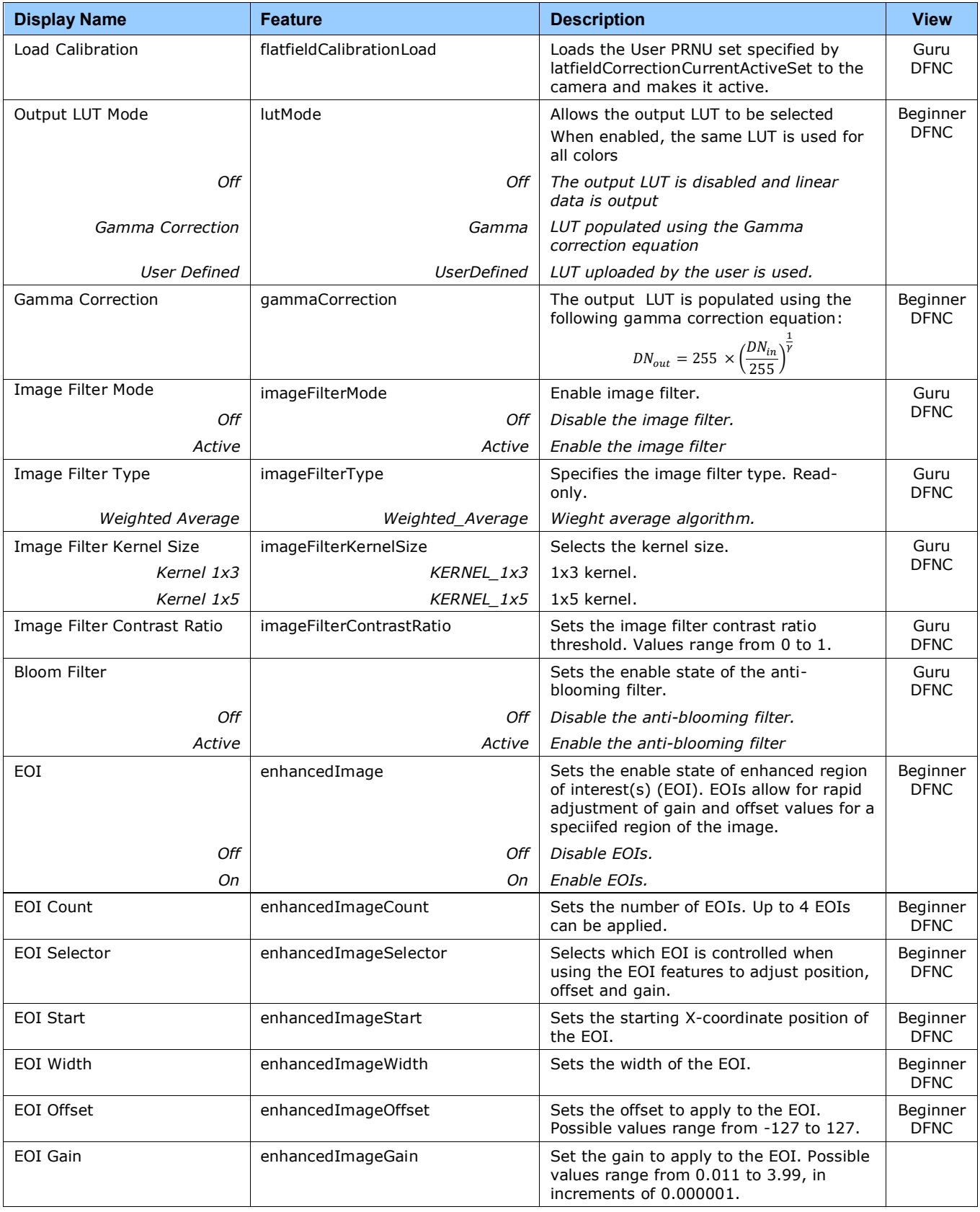

# <span id="page-105-0"></span>**Image Format Control Category**

The camera's Image Format controls, as shown by CamExpert, group parameters used to configure camera pixel format, image cropping, binning and test pattern generation features.

| Category                                | Parameter                            | Value          |
|-----------------------------------------|--------------------------------------|----------------|
| $\boxminus$ Board                       | <b>Pixel Format</b>                  | Mono 8         |
| <b>Basic Timing</b>                     | <b>Pixel Size</b>                    | 8 Bits/Pixel   |
| <b>Advanced Control</b>                 | <b>Pixel Color Filter</b>            | Mono           |
|                                         | <b>Sensor Width</b>                  | 16384          |
| <b>External Trigger</b>                 | <b>Horizontal Offset</b>             | $\Omega$       |
| Image Buffer and ROI                    | Output Width                         | 16384          |
| □ Attached Camera - Xtium2-CLHS PX8 1   | Height                               | 1              |
| Camera Information                      | <b>Binning Horizontal</b>            | 1              |
| Camera Control                          | <b>Binning Vertical</b>              | 1              |
| Digital IO Control                      | <b>Test Pattern</b>                  | Off            |
| <b>Flat Field</b>                       | <b>AOI Count Horizontal</b>          | 1              |
| <b>Image Format</b>                     | <b>AOI</b> Selector                  | 1              |
|                                         | AOI Offset                           | 0              |
| <b>File Access Control</b>              | <b>AOI</b> Width                     | 16384          |
| <b>Transport Layer</b>                  | <b>Alignment Markers</b>             | <b>Both On</b> |
| <b>Acquisition and Transfer Control</b> | Alignment Markers Vertical Spacing   | 512            |
|                                         | Alignment Marker Vertical Offset     | $\Omega$       |
|                                         | Alignment Markers Horizontal Spacing | 128            |
|                                         | Alignment Marker Horizontal Offset   | $\mathbf{0}$   |
|                                         | <b>Alignment Markers Color</b>       | White          |
|                                         | $<<$ Less                            |                |

<span id="page-105-2"></span>*Figure 54: Image Format Panel*

#### **Image Format Control Feature Description**

<span id="page-105-1"></span>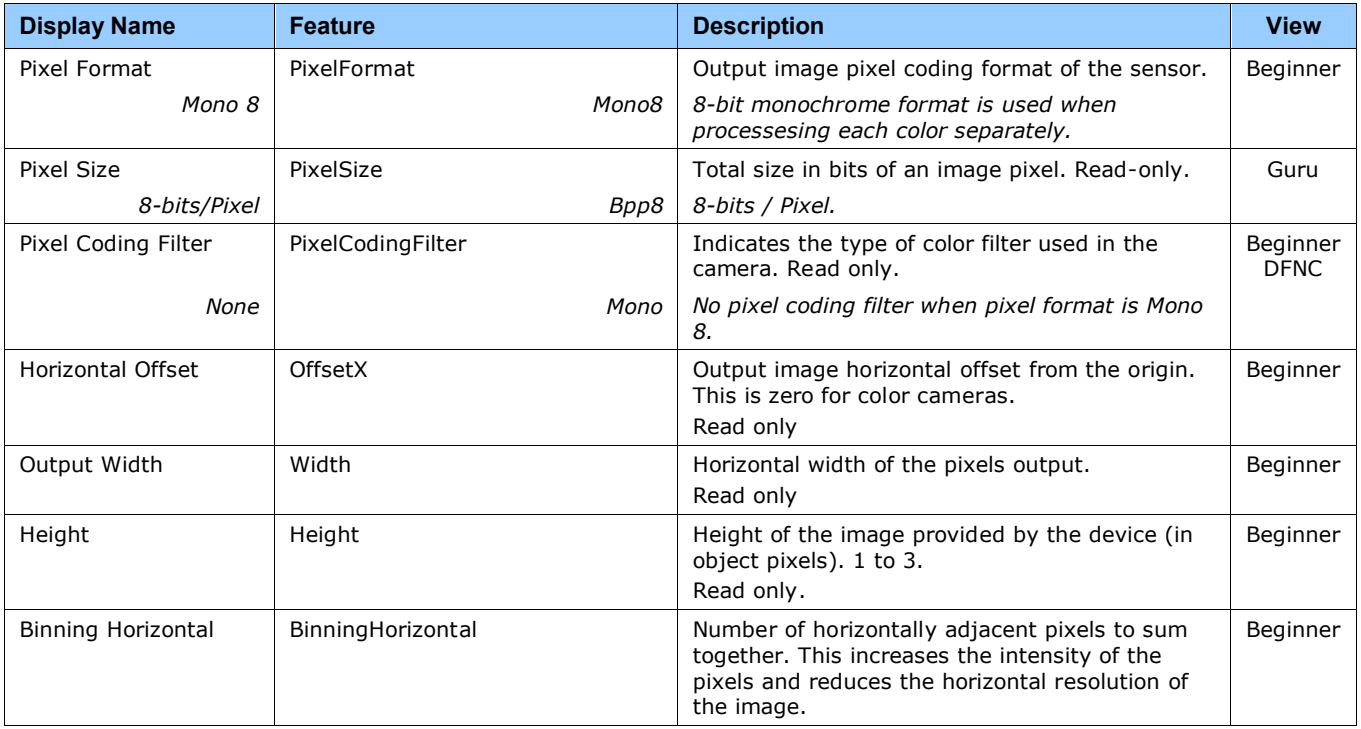

<span id="page-106-4"></span><span id="page-106-3"></span><span id="page-106-2"></span><span id="page-106-1"></span><span id="page-106-0"></span>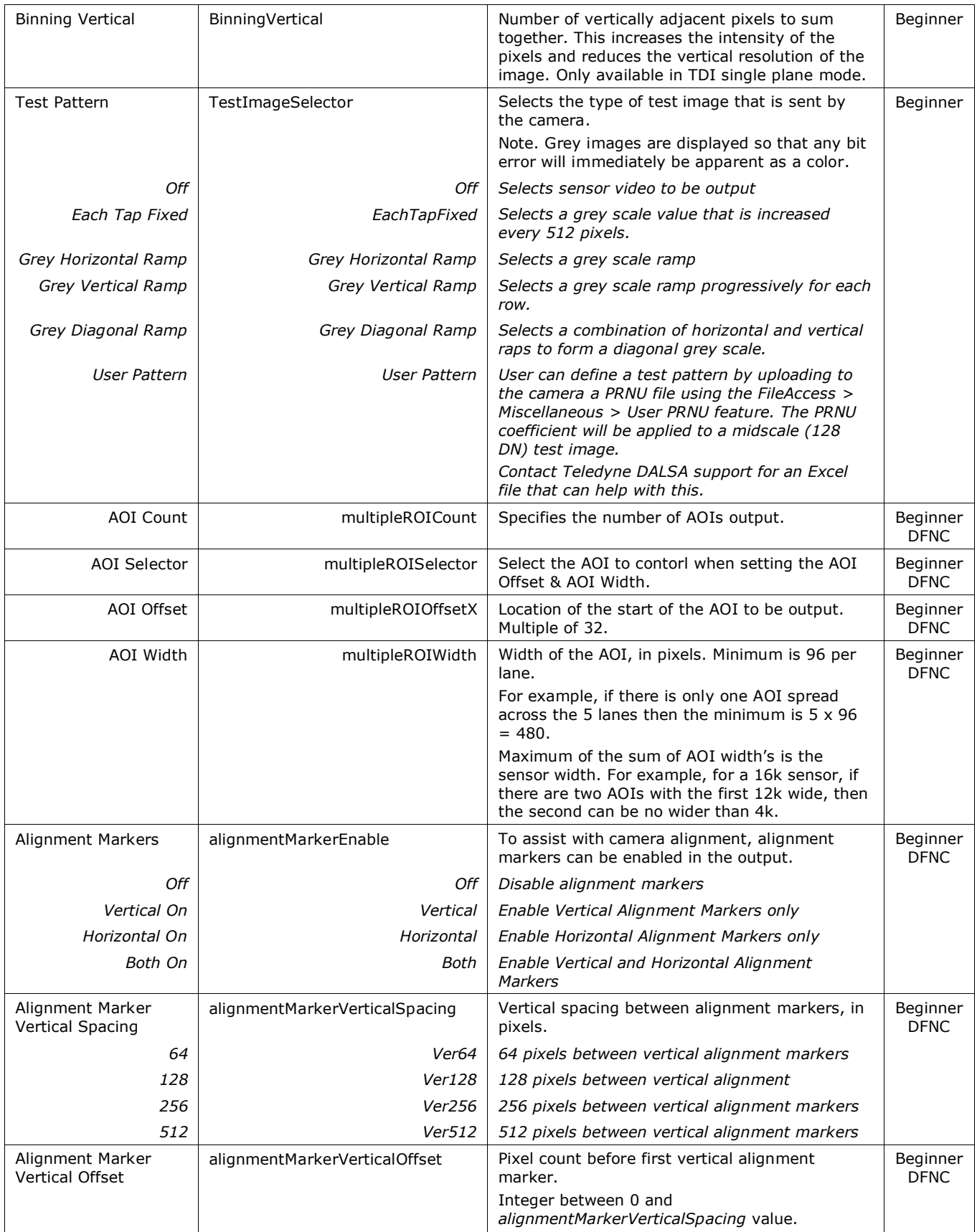

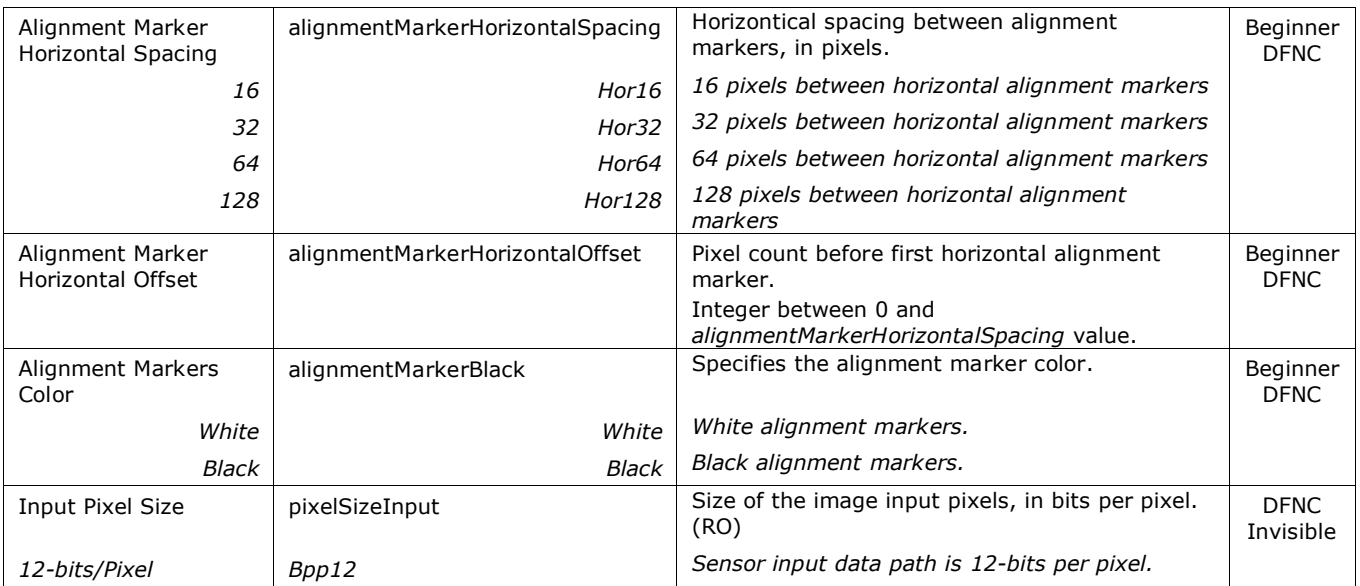
# **File Access Control Category**

The File Access control in CamExpert allows the user to quickly upload and download of various data files to/from the connected the camera. The supported data files for the camera include firmware updates and Flat Field coefficients.

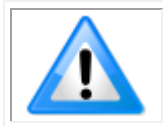

**Note:** The communication performance when reading and writing large files can be improved by stopping image acquisition during the transfer

|          | Parameters - Visibility: Guru           |  |                      | $\boldsymbol{\mathsf{x}}$ |  |
|----------|-----------------------------------------|--|----------------------|---------------------------|--|
| Category |                                         |  | Parameter<br>Value   |                           |  |
|          | $\Box$ Board                            |  | Upload/Download File | Setting                   |  |
|          | <b>Basic Timing</b>                     |  | << Less              |                           |  |
|          | <b>Advanced Control</b>                 |  |                      |                           |  |
|          | <b>External Trigger</b>                 |  |                      |                           |  |
|          | Image Buffer and ROI                    |  |                      |                           |  |
|          | □ Attached Camera - Xtium2-CLHS_PX8_1   |  |                      |                           |  |
|          | Camera Information                      |  |                      |                           |  |
|          | Camera Control                          |  |                      |                           |  |
|          | Digital IO Control                      |  |                      |                           |  |
|          | <b>Flat Field</b>                       |  |                      |                           |  |
|          | Image Format                            |  |                      |                           |  |
|          | <b>File Access Control</b>              |  |                      |                           |  |
|          | <b>Transport Layer</b>                  |  |                      |                           |  |
|          | <b>Acquisition and Transfer Control</b> |  |                      |                           |  |

*Figure 55: File Access Control Panel*

## **File Access Control Feature Descriptions**

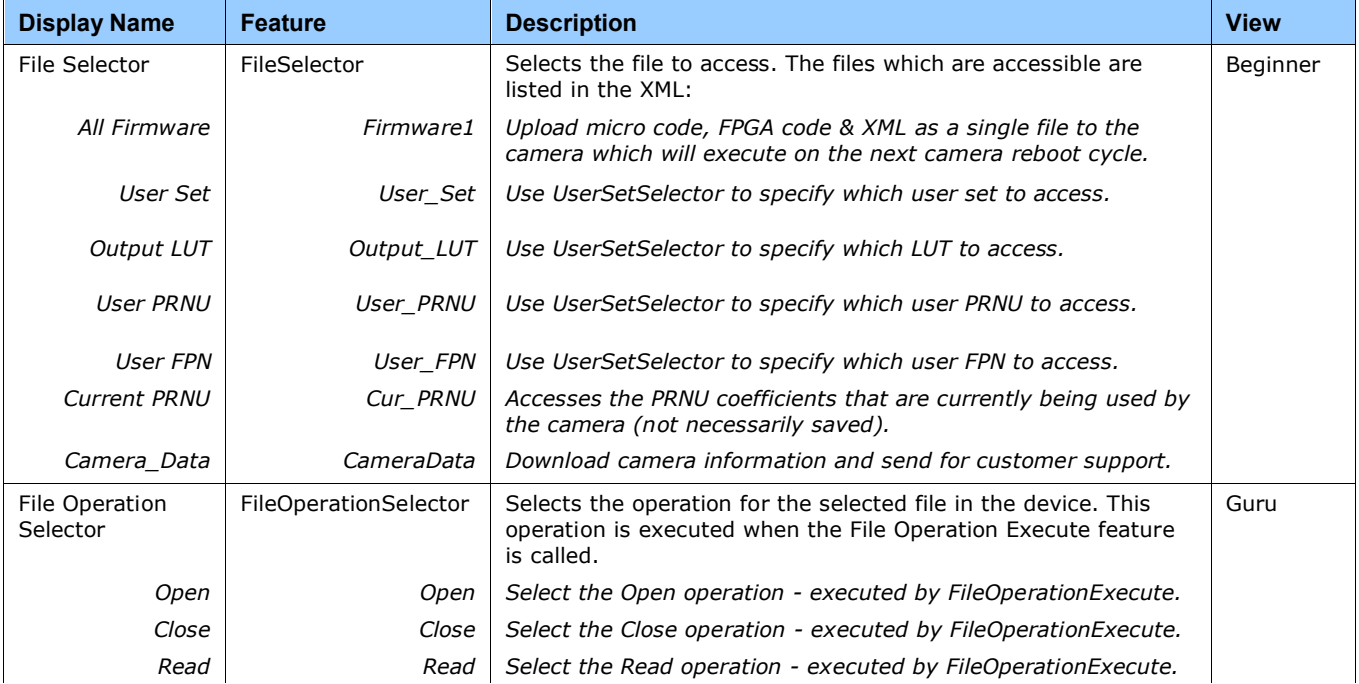

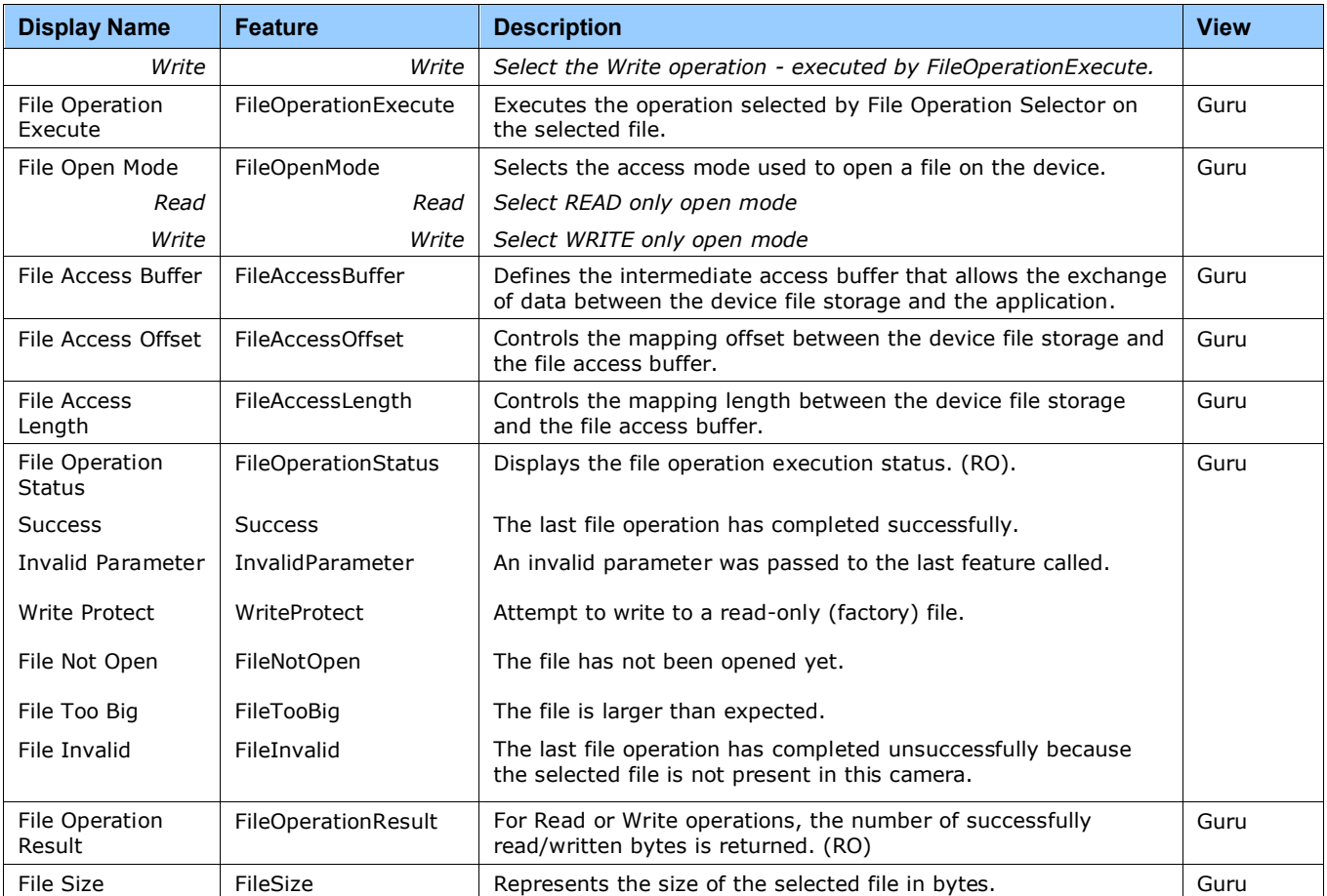

## <span id="page-110-0"></span>**File Access via the CamExpert Tool**

Click on the "Setting…" button to show the File Access Control dialog box.

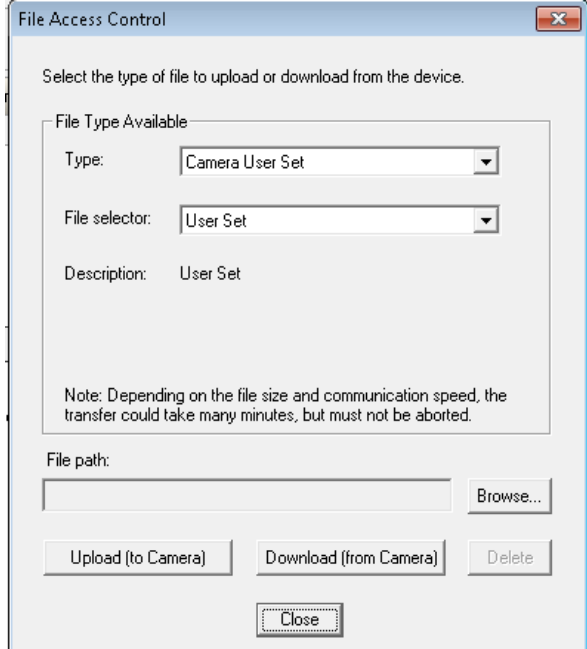

*Figure 56: File Access Control Tool*

From the Type drop menu, select the file type that will be uploaded to the camera or downloaded from the camera.

From the File Selector drop menu, select the file to be uploaded or downloaded.

To upload a file, click the Browse button to open a typical Windows Explorer window.

- a. Select the specific file from the system drive or from a network location.
	- b. Click the Upload button to execute the file transfer to the camera.

Alternatively, click the Download button and then specify the location where the file should be stored.

Firmware changes require that the camera be powered down and then back up. When the firmware update is successfully completed, a message box is displayed to reset the camera.

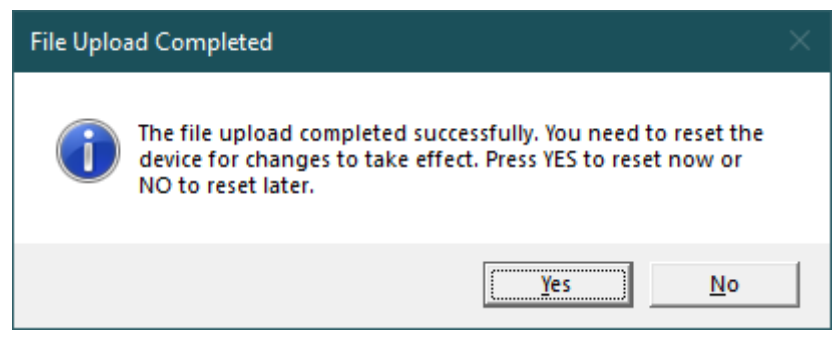

*Figure 57: File Upload Completed Message Box*

Caution: Do not interrupt the file transfer by powering down the camera or closing CamExpert.

## **CLHS File Transfer Protocol**

If you are not using CamExpert to perform file transfers, pseudo-code for the CLHS File Transfer Protocol is as follows.

#### **Download File from Camera**

- Select the file by setting the FileSelector feature
- Set the FileOpenMode to Read
- Set the FileOperationSelector to Open
- Open the file by setting FileOperationExecute to 1 This is a read-write feature - poll it every 100 ms until it returns 0 to indicate it has completed
- Read FileOperationStatus to confirm that the file opened correctly
	- o A return value of 0 is success. Error codes are listed in the XML.
- Read FileSize to get the number of bytes in the file
- From FileAccessBuffer.Length you will know that maximum number of bytes that can be read through FileAccessBuffer is 988.
- For Offset = 0 While ((Offset  $\langle$  FileSize) and (Status = 0)) Do
	- o Set FileAccessOffset to Offset
	- o Set FileAccessLength to min(FileSize Offset, FileAccessBuffer.Length), the number of bytes to read
	- o Set the FileOperationSelector to Read
	- o Read the file by setting FileOperationExecute to 1 and poll until 0 and complete
	- o Read FileOperationStatus to confirm the read worked
	- o Read FileOperationResult to confirm the number of bytes read
	- o Read the bytes from FileAccessBuffer
	- o Write bytes read to host file.
- Next Offset = Offset  $+$  number of bytes read
- Set the FileOperationSelector to Close
- Close the file by setting FileOperationExecute to 1 and poll until 0 and complete
- Read FileOperationStatus to confirm the close worked

#### **Upload File to Camera**

- Select the file by setting the FileSelector feature
- Set the FileOpenMode to Write
- Set the FileOperationSelector to Open
- Open the file by setting FileOperationExecute to 1 This is a read-write feature - poll it every 100 ms until it returns 0 to indicate it has completed
- Read FileOperationStatus to confirm that the file opened correctly A return value of 0 is success. Error codes are listed in the XML.
- Read FileSize to get the maximum number of bytes allowed in the file o Abort and jump to Close if this is less the file size on the host
- From FileAccessBuffer.Length you will know that maximum number of bytes that can be written through FileAccessBuffer is 988.
- For Offset = 0 While ((Offset < Host File Size) and (Status = 0)) Do
	- o Set FileAccessOffset to Offset
	- o Set FileAccessLength to min(Host File Size Offset, FileAccessBuffer.Length), the number of bytes to write
	- o Read next FileAccessLength bytes from host file.
	- o Write the bytes to FileAccessBuffer
	- o Set the FileOperationSelector to Write
	- $\circ$  Write to the file by setting FileOperationExecute to 1 and poll until 0 and complete
	- o Read FileOperationStatus to confirm the write worked
	- o Read FileOperationResult to confirm the number of bytes written
- Next Offset = Offset + number of bytes written
- Set the FileOperationSelector to Close
- Close the file by setting FileOperationExecute to 1 and poll until 0 and complete
- Read FileOperationStatus to confirm the close worked

## **Download a List of Camera Parameters**

For diagnostic purposes you may want to download a list of all the parameters and values associated with the camera.

- Go to File Access Control
- Click on Settings
- In the "Type" drop down box select "Miscellaneous."
- In the "File selector" drop down box select "CameraData."
- Hit "Download"
- Save the text file and send the file to Teledyne DALSA customer support.

# **Transport Layer Control Category**

The Transport Layer Control category, as shown by CamExpert, has parameters used to configure features related to GigE Vision specification and the Ethernet Connection.

| Parameters - Visibility: Guru                                 |                                          | $\times$                       |  |
|---------------------------------------------------------------|------------------------------------------|--------------------------------|--|
| Category                                                      | <b>Parameter</b>                         | Value                          |  |
| $\Box$ Board                                                  | <b>XML Major Version</b>                 | 100                            |  |
| <b>Basic Timing</b>                                           | <b>XML Minor Version</b>                 | 0                              |  |
| <b>Advanced Control</b>                                       | <b>CLHS Discovery</b>                    | Discovery Enabled              |  |
|                                                               | Next CLHS Device Configuration           | One Cable Five Lanes           |  |
| <b>External Trigger</b>                                       | <b>Refresh GenCP Status</b>              | Press                          |  |
| Image Buffer and ROI<br>□ Attached Camera - Xtium2-CLHS PX8 1 | Last GenCP Status                        | Good                           |  |
|                                                               | CLHS 8b/10b Receive Error Count Selector | Cable A Corrupted Packet Count |  |
| Camera Information                                            | CLHS 8b/10b Receive Error Count          | 0                              |  |
| Camera Control                                                | Refresh CLHS 8b/10b Receive Error Count  | Press                          |  |
| Digital IO Control                                            | <b>Reset Receive Error Count</b>         | Press                          |  |
| <b>Flat Field</b>                                             | << Less                                  |                                |  |
| Image Format                                                  |                                          |                                |  |
| <b>File Access Control</b>                                    |                                          |                                |  |
| <b>Transport Layer</b>                                        |                                          |                                |  |
| <b>Acquisition and Transfer Control</b>                       |                                          |                                |  |

*Figure 58: Transport Layer Panel*

## **Transport Layer Feature Descriptions**

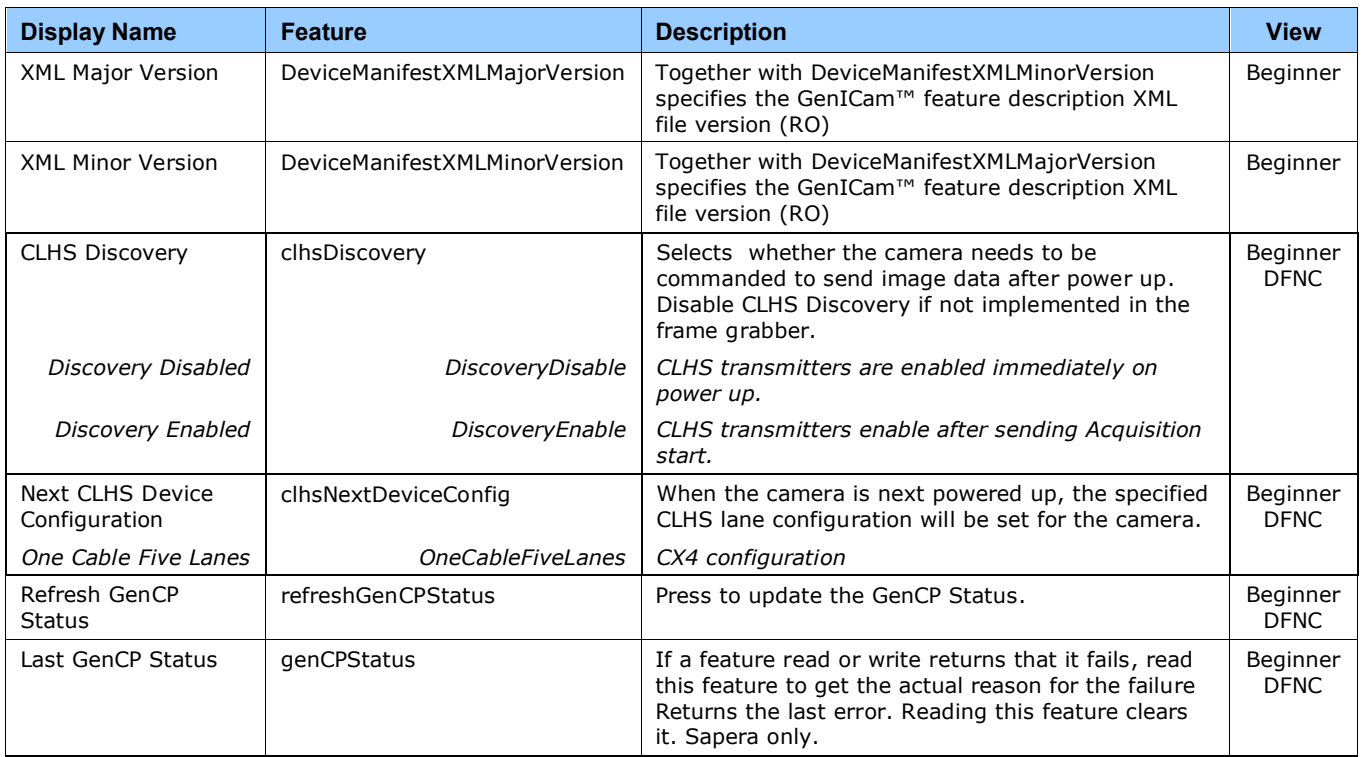

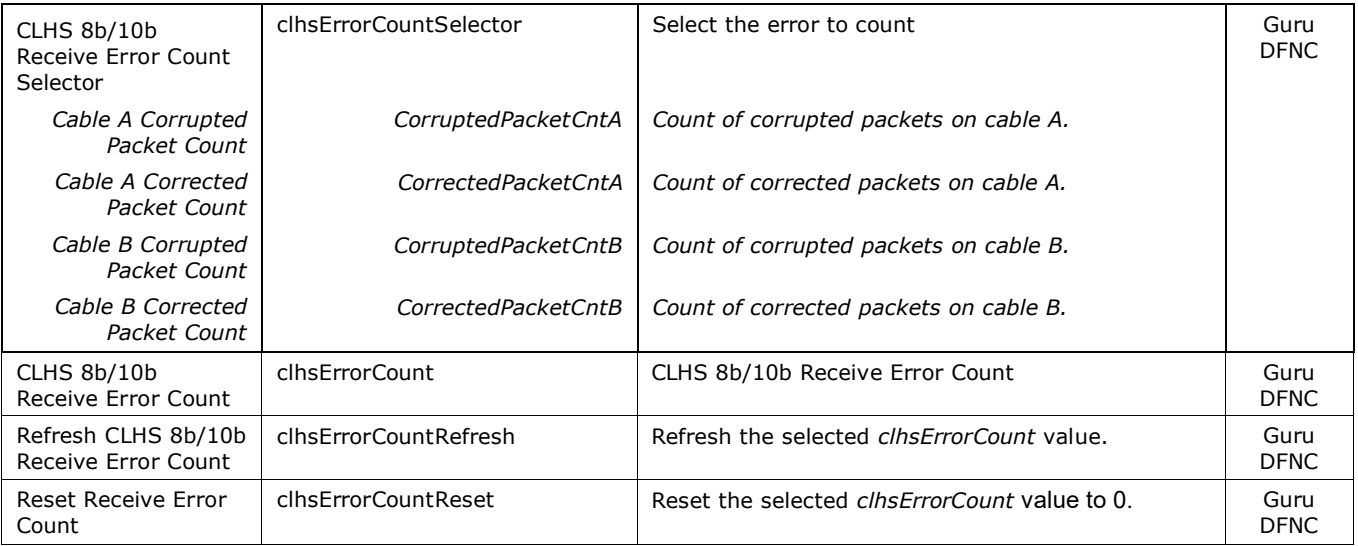

# **Acquisition and Transfer Control Category**

The Acquisition and Transfer controls, as shown by CamExpert, has parameters used to configure the optional acquisition modes of the device.

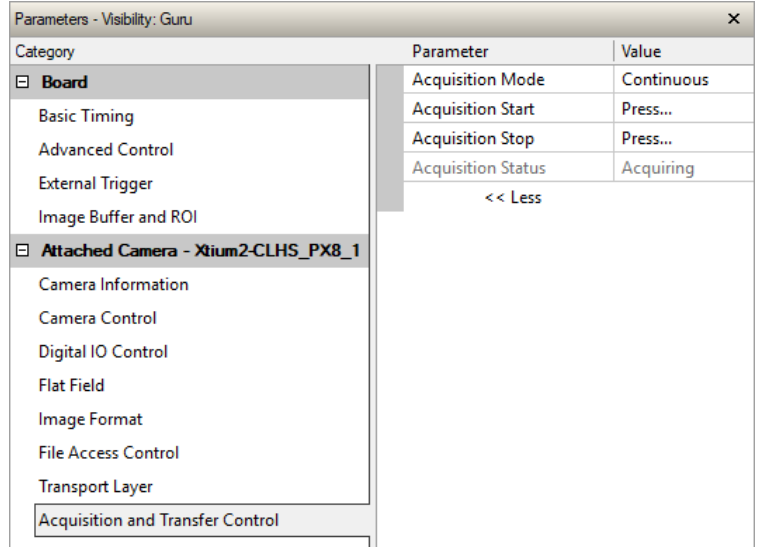

*Figure 59: Acquisition & Transfer Control Panel*

# **Acquisition and Transfer Control Feature Descriptions**

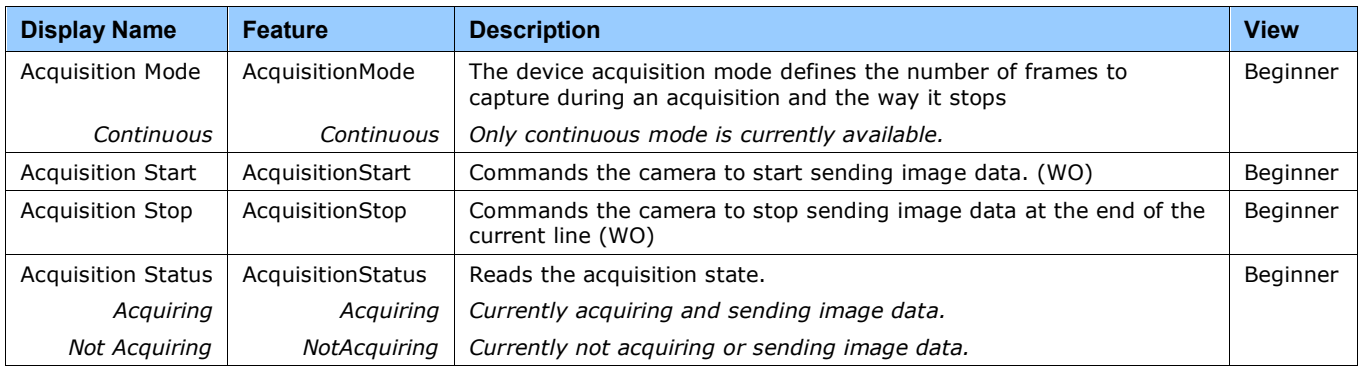

# **Appendix B: Trouble Shooting Guide**

# **Diagnostic Tools**

#### *Camera Data File*

The camera data file includes the operational configuration and status of the camera This text file can be downloaded from the camera and forwarded to Teledyne DALSA Technical Customer support team to aid in diagnosis of any reported issues. See the [Saving & Restoring](#page-87-0)  [Camera Setup Configurations](#page-87-0) section for details on downloading the Camera Data file.

#### *Voltage & Temperature Measurement*

The camera can measure the input supply voltage at the power connector and the internal temperature. Both of these features are accessed using the CamExpert > Camera Information tab. Press the associated refresh button for a real-time measurement.

| Parameters - Visibility: Expert         |                        |                          | $\mathsf{x}$               |  |
|-----------------------------------------|------------------------|--------------------------|----------------------------|--|
|                                         |                        | Parameter                | Value                      |  |
| $\Box$ Board                            |                        | Model Name               | Linea HS CLHS_M16384-5um C |  |
| <b>Basic Timing</b>                     |                        | Manufacturer part number | HI-HM-16K30H-00-R          |  |
| <b>Advanced Control</b>                 | Manufacturer Info      | <b>Standard Design</b>   |                            |  |
|                                         | Manufacturer Name      | Teledyne Digital Imaging |                            |  |
| <b>External Trigger</b>                 | Image Buffer and ROI   | <b>Firmware Version</b>  | 1.210.2086                 |  |
|                                         |                        | Serial Number            | 19900922                   |  |
| El Attached Camera - Xtium2-CLHS PX8 1  |                        | Device User ID           |                            |  |
| Camera Information                      |                        | Power-on Status          | Good                       |  |
| Camera Control                          |                        | <b>Refresh BIST</b>      | Press                      |  |
| Digital IO Control                      |                        | <b>LED Color</b>         | Green                      |  |
| <b>Flat Field</b>                       |                        | Temperature              | 39.5                       |  |
|                                         |                        | Refresh Temperature      | Press                      |  |
| Image Format                            |                        | Input Voltage            | 23.5                       |  |
| <b>File Access Control</b>              |                        | Refresh Voltage          | Press                      |  |
| <b>Transport Layer</b>                  |                        | <b>Restart Camera</b>    | Press                      |  |
| <b>Acquisition and Transfer Control</b> | Power-up Configuration | Setting                  |                            |  |
|                                         |                        | << Less                  | More $>>$                  |  |

*Figure 60: CamExpert Voltage & Temperature Features*

#### *Test Patterns – What Can They Indicate?*

The camera can generate fixed test patterns that may be used to determine the integrity of the CLHS communications beyond the Lock status. The test patterns give the user the ability to detect bit errors using an appropriate host application. This error detection would be difficult, if not impossible, using normal image data.

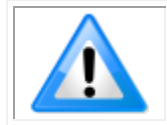

**Note:** Gray images are displayed so that any bit error will immediately be apparent as colored pixels in the image.

There are five test patterns that can be selected via the CamExpert > Image Format tab.

| $\times$<br>Parameters - Visibility: Expert |   |                             |                                                   |              |  |
|---------------------------------------------|---|-----------------------------|---------------------------------------------------|--------------|--|
|                                             |   | Parameter                   | Value                                             | ́            |  |
| $\boxminus$ Board                           | ۸ | <b>Pixel Format</b>         | Mono 8                                            |              |  |
| <b>Basic Timing</b>                         |   | <b>Pixel Color Filter</b>   | Mono                                              |              |  |
| <b>Advanced Control</b>                     |   | Sensor Width                | 16384                                             |              |  |
|                                             |   | Horizontal Offset           | 0                                                 |              |  |
| <b>External Trigger</b>                     |   | Output Width                | 16384                                             |              |  |
| Image Buffer and ROI                        |   | Height                      |                                                   |              |  |
| □ Attached Camera - Xtium2-CLHS PX8 1       |   | <b>Binning Horizontal</b>   |                                                   |              |  |
| Camera Information                          |   | <b>Binning Vertical</b>     |                                                   |              |  |
| Camera Control                              |   | <b>Test Pattern</b>         | Off                                               | ▼            |  |
| Digital IO Control                          |   | <b>AOI Count Horizontal</b> | <b>Each Tap Fixed</b>                             |              |  |
| <b>Flat Field</b>                           | v | <b>AOI</b> Selector         | Grey Horizontal Ramp<br><b>Grey Vertical Ramp</b> |              |  |
| Image Format                                |   | <b>AOI</b> Offset           | Grey Diagonal Ramp                                |              |  |
|                                             |   | <b>AOI</b> Width            | <b>User Pattern</b>                               | $\checkmark$ |  |
| <b>File Access Control</b>                  |   |                             | A Report of the Killed Corp.                      | C            |  |

*Figure 61: CamExpert Test Pattern Feature*

They have the following format when using 8-bit data:

- Each Tap Fixed
	- $\circ$  Starting at 64 increases in by 4 steps every 512 pixels ending in 188.
- Grey Horizontal Ramp
	- $\circ$  2 horizontal ramps starting at 00H increases in by 01H every 32 pixels.
- Grey Vertical Ramp
	- $\circ$  Vertical ramp starting with 1<sup>st</sup> row 5, next row 12, and incrementing by 3 every line
- Grey Diagonal Ramp
	- o Add horizontal and vertical ramps
- User Pattern
	- $\circ$  When selected, the camera will first output all pixel values to be half full scale. The user can then generate a custom test pattern by uploading PRNU coefficients that appropriately manipulate the half scale data to achieve the desired pattern. See section [Setting Custom Flat Field Coefficients](#page-72-0) for details.

#### *Built-In Self-Test Codes*

The Built-In Self-test (BIST) codes are located in the Camera Information category under Power-on Status. None of these should occur in a properly functioning camera except OVER\_TEMPERATURE. OVER\_TEMPERATURE occurs if the ambient temperature is too high where there is insufficient air circulation or heat sinking.

| <b>Bit</b><br><b>Number</b> | <b>Name</b>             | <b>Hex Position</b> | <b>Binary Translation</b>               |
|-----------------------------|-------------------------|---------------------|-----------------------------------------|
| $\mathbf 1$                 | 12C                     | 0x00000001          | 0000 0000 0000 0000 0000 0000 0000 0001 |
| $\overline{2}$              | FPGA NO INIT            | 0x00000002          | 0000 0000 0000 0000 0000 0000 0000 0010 |
| 3                           | FPGA NO DONE            | 0x00000004          | 0000 0000 0000 0000 0000 0000 0000 0100 |
| 4                           | SENSOR_SPI              | 0x00000008          | 0000 0000 0000 0000 0000 0000 0000 1000 |
| 5                           | ECHO BACK               | 0x00000010          | 0000 0000 0000 0000 0000 0000 0001 0000 |
| 6                           | FLASH TIMEOUT           | 0x00000020          | 0000 0000 0000 0000 0000 0000 0010 0000 |
| $\overline{7}$              | <b>FLASH ERROR</b>      | 0x00000040          | 0000 0000 0000 0000 0000 0000 0100 0000 |
| 8                           | NO FPGA CODE            | 0x00000080          | 0000 0000 0000 0000 0000 0000 1000 0000 |
| 9                           | NO COMMON SETTINGS      | 0x00000100          | 0000 0000 0000 0000 0000 0001 0000 0000 |
| 10                          | NO FACTORY SETTINGS     | 0x00000200          | 0000 0000 0000 0000 0000 0010 0000 0000 |
| 11                          | <b>OVER TEMPERATURE</b> | 0x00000400          | 0000 0000 0000 0000 0000 0100 0000 0000 |
| 12                          | SENSOR_PATTERN          | 0x00000800          | 0000 0000 0000 0000 0000 1000 0000 0000 |
| 13                          | NO USER FPN             | 0x00001000          | 0000 0000 0000 0000 0001 0000 0000 0000 |
| 14                          | NO USER PRNU            | 0x00002000          | 0000 0000 0000 0000 0010 0000 0000 0000 |
| 15                          | CLHS TXRDY RETRY        | 0x00004000          | 0000 0000 0000 0000 0100 0000 0000 0000 |
| 16                          | (Reserved)              | 0x00008000          | 0000 0000 0000 0000 1000 0000 0000 0000 |
| 17                          | NO USER SETTINGS        | 0x00010000          | 0000 0000 0000 0001 0000 0000 0000 0000 |
| 18                          | NO ADC COEFFICIENTS     | 0x00020000          | 0000 0000 0000 0010 0000 0000 0000 0000 |
| 19                          | NO_SCRIPT               | 0x00040000          | 0000 0000 0000 0100 0000 0000 0000 0000 |
| 20                          | (Reserved)              | 0x00080000          | 0000 0000 0000 1000 0000 0000 0000 0000 |
| 21                          | (Reserved)              | 0x00100000          | 0000 0000 0001 0000 0000 0000 0000 0000 |
| 22                          | (Reserved)              | 0x00200000          | 0000 0000 0010 0000 0000 0000 0000 0000 |
| 23                          | NO FACT PRNU            | 0x00400000          | 0000 0000 0100 0000 0000 0000 0000 0000 |
| 24                          | <b>NO FATFS</b>         | 0x00800000          | 0000 0000 1000 0000 0000 0000 0000 0000 |

*Table 31: Built-In Self-Test (BIST) Codes*

#### *Status LED*

A single red / green LED is located on the back of the camera to indicate status.

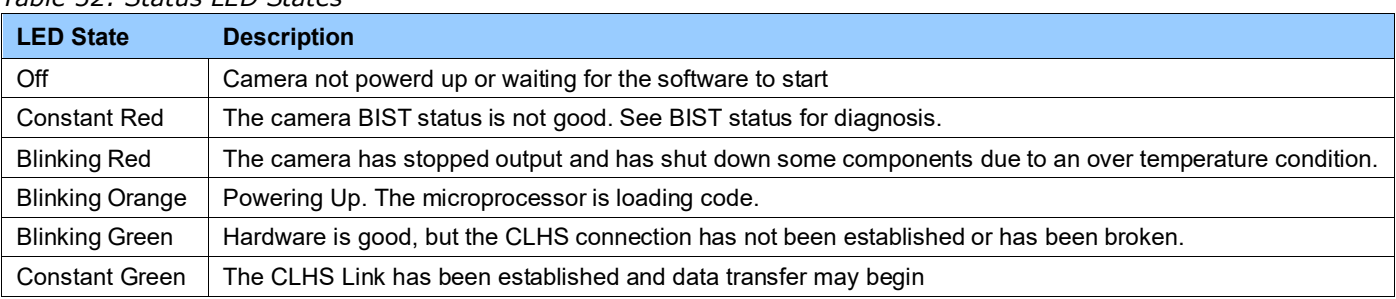

*Table 32: Status LED States*

# **Resolving Camera Issues**

### **Communications**

#### *No Camera Features when Starting CamExpert*

If the camera's CamExpert is opened and no features are listed, then the camera may be experiencing lane lock issues.

While using the frame grabber in CamExpert you should be able to see a row of status indicators below the image display area that indicates the status of the CLHS communications. These indicators include seven lane lock status and a line valid (LVAL) status.

Video status: 10.000 Gb/s Lane 1 Lock Lane 2 Lock Lane 3 Lock Lane 4 Lock Lane 5 Lock Line Valid PoCL PoCL 2

If the status for one or more lane locks is red, then there is likely an issue with the CLHS connectors at the camera and / or frame grabber. Ensure that the connectors are fully engaged and that the jack screws are tightened. Ensure that you are also using the recommended cables.

#### *No LVAL*

If the LVAL status is red and all lane locks are green, then there may be an issue with the camera receiving the encoder pulses.

• From the camera's CamExpert > Digital I / O Control tab, select Internal Trigger Mode and set the CamExpert > Camera Control tab Acquisition Line Rate to the maximum that will be used.

The trigger signal from the frame grabber will not be used and the LVAL status should now be green. This will confirm the integrity of the image data portion of the CLHS cabling and connectors. From the camera's CamExpert > Digital I / O Control tab, select External Trigger Mode. From the Frame Grabber CamExpert > Advanced tab, select the Line Sync Source to be Internal

Line Trigger and the Internal Line Trigger frequency to the maximum that will be used. The trigger source is now being generated by the frame grabber and the LVAL status should be green. This will confirm the integrity of the General Purpose I / O portion of the CLHS cabling and connectors.

From the Frame Grabber CamExpert > Advanced tab, select the Line Sync Source to be External Line Trigger and select the Line Trigger Method to Method 2 under the same tab.

From the Frame Grabber CamExpert > External Trigger tab, select External Trigger to be enabled. If LVAL status turns red, check the following:

- a. Is the transport system moving such that encoder pulses are being generated?
- b. Has the encoder signal been connected to the correct pins of the I/O connector of the frame grabber? See the Xtium2-CLHS frame grabber user manual for details.
- c. Do the encoder signal levels conform to the requirements outlined in the Xtium2- CLHS frame grabber user manual?

## **Image Quality Issues**

#### *Vertical Lines Appear in Image after Calibration*

The purpose of flat field calibration is to compensate for the lens edge roll-off and imperfections in the illumination profiles by creating a uniform response. When performing a flat field calibration, the camera must be imaging a flat white target that is illuminated by the actual lighting used in the application. Though the camera compensates for illumination imperfection, it will also compensate for imperfections such as dust, scratches, paper grain, etc. in the white reference. Once the white reference is removed and the camera images the material to be inspected, any white reference imperfections will appear as vertical stripes in the image. If the white reference had imperfections that caused dark features, there will be a bright vertical line during normal imaging. Similarly, bright features will cause dark lines. It can be very difficult to achieve a perfectly uniform, defectfree white reference. The following two approaches can help in minimizing the effects of white reference defects:

• Move the white reference closer to or further away from the object plane such that it is out of focus. This can be effective if the illumination profile changes minimally when relocating the white reference.

If the white reference must be located at the object plane, then move the white reference in the scan direction or sideways when flat field calibration is being performed. The camera averages several thousand lines when capturing calibration reference images so any small imperfections are averaged out.

Use the cameras flat field calibration filter feature, as detailed in the [Flat Field Calibration Filter](#page-73-0) section. This algorithm implements a low pass moving average that covers several adjacent pixels. This filter can help minimize the effects of minor imperfections in the white reference. Note: this filter is NOT USED in normal imaging.

#### *Over Time, Pixels Developing Low Response*

When flat field calibration is performed using a white reference, as per the guidelines in the user manual, all pixels should achieve the same response. However, over time dust in the lens extension tube may migrate to the sensor surface and reduce the response of some pixels.

If the dust particles are small, they may have only a minor effect on responsivity, but still create vertical dark lines that interfere with defect detection and that need to be corrected.

Because repeating the flat field calibration with a white reference may not be practical while the camera installed in the system, the camera has a feature where the flat field coefficients can be downloaded to the host PC and adjusted using a suitable application, such as Microsoft Excel. (See section [Setting Custom Flat Field Coefficients](#page-72-0) for details.)

If the location of the pixel returning a low response can be identified from the image, then the correction coefficient of that pixel can be adjusted, saved as a new file, and then uploaded to the camera; thereby correcting the image without performing a flat field calibration.

See the [File Access via the CamExpert Tool](#page-110-0) for details on downloading and uploading camera files using CamExpert.

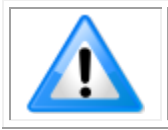

**Note:** Dust accumulation on the lens will not cause vertical lines. However, a heavy accumulation of dust on the lens will eventually degrade the camera's responsivity and focus quality.

#### *Smeared & Distorted Images*

To achieve a well-defined image, the multiple lines are summed together and delayed in a manner that matches the motion of the image across the sensor.

This synchronization is achieved by sending an external synchronization (EXSYNC) signal to the camera, where one pulse is generated when the object moves by the size of one object pixel. See 'External Trigger Mode' in the user manual.

Any transport motion that is not correctly reflected in the EXSYNC pulses will cause image distortion in the scan direction. For standard line scan cameras, this type of image distortion may not greatly affect edge sharpness and small defect contrast; thereby having minimal impact on defect detection. However, TDI image quality is more sensitive to object motion synchronization errors.

The following subsections discuss causes of poor image quality resulting from the EXSYNC signal not accurately reflecting the object motion.

#### *Continuously Smeared, Compressed or Stretched Images*

When accurate synchronization is not achieved, the image appears smeared in the scan direction.

If the EXSYNC pulses are coming too fast, then the image will appear smeared and stretched in the machine direction. If the pulses are too slow, then the image will appear smeared and compressed.

Check the resolution of the encoder used to generate the EXSYNC pulses, along with the size of the rollers, pulleys, gearing, etc. to ensure that one pulse is generated for one pixel size of travel of the object.

It is also important that the direction of image travel across the sensor is matched to the camera's scan direction, as set by the user. See 'Scan Direction' in the user manual for more information.

If the scan direction is incorrect, then the image will have a significant smear and color artifacts in the scan direction. Changing the scan direction to the opposite direction should resolve this problem.

Refer to the [Camera Orientation](#page-53-0) section for more information on how to determine the correct direction orientation for the camera.

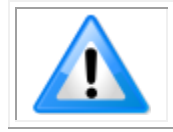

**Note:** The lens has a reversing effect on motion. That is, if an object passes the lens-outfitted camera from left to right, the image on the sensor will pass from right to left. The diagrams in the user manual take the lens effect into account.

#### *Randomly Compressed Images*

It is possible that when the scan speed nears the maximum allowed, based on the exposure time used, the image will be randomly compressed and possibly smeared for short periods in the scan direction.

This is indicative of the inspection systems transport mechanism dynamics causing momentary over-speed conditions. The camera can tolerate very short durations of over-speed, but if it lasts too long, then the camera can only maintain its maximum line rate, and some EXSYNC pulses will be ignored, resulting in the occasional compressed image.

The loss EXSYNC due to over-speed may also cause horizontal color artifacts.

Over-speeding may be due to inertia and / or backlash in the mechanical drive mechanism, causing variations around the target speed.

The greater the speed variation, the lower the target speed needs to be to avoid over-speed conditions. If the speed variation can be reduced by eliminating the backlash in the transport mechanism and / or optimizing the motor controller characteristics, then a higher target speed will be achievable.

#### *Distorted Image when Slowing Down Changing Direction*

The camera must align the rows in a fashion that accurately follows the object motion.

When the scan direction changes, then the process must reverse to match the reversed image motion across the sensor.

Only when all rows being accumulated have received the same image will the output be correct. Prior to this some lines have been exposed to one direction and other lines exposed to the opposite direction in the accumulated output.

### **Power Supply Issues**

For safe and reliable operation, the camera input supply must be  $+12$  V to  $+24$  V DC.

The power supply to the camera should be suitably current limited, as per the applied input voltage.

Assume a worst-case power consumption of +24 W and a 150% current rating for the breaker or fuse.

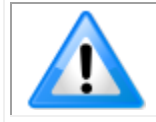

**Note:** The camera will not start to draw current until the input supply is above approximately 10.5 V and 200 ms has elapsed. If the power supply stabilizes in less than 200 ms, then inrush current will not exceed normal operating current.

It is important to consider how much voltage loss occurs in the power supply cabling to the camera, particularly if the power cable is long and the supply is operating at  $+12$  V where the current draw is highest.

Reading the input supply voltage as measured by the camera will give an indication of the supply drop being experienced.

The camera tolerates "hot" unplugging and plugging.

The camera has been designed to protect against accidental application of an incorrect input supply, up to reasonable limits.

With the following input power issues, the status LED will be OFF:

- The camera will protect against the application of voltages above approximately  $+28$  V. If the overvoltage protection threshold is exceeded, then power is turned off to the camera's internal circuitry. The power supply must be recycled to recover camera operation. The input protection circuitry is rated up to an absolute maximum of +30 V. Beyond this voltage, the camera may be damaged.
- The camera will also protect against the accidental application of a reverse input supply up to a maximum of -30 V. Beyond this voltage, the camera may be damaged.

### **Causes for Overheating & Power Shut Down**

For reliable operation, the camera's face plate temperature should be kept below +65 °C and the internal temperature kept below +70 °C.

Many applications, such as in clean rooms, cannot tolerate the use of forced air cooling (fans) and therefore must rely on convection.

The camera's body has been designed with integrated heat fins to assist with convection cooling. The fins are sufficient to keep the camera at an acceptable temperature if convection flow is unimpeded.

The camera also benefits from conducting heat away from the body via the face plate into the lens extension tubes and camera mount. It is therefore important not to restrict convection airflow around the camera body, especially the fins and the lens assembly and camera mount. Lowering the ambient temperature will equally lower the camera's temperature.

If the camera's internal temperature exceeds  $+80$  °C, then the camera will partially shut down to protect itself against damage.

Commands can still be sent to the camera to read the temperature, but the image sensor will not be operational and LVAL in response to line triggers will not be generated.

Additionally, the camera's power will reduce to approximately 70% of normal operation. If the camera's temperature continues to rise, at  $+90$  °C the camera will further reduce it power to approximately 30% of normal operation and any communication with the camera will not be possible.

The only means to recover from a thermal shutdown is to turn the camera's power off. Once the camera has cooled down, the camera data can be restored by reapplying power to the camera.

# **Declarations of Conformity**

Copies of the Declarations of Conformity documents are available on the product page on the [Teledyne DALSA website](https://www.teledynedalsa.com/en/products/imaging/cameras/linea-hs/) or by request.

## **FCC Statement of Conformance**

This equipment complies with Part 15 of the FCC rules. Operation is subject to the following conditions:

- 1. The product may not cause harmful interference; and
- 2. The product must accept any interference received, including interference that may cause undesired operation.

#### *FCC Class A Product*

This equipment has been tested and found to comply with the limits for a Class A digital device, pursuant to part 15 of the FCC Rules. These limits are designed to provide reasonable protection against harmful interference when the equipment is operated in a commercial environment. This equipment generates, uses, and can radiate radio frequency energy and, if not installed and used in accordance with the instruction manual, may cause harmful interference to radio communications. Operation of this equipment in a residential area is likely to cause harmful interference in which case the user will be required to correct the interference at his own expense.

Changes or modifications not expressly approved by the party responsible for compliance could void the user's authority to operate the equipment.

This equipment is intended to be a component of a larger industrial system.

## **CE and UKCA Declaration of Conformity**

Teledyne DALSA declares that this product complies with applicable standards and regulations.

Changes or modifications not expressly approved by the party responsible for compliance could void the user's authority to operate the equipment.

This product is intended to be a component of a larger system and must be installed as per instructions to ensure compliance.

# **Document Revision History**

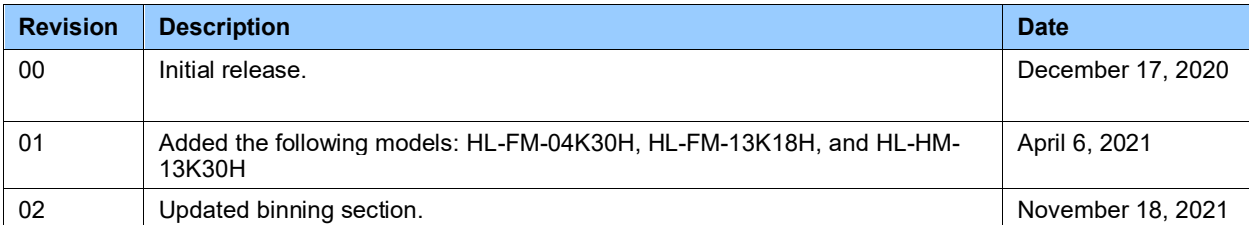

# **Contact Information**

# **Sales Information**

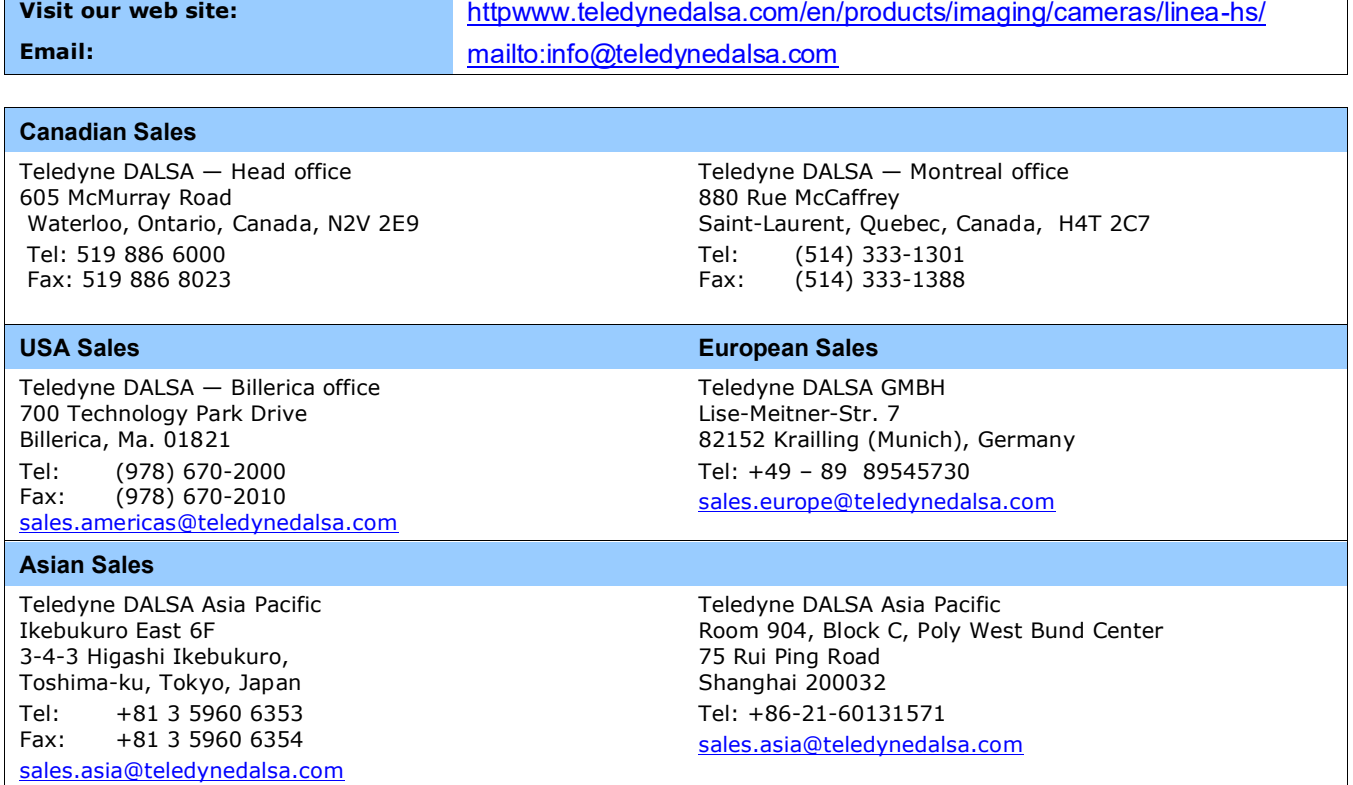

# **Technical Support**

Submit any support question or request via our web site:

```
Technical support form via our web page:
Support requests for imaging product installations, 
Support requests for imaging applications
                                                           www.teledynedalsa.com/en/support/options/
Camera support information
Product literature and driver updates
```
 $\overline{\phantom{0}}$